# **SONY**

### HDD AUDIO PLAYER SYSTEM HAP-S1

### **À propos de HDD AUDIO PLAYER SYSTEM**

- [Fonctionnalités de HDD AUDIO PLAYER SYSTEM \[1\]](#page-4-0)
- [Formats de fichiers audio lisibles \[2\]](#page-82-0)
- [Comment réaliser et saisir des sélections \[3\]](#page-7-0)
- [Comment saisir des caractères \[4\]](#page-8-0)
- [Configuration requise pour les ordinateurs connectés au HDD AUDIO PLAYER \[5\]](#page-9-0)
- [Environnement réseau requis \[6\]](#page-30-0)
- [Accessoires fournis \[7\]](#page-11-0)

### **Applications prises en charge**

- [HAP Music Transfer \[8\]](#page-12-0)
- [HDD Audio Remote \[9\]](#page-12-1)
- [Aide pour HAP Music Transfer/HDD Audio Remote \[10\]](#page-94-0)

### **Préparations**

- [Ce que vous devez faire avant d'utiliser le HDD AUDIO PLAYER \[11\]](#page-13-0)
- Préparation [1. Raccordement des enceintes \[12\]](#page-15-0)
- [Préparation 2. Connexion à un réseau à l'aide d'un câble LAN \(uniquement si vous utilisez un](#page-15-1) [LAN câblé\) \[13\]](#page-15-1)
- [Préparation 3. Mise sous tension du HDD AUDIO PLAYER \[14\]](#page-16-0)
- [Préparation 4. Configuration des paramètres initiaux du HDD AUDIO PLAYER \[15\]](#page-17-0)
- [Préparation 5. Configuration des paramètres d'un ordinateur pour utiliser HAP Music](#page-17-1) [Transfer \[16\]](#page-17-1)
- [Utilisation du HDD AUDIO PLAYER depuis un smartphone ou une tablette \(à l'aide de HDD](#page-18-0) [Audio Remote\) \[17\]](#page-18-0)
- [Préparation de la télécommande \[18\]](#page-19-0)

## **Connexions**

- [Connexion à un ordinateur \[19\]](#page-20-0)
- [Raccordement d'enceintes \[20\]](#page-21-0)
- [Raccordement d'un amplificateur \[21\]](#page-22-0)
- [Raccordement d'un autre équipement de lecture \[22\]](#page-23-0)
- [Connexion d'un disque dur externe \[23\]](#page-24-0)
- [Connexion d'un lecteur de CD externe \[24\]](#page-25-0)
- [Raccordement d'un casque \[25\]](#page-26-0)

## **Connexions réseau (LAN câblé)**

- [Environnement réseau requis \[26\]](#page-30-0)
- [Connexion automatique du HDD AUDIO PLAYER à un réseau \[27\]](#page-28-0)
- [Connexion manuelle du HDD AUDIO PLAYER à un réseau \[28\]](#page-29-0)

### **Connexions réseau Wi-Fi (LAN sans fil)**

- [Environnement réseau requis \[29\]](#page-30-0)
- [Sélection d'une méthode de connexion Wi-Fi \(LAN sans fil\) \[30\]](#page-32-0)
- [Méthode 1. Configuration d'une connexion réseau à l'aide de la méthode de configuration par](#page-33-0) [bouton-poussoir WPS \[31\]](#page-33-0)
- [Méthode 2. Configuration d'une connexion réseau en sélectionnant un point d'accès \[32\]](#page-34-0)
- [Méthode 3. Configuration d'une connexion réseau en ajoutant un nouveau point d'accès \[33\]](#page-35-0)
- [Méthode 4. Configuration d'une connexion réseau à l'aide d'une méthode de configuration](#page-37-0) [par code PIN \(WPS\) \[34\]](#page-37-0)

### **Lecture de musique**

- [Formats de fichiers audio lisibles \[35\]](#page-82-0)
- [Transfert de musique depuis un ordinateur sur le HDD AUDIO PLAYER \[36\]](#page-39-0)
- [Lecture de fichiers musicaux \[37\]](#page-41-0)
- [Suppression de fichiers musicaux du HDD AUDIO PLAYER \(lorsque vous utilisez le HDD](#page-58-0) [AUDIO PLAYER\) \[38\]](#page-58-0)
- [Suppression de fichiers musicaux du HDD AUDIO PLAYER \(lorsque vous utilisez le HAP](#page-59-0) [Music Transfer\) \[39\]](#page-59-0)

[Lecture de plages à l'aide de Station SensMe™ \[40\]](#page-44-0)

- [Lecture de plages dans des listes de lecture \[41\]](#page-45-0)
- [Sélection de méthodes de lecture \[42\]](#page-47-0)
- [Informations enregistrées sur les fichiers musicaux \[43\]](#page-66-0)
- [Modes de mise en veille \[44\]](#page-95-0)
- [Écoute du son à partir d'appareils externes connectés \[45\]](#page-51-0)

### **Radio Internet**

• Écoute des programmes radio Internet Tuneln [46]

### **Copier les musiques d'un CD**

[Copie de fichiers musicaux depuis un CD \[47\]](#page-55-0)

### **Fonctions pratiques**

- [Copie de fichiers musicaux depuis un CD \[48\]](#page-55-0)
- [Suppression de fichiers musicaux du HDD AUDIO PLAYER \(lorsque vous utilisez le HDD](#page-58-0) [AUDIO PLAYER\) \[49\]](#page-58-0)
- [Suppression de fichiers musicaux du HDD AUDIO PLAYER \(lorsque vous utilisez le HAP](#page-59-0) [Music Transfer\) \[50\]](#page-59-0)
- [Utilisation de la fonction DSEE HX \[51\]](#page-60-0)
- [Utilisation de la fonction DSEE \[52\]](#page-104-0)
- [Utilisation de la fonction Contournement de la commande de tonalité \(Contournement de la](#page-106-0) [commande de tonalité\) \[53\]](#page-106-0)
- [Utilisation de la fonction Commande de tonalité \(Commande de tonalité\) \[54\]](#page-106-1)
- [Ajout de plages aux « Favoris » \[55\]](#page-65-0)
- [Lecture de plages dans « Favoris » \[56\]](#page-66-1)
- [Informations enregistrées sur les fichiers musicaux \[57\]](#page-66-0)

### **Pièces et commandes**

- [Panneau avant \[58\]](#page-68-0)
- [Panneau arrière \[59\]](#page-69-0)
- [Télécommande \[60\]](#page-69-1)

[Écran Accueil \[61\]](#page-70-0)

- [Écran Lecture \[62\]](#page-72-0)
- [Écran Options de lecture \[63\]](#page-74-0)
- [Écran Lire la file d'attente \[64\]](#page-75-0)

### **Menus Paramètres**

- [Paramètres Réseau \[65\]](#page-76-0)
- [Paramètres de disque dur \[66\]](#page-77-0)
- [Paramètres Audio \[67\]](#page-77-1)
- [Paramètres Système \[68\]](#page-77-2)
- [Mise à jour réseau \[69\]](#page-78-0)

### **Sauvegardes**

- [Sauvegarde des données \[70\]](#page-78-1)
- [Sauvegarde de fichiers musicaux du HDD AUDIO PLAYER sur l'ordinateur \(pour Windows\)](#page-79-0) [\[71\]](#page-79-0)
- [Sauvegarde de fichiers musicaux du HDD AUDIO PLAYER sur l'ordinateur \(pour Mac\) \[72\]](#page-80-0)
- [Renvoi de fichiers musicaux depuis votre ordinateur sur le HDD AUDIO PLAYER \(pour](#page-81-0) [Windows\) \[73\]](#page-81-0)
- [Renvoi de fichiers musicaux depuis votre ordinateur sur le HDD AUDIO PLAYER \(pour Mac\)](#page-81-1) [\[74\]](#page-81-1)

## **Spécifications/Remarques**

- [Formats de fichiers audio lisibles \[75\]](#page-82-0)
- [Design et spécifications \[76\]](#page-84-0)
- [Mise à jour du logiciel pour le HDD AUDIO PLAYER \[77\]](#page-87-0)  $\bullet$
- [Lors de l'enregistrement de fichiers musicaux sur le HDD AUDIO PLAYER \[78\]](#page-87-1)  $\bullet$
- [Précautions relatives à l'accumulation de chaleur \[79\]](#page-88-0)
- [Précautions relatives aux courts-circuits des enceintes \[80\]](#page-88-1)
- [Remarques sur le lecteur de disque dur interne \[81\]](#page-88-2)  $\bullet$
- [Précautions d'utilisation \[82\]](#page-90-0)
- [Avis d'exclusion de responsabilité relatif aux services proposés par des tiers \[83\]](#page-90-1)
- [Marques commerciales \[84\]](#page-91-0)

### **Dépannage**

- [Général \[85\]](#page-92-0)
- [Son/lecture \[86\]](#page-92-1)
- [Connexions \[87\]](#page-93-0)
- [Disque dur \[88\]](#page-94-1)
- [Aide pour HAP Music Transfer/HDD Audio Remote \[89\]](#page-94-0)
- [Si le problème n'est pas résolu \[90\]](#page-94-2)

### **Résoudre les problèmes/Questions**

- [Modes de mise en veille \[91\]](#page-95-0)
- [Arrêt forcé du HDD AUDIO PLAYER \[92\]](#page-96-0)
- [Messages pour la protection du HDD AUDIO PLAYER \[93\]](#page-96-1)  $\bullet$
- [Autres messages \[94\]](#page-97-0)
- [Lorsqu'une notification relative à une nouvelle version du logiciel s'affiche à l'écran \[95\]](#page-98-0)
- <span id="page-4-0"></span>[Sites Web d'assistance à la clientèle \[96\]](#page-98-1)

## [1] À propos de HDD AUDIO PLAYER SYSTEM Fonctionnalités de HDD AUDIO PLAYER SYSTEM

Nous vous remercions d'avoir acheté le HDD AUDIO PLAYER SYSTEM.

HDD AUDIO PLAYER SYSTEM est un lecteur musical qui vous permet de transférer et de stocker des fichiers audio haute résolution, tels qu'au format DSD, et plusieurs autres formats de fichiers audio, tels que MP3 et FLAC, depuis votre ordinateur et de profiter de la lecture de sources audio de haute qualité.

Vous pouvez installer une application spécialement conçue sur votre smartphone ou votre tablette et utiliser HDD AUDIO PLAYER SYSTEM à distance.

HDD AUDIO PLAYER SYSTEM dispose des fonctionnalités suivantes :

## **Transfert de divers fichiers audio sur HDD AUDIO PLAYER SYSTEM**

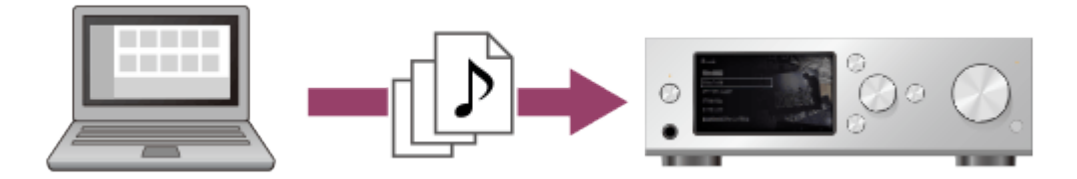

Vous pouvez transférer divers types de fichiers audio sur le disque dur de HDD AUDIO PLAYER SYSTEM à partir d'un ordinateur connecté au même réseau (\*). Le stockage de fichiers audio sur HDD AUDIO PLAYER SYSTEM vous permet de profiter d'une lecture audio de haute qualité qui n'est pas affectée par l'environnement du réseau.

\*Vous pouvez utiliser HAP Music Transfer, une application conçue pour HDD AUDIO PLAYER SYSTEM, pour transférer automatiquement des fichiers audio de votre ordinateur à HDD AUDIO PLAYER SYSTEM.

## **Lecture audio de haute qualité**

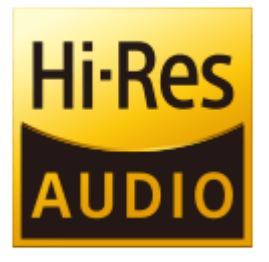

HDD AUDIO PLAYER SYSTEM peut lire des fichiers audio haute résolution en 192 kHz/24 bits, 96 kHz/24 bits ou des fichiers audio DSD (Direct Stream Digital).

En outre, HDD AUDIO PLAYER SYSTEM offre un son plus naturel et étendu pour les fichiers audio compressés, tels que les MP3, en rétablissant les sons de haute fréquence et les sons presque imperceptibles lors des fermetures en fondu, lesquels sont généralement perdus lors de la compression.

## **Utilisation simple avec un smartphone ou une tablette**

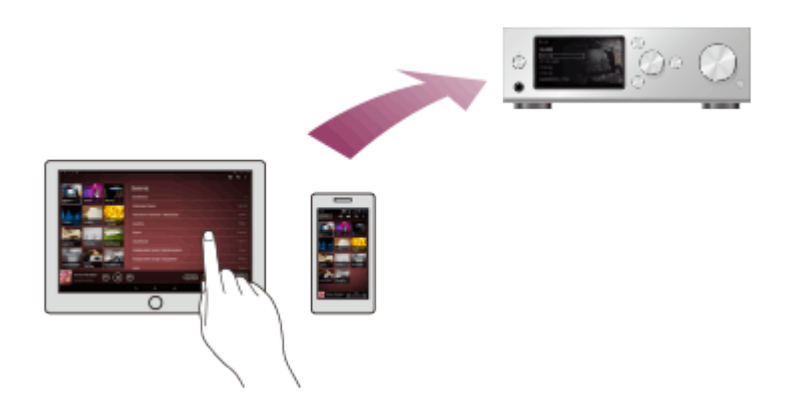

L'application HDD Audio Remote est disponible pour une utilisation encore plus simple de HDD AUDIO PLAYER SYSTEM.

Vous pouvez installer l'application sur un smartphone ou une tablette.

Les formats de fichiers audio suivants sont lisibles sur le HDD AUDIO PLAYER.

#### **Note**

Seul le format audio LPCM 2ch est lisible si le signal est entré via la prise OPTICAL IN ou COAXIAL IN. (Le HDD AUDIO PLAYER prend en charge le format LPCM avec des fréquences d'échantillonnage jusqu'à 96 kHz pour des signaux entrés via la prise OPTICAL IN. Les fréquences d'échantillonnage 176,4 kHz et 192 kHz ne sont pas prises en charge.) La lecture de formats différents peut générer des parasites ou endommager les enceintes en cas de lecture à volume élevé.

### **DSD (DSF, DSDIFF)**

Extensions : .dsf, .diff Fréquence d'échantillonnage : 2,8224 MHz, 5,6448 MHz

### **LPCM (WAV, AIFF)**

Extensions : .wav, .aif, .aiff Fréquence d'échantillonnage : 44,1 kHz, 48 kHz, 88,2 kHz, 96 kHz, 176,4 kHz, 192 kHz Bits de quantification : 16 bits, 24 bits, 32 bits (\*)

\* La lecture 32 bits n'est possible que pour des fichiers au format WAV.

### **FLAC**

Extensions : .flac, .fla Fréquence d'échantillonnage : 44,1 kHz, 48 kHz, 88,2 kHz, 96 kHz, 176,4 kHz, 192 kHz Bits de quantification : 16 bits, 24 bits

### **ALAC**

Extensions : .m4a Fréquence d'échantillonnage : 44,1 kHz, 48 kHz, 88,2 kHz, 96 kHz, 176,4 kHz, 192 kHz Bits de quantification : 16 bits, 24 bits

### **MP3 (MPEG-1/2 Audio Layer-3)**

Extensions : .mp3 Débit binaire : 64 kbps - 320 kbps Fréquence d'échantillonnage : 44,1 kHz, 48 kHz Bits de quantification : 16 bits

### **AAC (MPEG-4 AAC-LC, HE-AAC)**

Extensions : .m4a, .mp4, .3gp Débit binaire : 64 kbps - 320 kbps Fréquence d'échantillonnage : 44,1 kHz, 48 kHz

#### **WMA (WMA, WMAPro, WMA Lossless)**

Extensions : .wma, .asf Débit binaire : 32 kbps - 320 kbps (WMA, WMAPro) Fréquence d'échantillonnage : 44,1 kHz, 48 kHz (WMA) Fréquence d'échantillonnage : 44,1 kHz, 48 kHz, 88,2 kHz, 96 kHz (WMAPro, WMA Lossless) Bits de quantification : 16 bits (WMA, WMAPro) Bits de quantification : 16 bits, 24 bits (WMA Lossless)

### **ATRAC (ATRAC3, ATRAC3plus, ATRAC Advanced Lossless)**

Extensions : .oma, .aa3 Débit binaire : 48 kbps - 352 kbps (ATRAC3plus) Débit binaire : 132 kbps (ATRAC3) Fréquence d'échantillonnage : 44,1 kHz Bits de quantification : 16 bits

#### **Note**

- Aucun fichier protégé contre la copie ne peut être lu dans les formats ci-dessus. Si vous transférez des fichiers protégés contre la copie vers le HDD AUDIO PLAYER, les informations musicales des fichiers protégés contre la copie apparaîtront en gris et vous ne pourrez pas les sélectionner.
- Seuls les fichiers 2ch des formats ci-dessus sont pris en charge.
- <span id="page-7-0"></span>La lecture de format différents de ceux indiqués ci-dessus peut générer des parasites ou même endommager les enceintes s'ils sont lus à volume élevé.

## [3] À propos de HDD AUDIO PLAYER SYSTEM Comment réaliser et saisir des sélections

Les opérations de base du HDD AUDIO PLAYER sont les suivantes :

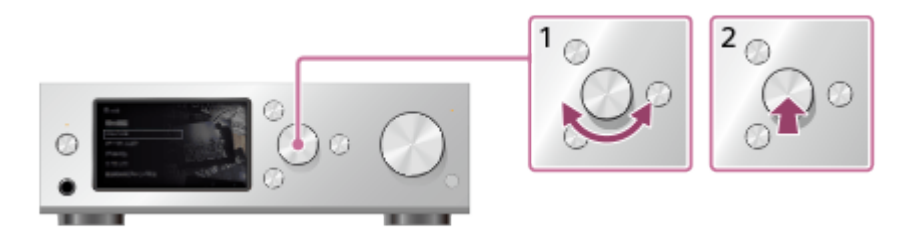

- 1. Tournez la molette vers la gauche ou vers la droite pour sélectionner une option.
- 2. Poussez la molette pour valider la sélection.

#### **Astuce**

- Pour afficher l'écran Accueil, appuyez sur le bouton HOME.
- <span id="page-8-0"></span>Pour revenir à l'écran précédent, appuyez sur le bouton BACK.

## [4] À propos de HDD AUDIO PLAYER SYSTEM Comment saisir des caractères

Lorsque l'écran de saisie des caractères s'affiche pendant des opérations, vous pouvez saisir des caractères de la manière suivante :

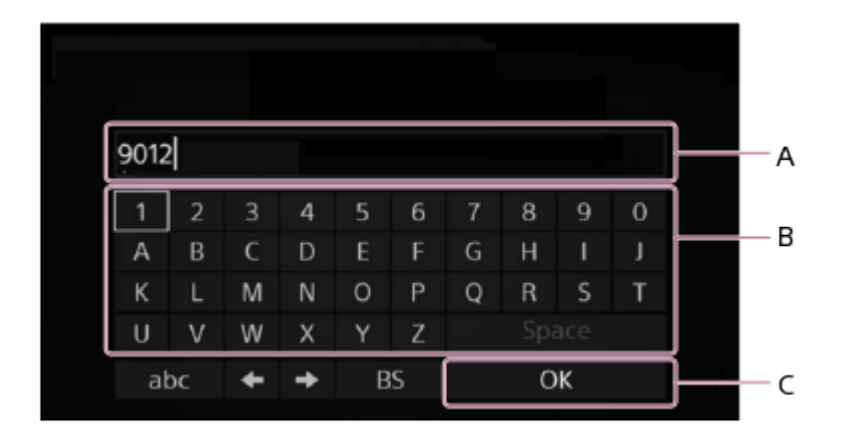

- A : zone de saisie des caractères
- B : zone du clavier
- $C : OK$ 
	- 1. Tournez la molette vers la gauche ou vers la droite pour sélectionner un caractère dans la zone du clavier, puis poussez la molette pour valider la sélection.
	- 2. Répétez les opérations de l'étape 1 pour saisir une chaîne de texte.
	- 3. Lorsque la saisie des caractères est terminée, tournez la molette vers la gauche ou vers la droite pour sélectionner [OK], puis poussez-la pour saisir la chaîne de texte.

#### **Astuce**

Pour modifier le type de caractère, utilisez le bouton de sélection du type de caractère situé en bas à gauche de la zone du clavier.

Le type de caractère change selon l'ordre [ABC] (majuscules), [abc] (minuscules) et [@./] (symboles).

Pour déplacer le curseur vers la gauche ou vers la droite dans la zone de saisie des caractères, utilisez / .

<span id="page-9-0"></span>Pour supprimer un caractère, déplacez le curseur à droite du caractère que vous souhaitez supprimer, puis utilisez [BS] dans la zone du clavier.

### [5] À propos de HDD AUDIO PLAYER SYSTEM

# Configuration requise pour les ordinateurs connectés au HDD AUDIO PLAYER

HAP Music Transfer, une application qui copie des fichiers audio de l'ordinateur au HDD AUDIO PLAYER, peut être utilisé dans l'environnement système suivant :

## **Système d'exploitation**

- Windows 10 Home
- Windows 10 Pro
- Windows 8.1
- Windows 8
- Windows 8 Pro
- Windows 7 Starter Service Pack 1 ou une version ultérieure
- Windows 7 Home Basic Service Pack 1 ou une version ultérieure
- Windows 7 Home Premium Service Pack 1 ou une version ultérieure
- Windows 7 Professional Service Pack 1 ou une version ultérieure
- Windows 7 Ultimate Service Pack 1 ou une version ultérieure
- Windows Vista Home Basic Service Pack 2 ou une version ultérieure
- Windows Vista Home Premium Service Pack 2 ou une version ultérieure
- Windows Vista Business Service Pack 2 ou une version ultérieure
- Windows Vista Ultimate Service Pack 2 ou une version ultérieure
- Mac OS X 10.6, 10.7, 10.8, 10.9, 10.10, 10.11 (\*)

\* Les modèles de processeurs Intel, 64 bits (10.6, 10.7, 10.8, 10.9, 10.10, 10.11) et 32 bits (10.6, 10.7) sont pris en charge.

## **Résolution de l'écran**

1 024 x 768 pixels ou plus

#### **Note**

- L'un des systèmes d'exploitation ci-dessus doit être installé par défaut. Les systèmes d'exploitation mis à niveau et les environnements à amorçages multiples ne sont pas pris en charge.
- Le fonctionnement n'est pas garanti sur tous les ordinateurs, même s'ils répondent à la

configuration requise indiquée ci-dessus. En outre, les systèmes suivants ne sont pas pris en charge :

- Les ordinateurs ou les systèmes d'exploitation artisanaux
- Les systèmes d'exploitation mis à niveau
- Les environnements à amorçages multiples
- Les environnements à écrans multiples

## [6] À propos de HDD AUDIO PLAYER SYSTEM Environnement réseau requis

Vous pouvez transférer des fichiers audio depuis votre ordinateur sur le HDD AUDIO PLAYER en les connectant tous deux sur le même réseau via une connexion filaire ou sans fil. Vérifiez l'environnement pris en charge indiquée ci-dessous.

### **Note**

Vous devez connecter le HDD AUDIO PLAYER à un réseau en mesure d'accéder à Internet si vous souhaitez écouter des programmes radio Internet (\*).

\* Le service de radio Internet peut ne pas être disponible selon votre pays ou région.

## **LAN câblé (utilisation d'un câble LAN)**

## **LAN (10/100/1000) port :**

1000BASE-T/100BASE-TX/10BASE-T

(La vitesse du réseau peut différer en fonction de l'environnement réseau.)

## **Câble LAN :**

- Nous recommandons d'utiliser un câble LAN Cat5 ou d'une catégorie supérieure. Un câble de type normal est également recommandé, car certains câbles LAN de type plat sont facilement perturbés par le bruit.
- Si le récepteur est utilisé dans un environnement avec des parasites d'alimentation provenant d'appareils électriques ou dans un environnement réseau parasité, utilisez un câble LAN de type blindé.

## **Wi-Fi (utilisation d'un réseau LAN sans fil)**

### **Normes compatibles :**

IEEE 802.11 b/g/n

### **Mode de sécurité :**

Aucun **WEP** 

### WPA/WPA2-PSK (AES) WPA/WPA2-PSK (TKIP)

### **Fréquence radio :**

2,4 GHz

#### **Note**

- Les périphériques Wi-Fi fonctionnent sur la bande 2,4 GHz, laquelle est utilisée par de nombreux périphériques. Les périphériques Wi-Fi utilisent une technologie visant à réduire les interférences radio des autres périphériques qui utilisent la même bande. Cependant, des interférences radio peuvent quand même provoquer des taux de transfert de données réduits, diminuer la plage de communication ou provoquer une interruption des communications.
- Le taux de transfert des données et la plage de communication varie en fonction des conditions suivantes :
	- Distance entre les périphériques
	- Présence d'obstacles entre les périphériques
	- Configuration des périphériques
	- Condition du signal
	- Environnement proche (matériaux des murs, etc.)
	- Logiciels en cours d'utilisation
- Les communications peuvent être coupées selon les conditions du signal.
- Le HDD AUDIO PLAYER ne prend pas en charge le Wi-Fi à bande de 5 GHz.
- Le taux de transfert des données pour des périphériques IEEE 802.11g et IEEE 802.11n (2,4 GHz) peut être altéré par des interférences en cas d'utilisation avec des produits IEEE 802.11b. En outre, des produits utilisant les normes IEEE 802.11g et IEEE 802.11n réduisent automatiquement le taux de transfert afin de préserver la compatibilité avec les produits à la norme IEEE 802.11b. Il est possible de rétablir le taux de transfert normal en modifiant les paramètres du canal de votre point d'accès.
- Si le taux de transfert des données n'est pas aussi rapide que prévu, la modification du canal sans fil du point d'accès peut l'augmenter.
- <span id="page-11-0"></span>Si une panne de communication survient pendant le transfert des fichiers musicaux, la mise à jour du micrologiciel de votre point d'accès peut améliorer l'état de la communication.

[7] À propos de HDD AUDIO PLAYER SYSTEM Accessoires fournis

Appareil principal (1) Télécommande (1) Piles R03 (format AAA) (2) Cordon d'alimentation secteur (câble électrique) (1) <span id="page-12-0"></span>[8] Applications prises en charge HAP Music Transfer

### **Ce que vous pouvez faire avec HAP Music Transfer**

Vous pouvez transférer des fichiers audio gérés et stockés sur votre ordinateur sur le HDD AUDIO PLAYER à l'aide de l'application dédiée HAP Music Transfer. Installez l'application sur votre ordinateur (Windows ou Mac).

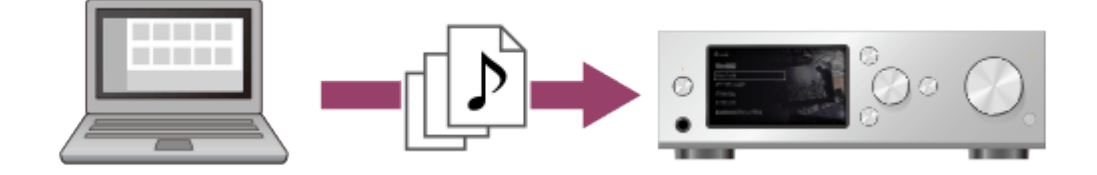

## **Téléchargement HAP Music Transfer**

Téléchargez HAP Music Transfer du site Web suivant :

**Modèles pour les États-Unis et le Canada :** <http://esupport.sony.com/swu/8812> **Modèles pour l'Europe :** [www.sony.eu/support](http://www.sony.eu/support) **Modèles pour la Chine :** <http://www.sony-asia.com/support>

<span id="page-12-1"></span>[9] Applications prises en charge

## HDD Audio Remote

## **Ce que vous pouvez faire avec HDD Audio Remote**

Vous pouvez utiliser le HDD AUDIO PLAYER à l'aide d'un smartphone ou d'une tablette en installant HDD Audio Remote, une application dédiée aux smartphones et aux tablettes. HDD Audio Remote vous permet de parcourir et de lire des fichiers audio stockés dans le HDD AUDIO PLAYER à partir d'un smartphone ou d'une tablette.

Vous pouvez également ajouter des plages à des listes de lecture, modifier des informations telles que le genre, l'artiste, l'album, le titre de la plage des fichiers musicaux et plus encore.

Installez l'application sur votre smartphone ou votre tablette.

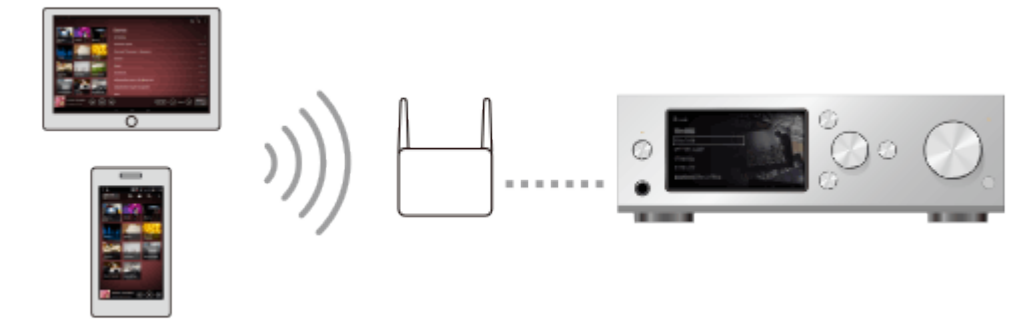

## **Téléchargement de HDD Audio Remote**

Téléchargez HDD Audio Remote à partir des sites Internet suivants :

### **Modèles sauf pour la Chine :**

- Pour les appareils Android : Google Play
- Pour les iPhone/iPod touch/iPad : App Store

### **Modèles pour la Chine :**

- Pour les appareils Android : Accédez au site [http://www.sony-asia.com/support p](http://www.sony-asia.com/support)uis saisissez « HDD Audio Remote » dans la zone de texte pour rechercher la page de téléchargement.
- Pour les iPhone/iPod touch/iPad : App Store

## [10] Applications prises en charge Aide pour HAP Music Transfer/HDD Audio Remote

Il est possible d'afficher l'aide pour HAP Music Transfer ou HDD Audio Remote à partir du site Web suivant.

<span id="page-13-0"></span><http://rd1.sony.net/help/ha/hap1/>

[11] Préparations

# Ce que vous devez faire avant d'utiliser le HDD AUDIO PLAYER

Après avoir acheté le HDD AUDIO PLAYER, vous devez connecter un équipement externe et configurer les paramètres avant de pouvoir écouter de la musique.

- 1. Préparation [1. Raccordement des enceintes.](#page-15-0)
- 2. [Préparation 2. Connexion à un réseau à l'aide d'un câble LAN \(uniquement si vous utilisez](#page-15-1) [un LAN câblé\).](#page-15-1)

Mettez en place une connexion câblée entre le HDD AUDIO PLAYER et un ordinateur à l'aide d'un câble LAN (fourni).

Si vous souhaitez établir une connexion sans fil entre le HDD AUDIO PLAYER et un ordinateur, vous devez le configurer à l'étape 4.

3. [Préparation 3. Mise sous tension du HDD AUDIO PLAYER.](#page-16-0)

Lorsque toutes les connexions nécessaires sont établies, branchez le cordon d'alimentation secteur (câble électrique) sur une prise murale (secteur) et mettez l'appareil sous tension.

- 4. [Préparation 4. Configuration des paramètres initiaux du HDD AUDIO PLAYER.](#page-17-0) Lorsque vous utilisez le HDD AUDIO PLAYER pour la première fois, configurez d'abord les réglages de la langue et du réseau.
- 5. [Préparation 5. Configuration des paramètres d'un ordinateur pour utiliser HAP Music](#page-17-1) [Transfer](#page-17-1).

Installez HAP Music Transfer sur votre ordinateur.

HAP Music Transfer est une application dédiée permettant de transférer des fichiers musicaux stockés sur l'ordinateur vers le HDD AUDIO PLAYER.

6. Lancez HAP Music Transfer pour transférer des fichiers musicaux de l'ordinateur au HDD AUDIO PLAYER.

Reportez-vous à l'aide de HAP Music Transfer pour plus de détails sur les opérations.

7. Lisez des fichiers musicaux transférés sur le HDD AUDIO PLAYER. Choisissez la méthode de lecture souhaitée pour chaque rubrique dans « Lecture de fichiers musicaux » dans ce Manuel d'aide.

#### **Note**

Le HDD AUDIO PLAYER est équipé d'une antenne intégrée pour LAN sans fil. Assurez-vous de maintenir une certaine distance entre le HDD AUDIO PLAYER et les enceintes ou les autres appareils afin de maintenir une bonne communication sans fil.

#### **Astuce**

- Nous vous recommandons d'utiliser un LAN câblé lorsque vous transférez une grande quantité des fichiers musicaux de l'ordinateur au HDD AUDIO PLAYER, par exemple lorsque vous transférez des fichiers musicaux pour la première fois, afin de gagner du temps au niveau du transfert.
- Un certain temps peut-être nécessaire avant que l'enregistrement des fichiers soit terminé, car le transfert, l'analyse et l'enregistrement de fichiers musicaux prend du temps lorsqu'un

## <span id="page-15-0"></span>[12] Préparations Préparation 1. Raccordement des enceintes

En premier lieu, vous devez connecter des enceintes sur le HDD AUDIO PLAYER.

### **Note**

Assurez-vous que le cordon d'alimentation secteur (câble électrique) du HDD AUDIO PLAYER est débranché lorsque vous branchez un autre cordon.

Raccordez des enceintes aux bornes SPEAKERS situées sur le panneau arrière du HDD AUDIO PLAYER comme indiqué sur l'illustration ci-dessous.

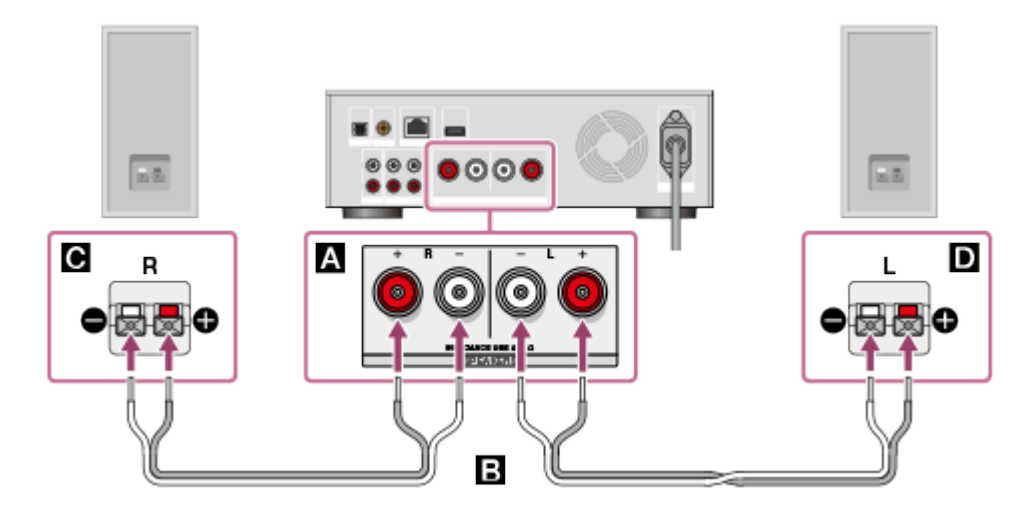

- **IN** : bornes SPEAKERS du HDD AUDIO PLAYER
- : cordons des enceintes (non fournis)
- $\blacksquare$ : enceinte  $(R)$
- $\blacksquare$ : enceinte (L)

### **Note**

Le HDD AUDIO PLAYER est équipé d'une antenne intégrée pour LAN sans fil. Assurez-vous de maintenir une certaine distance entre le HDD AUDIO PLAYER et les enceintes ou les autres appareils afin de maintenir une bonne communication sans fil.

### <span id="page-15-1"></span>[13] Préparations

Préparation 2. Connexion à un réseau à l'aide d'un câble LAN (uniquement si vous utilisez un LAN câblé)

Vous devez connecter le HDD AUDIO PLAYER sur le même réseau que votre ordinateur. Nous vous recommandons d'utiliser une connexion LAN câblée lorsque vous transférez pour la première fois des fichiers musicaux stockés sur l'ordinateur sur le HDD AUDIO PLAYER.

Connectez le câble LAN (un seul câble est fourni) entre le port LAN (10/100/1000) situé sur le panneau arrière du HDD AUDIO PLAYER et un routeur.

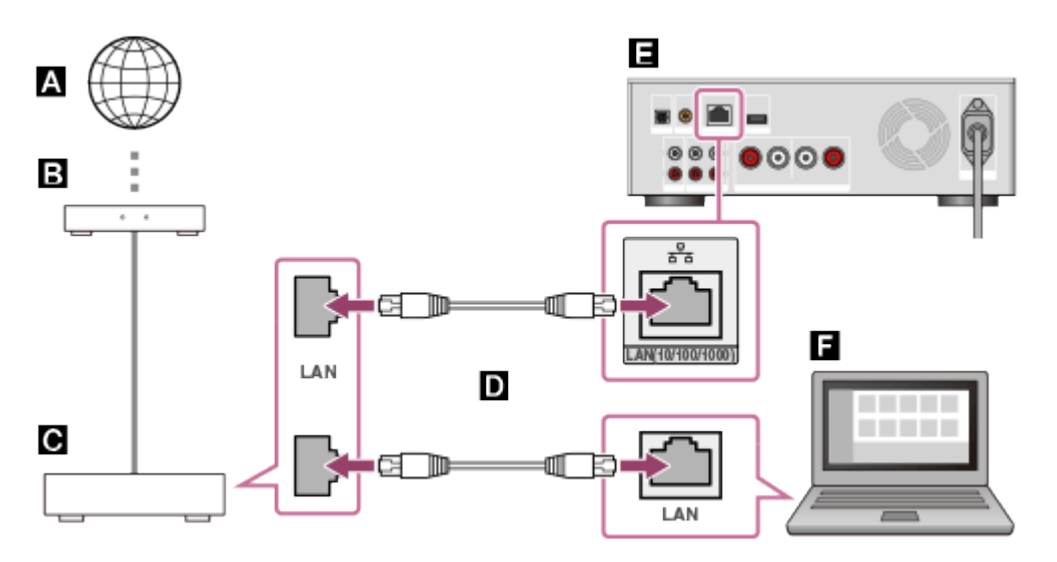

- **A** : Internet
- **B**: modem
- **a** : router
- câble LAN (un seul câble est fourni)
- : port LAN (10/100/1000) du HDD AUDIO PLAYER
- <span id="page-16-0"></span>**E** : ordinateur

### [14] Préparations

Préparation 3. Mise sous tension du HDD AUDIO PLAYER

Lorsque toutes les connexions avec les autres appareils sont établies, branchez le cordon d'alimentation secteur fourni (câble électrique), puis allumez le HDD AUDIO PLAYER.

1. Branchez fermement le cordon d'alimentation secteur fourni (câble électrique) sur la prise AC IN située sur le panneau arrière du HDD AUDIO PLAYER, puis branchez la fiche sur une prise murale (secteur).

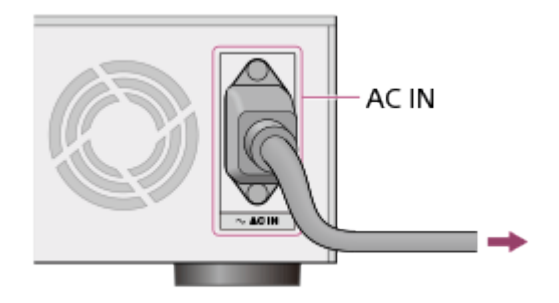

2. Appuyez sur  $p(x)$  pour allumer le HDD AUDIO PLAYER.

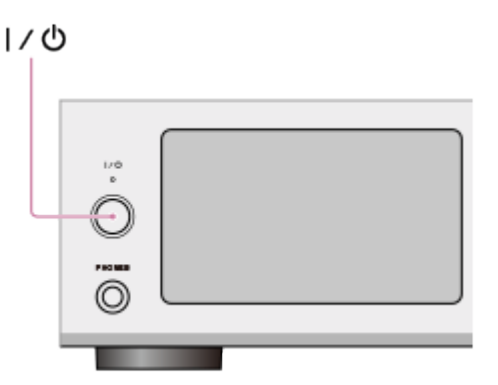

Le témoin d'alimentation s'allume en vert.

# <span id="page-17-0"></span>[15] Préparations Préparation 4. Configuration des paramètres initiaux du HDD AUDIO PLAYER

Lorsque vous allumez le HDD AUDIO PLAYER pour la première fois, il entre automatiquement en mode de paramètres initiaux. Vous pouvez configurer facilement les paramètres initiaux du HDD AUDIO PLAYER en suivant les instructions affichées à l'écran.

Reportez-vous à chacune des rubriques connexes pour plus de détails sur chacune des options des paramètres initiaux.

- 1. Appuyez sur  $p(x)$  pour allumer le HDD AUDIO PLAYER.
- <span id="page-17-1"></span>2. Configurez les paramètres initiaux en suivant les instructions affichées à l'écran. Lorsqu'un écran s'affiche pour vous indiquer que les paramètres initiaux sont terminés, sélectionnez [Fermer].

# Préparation 5. Configuration des paramètres d'un ordinateur pour utiliser HAP Music Transfer

Vous pouvez transférer des fichiers musicaux gérés sur l'ordinateur sur le HDD AUDIO PLAYER à l'aide de HAP Music Transfer. Des fichiers musicaux sont enregistrés sur le disque dur du HDD AUDIO PLAYER, de sorte que vous pouvez profiter de la lecture des plages sans vous soucier de l'état de la connexion réseau, même si ces plages représentent des fichiers volumineux de qualité élevée.

Pour plus de détails sur les opérations de HAP Music Transfer, reportez-vous au HAP Music Transfer Aide.

1. Téléchargez l'application HAP Music Transfer auprès du site Web suivant :

**Modèles pour les États-Unis et le Canada :** <http://esupport.sony.com/swu/8812> **Modèles pour l'Europe :** [www.sony.eu/support](http://www.sony.eu/support) **Modèles pour la Chine :** <http://www.sony-asia.com/support>

- 2. Installez HAP Music Transfer. Installez l'application en suivant les instructions affichées à l'écran.
- 3. Lancez HAP Music Transfer pour transférer des fichiers musicaux sur le HDD AUDIO PI AYFR.

# <span id="page-18-0"></span>[17] Préparations Utilisation du HDD AUDIO PLAYER depuis un smartphone ou une tablette (à l'aide de HDD Audio Remote)

## **Ce que vous pouvez faire avec HDD Audio Remote**

Vous pouvez utiliser le HDD AUDIO PLAYER à l'aide d'un smartphone ou d'une tablette en installant HDD Audio Remote, une application dédiée aux smartphones et aux tablettes. HDD Audio Remote vous permet de parcourir et de lire des fichiers audio stockés dans le HDD AUDIO PLAYER à partir d'un smartphone ou d'une tablette.

Vous pouvez également ajouter des plages à des listes de lecture, modifier des informations

telles que le genre, l'artiste, l'album, le titre de la plage des fichiers musicaux et plus encore. Installez l'application sur votre smartphone ou votre tablette.

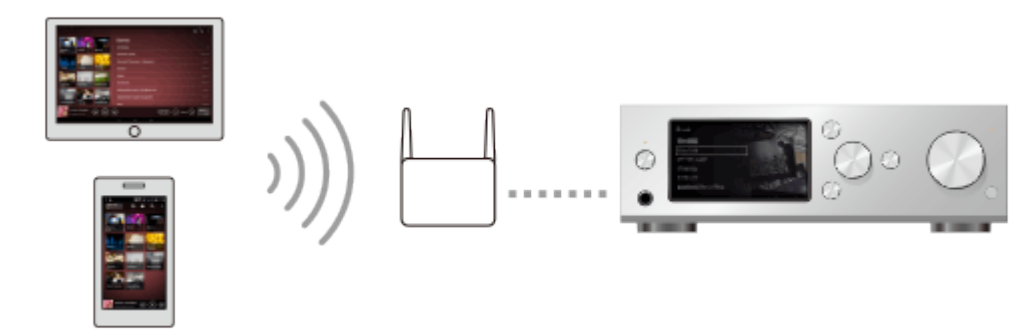

### **Téléchargement de HDD Audio Remote**

Téléchargez HDD Audio Remote à partir des sites Internet suivants : **Modèles sauf pour la Chine :**

- Pour les appareils Android : Google Play
- Pour les iPhone/iPod touch/iPad : App Store

#### **Modèles pour la Chine :**

- Pour les appareils Android : Accédez au site [http://www.sony-asia.com/support p](http://www.sony-asia.com/support)uis saisissez « HDD Audio Remote » dans la zone de texte pour rechercher la page de téléchargement.
- <span id="page-19-0"></span>• Pour les iPhone/iPod touch/iPad : App Store

## [18] Préparations Préparation de la télécommande

Ouvrez le couvercle de la télécommande et insérez deux piles R03 (format AAA). Placez les piles de telle manière que les pôles + et - soient correctement placés.

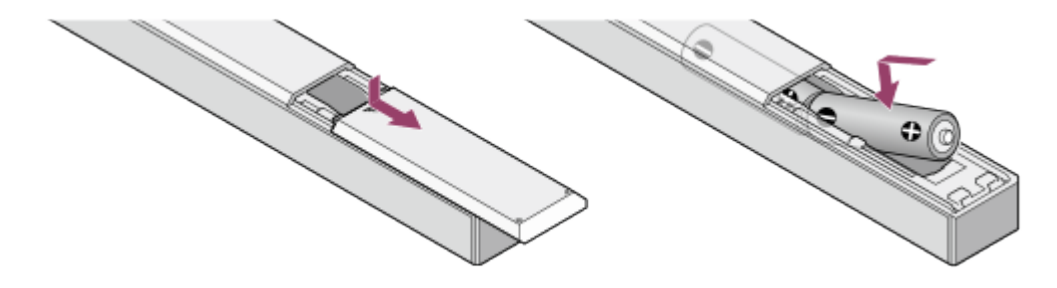

#### **Note**

- Ne laissez pas la télécommande dans un endroit particulièrement chaud ou humide.
- N'utilisez pas simultanément une pile neuve et une pile usagée.
- Ne mélangez pas différents types de piles.
- Si vous n'avez pas l'intention d'utiliser la télécommande pendant une période prolongée,

<span id="page-20-0"></span>retirez les piles afin d'éviter de possibles dégâts dus à la fuite ou à la corrosion des piles.

## [19] Connexions Connexion à un ordinateur

Vous devez connecter le HDD AUDIO PLAYER sur votre ordinateur via un LAN câblé ou via Wi-Fi (LAN sans fil).

#### **Astuce**

Une connexion par LAN câblé vous permet de transférer des fichiers musicaux plus rapidement.

L'utilisation d'un LAN câblé est particulièrement recommandée lors du transfert de volumes importants de données, tels que des fichiers musicaux stockés sur votre ordinateur vers le HDD AUDIO PLAYER pour la première fois.

La fonction Wi-Fi (LAN sans fil) du HDD AUDIO PLAYER est désactivée lorsque vous sélectionnez le réglage LAN câblé.

## **Utilisation d'une connexion LAN câblée**

Connectez le câble LAN (un seul câble est fourni) entre le port LAN (10/100/1000) situé sur le panneau arrière du HDD AUDIO PLAYER et un routeur.

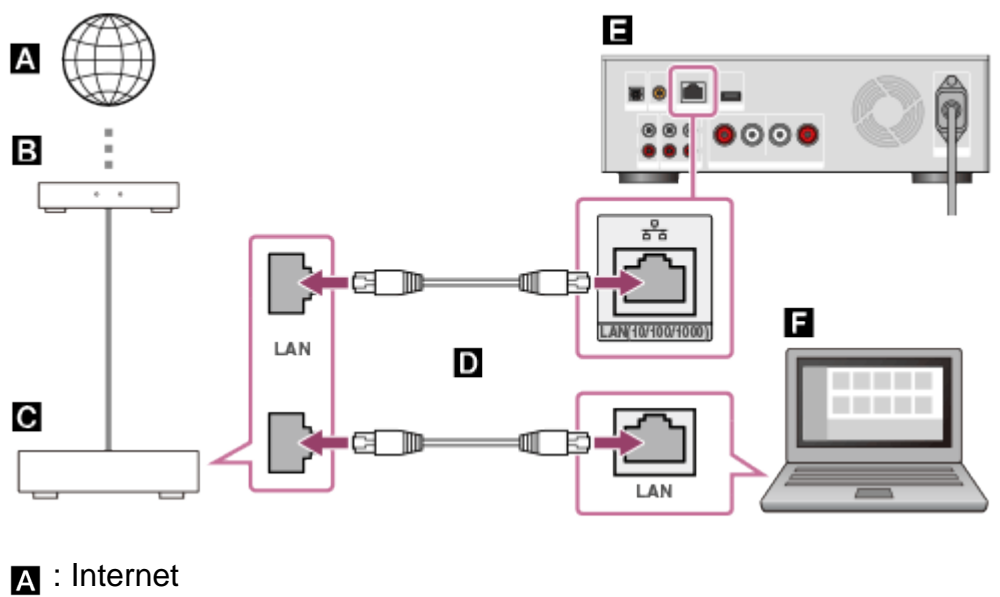

- **B**: modem
- **a**: router
- câble LAN (un seul câble est fourni)
- : port LAN (10/100/1000) du HDD AUDIO PLAYER
- **E** : ordinateur

## **Utilisation d'une connexion Wi-Fi (LAN sans fil)**

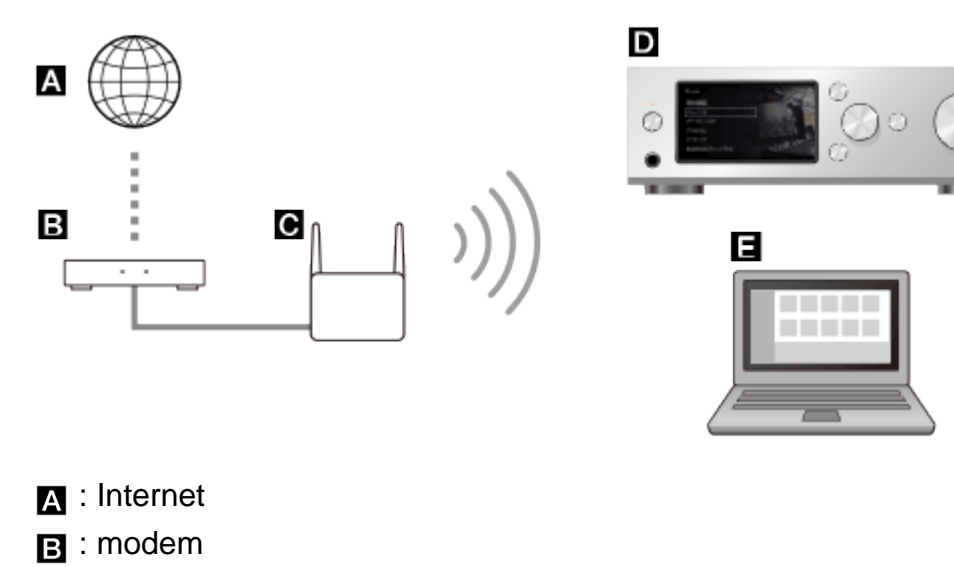

- **a** : router
- **D**: HDD AUDIO PLAYER
- <span id="page-21-0"></span>**E** : ordinateur

## [20] Connexions Raccordement d'enceintes

Vous devez raccorder des enceintes au HDD AUDIO PLAYER.

### **Note**

Assurez-vous que le cordon d'alimentation secteur (câble électrique) du HDD AUDIO PLAYER est débranché lorsque vous branchez un autre cordon.

Raccordez des enceintes aux bornes SPEAKERS situées sur le panneau arrière du HDD AUDIO PLAYER comme indiqué sur l'illustration ci-dessous.

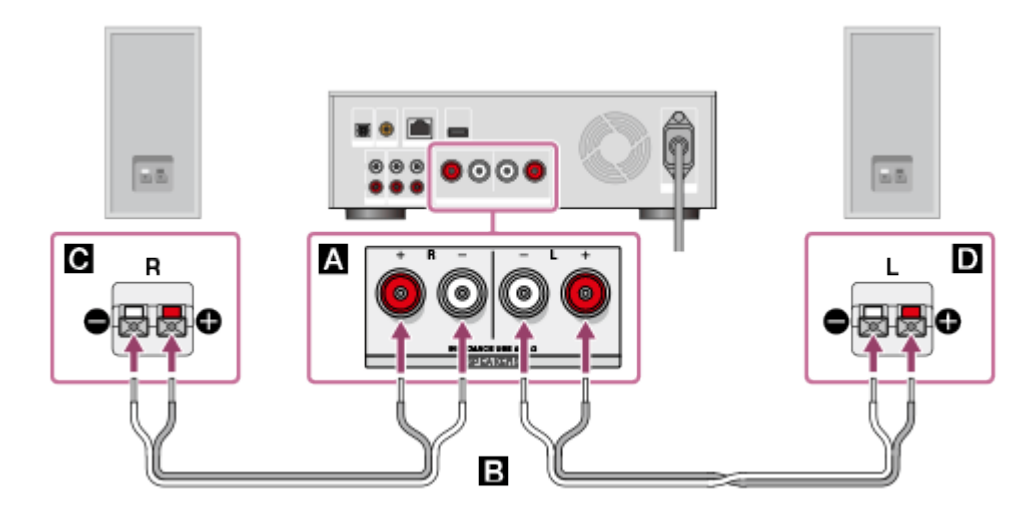

- **1**: bornes SPEAKERS du HDD AUDIO PLAYER
- : cordons des enceintes (non fournis)

```
e: enceinte (R)
\blacksquare: enceinte (L)
```
#### **Note**

Le HDD AUDIO PLAYER est équipé d'une antenne intégrée pour LAN sans fil. Assurez-vous de maintenir une certaine distance entre le HDD AUDIO PLAYER et les enceintes ou les autres appareils afin de maintenir une bonne communication sans fil.

## <span id="page-22-0"></span>[21] Connexions Raccordement d'un amplificateur

Le HDD AUDIO PLAYER est doté d'un amplificateur interne, mais vous pouvez également le raccorder à un amplificateur externe.

#### **Note**

Assurez-vous que le cordon d'alimentation secteur (câble électrique) du HDD AUDIO PLAYER est débranché lorsque vous branchez un autre cordon.

Raccordez un amplificateur aux prises D/A DIRECT・LINE OUT sur le panneau arrière du HDD AUDIO PLAYER à l'aide d'un cordon audio (non fourni) comme indiqué ci-dessous.

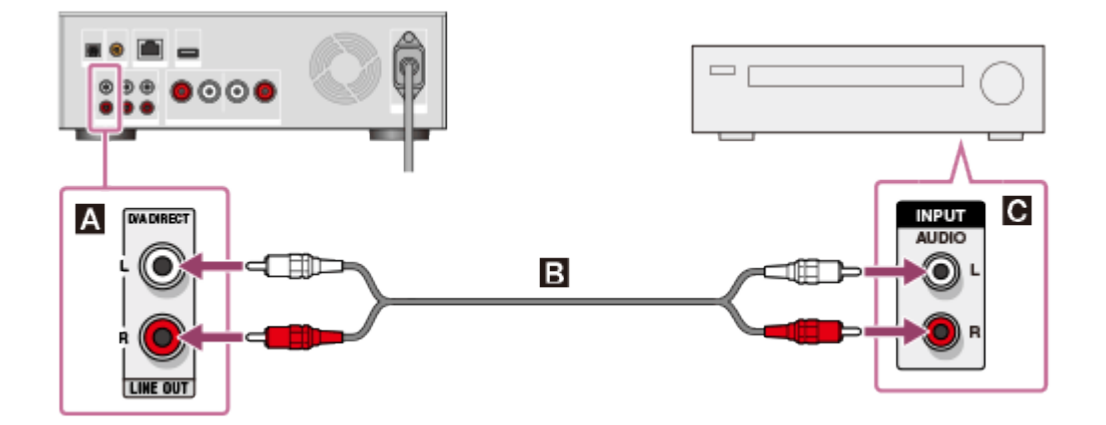

- **M** : prises D/A DIRECT ⋅ LINE OUT du HDD AUDIO PLAYER
- : cordon audio (non fourni)
- : prise d'entrée analogique d'un amplificateur

#### **Note**

Le HDD AUDIO PLAYER est équipé d'une antenne intégrée pour LAN sans fil. Assurez-vous de maintenir une certaine distance entre le HDD AUDIO PLAYER et les enceintes ou les autres appareils afin de maintenir une bonne communication sans fil.

**Astuce**

Les prises D/A DIRECT · LINE OUT reproduisent directement des signaux analogiques via le convertisseur D/A sans utiliser de connecteur interne ni de commutateurs de signal. Ceci élimine autant d'éléments que possible qui réduisent la qualité sonore.

Vous pouvez utiliser le HDD AUDIO PLAYER comme convertisseur D/A en le raccordant à un amplificateur externe.

Vous pouvez raccorder un périphérique audio numérique à la prise OPTICAL IN ou COAXIAL IN du HDD AUDIO PLAYER et reproduire le signal à partir de ces prises sur les prises D/A DIRECT・LINE OUT. (Les prises D/A DIRECT・LINE OUT ne reproduisent pas l'entrée de signaux analogiques sur les prises LINE IN.)

#### <span id="page-23-0"></span>[22] Connexions

## Raccordement d'un autre équipement de lecture

Vous pouvez raccorder un autre équipement de lecture tel qu'un lecteur de Super Audio CD au HDD AUDIO PLAYER et profiter de la lecture à partir de cet équipement via les enceintes ou le casque du HDD AUDIO PLAYER.

#### **Note**

- Assurez-vous que le cordon d'alimentation secteur (câble électrique) du HDD AUDIO PLAYER est débranché lorsque vous branchez un autre cordon.
- Seul le format audio LPCM 2ch est lisible lorsque le signal est entré via la prise OPTICAL IN ou COAXIAL IN.

La lecture d'autres formats peut générer des parasites ou même endommager les enceintes s'ils sont lus à volume élevé.

Raccordez un autre équipement audio à la prise OPTICAL IN, COAXIAL IN ou aux prises LINE IN situées sur le panneau arrière du HDD AUDIO PLAYER.

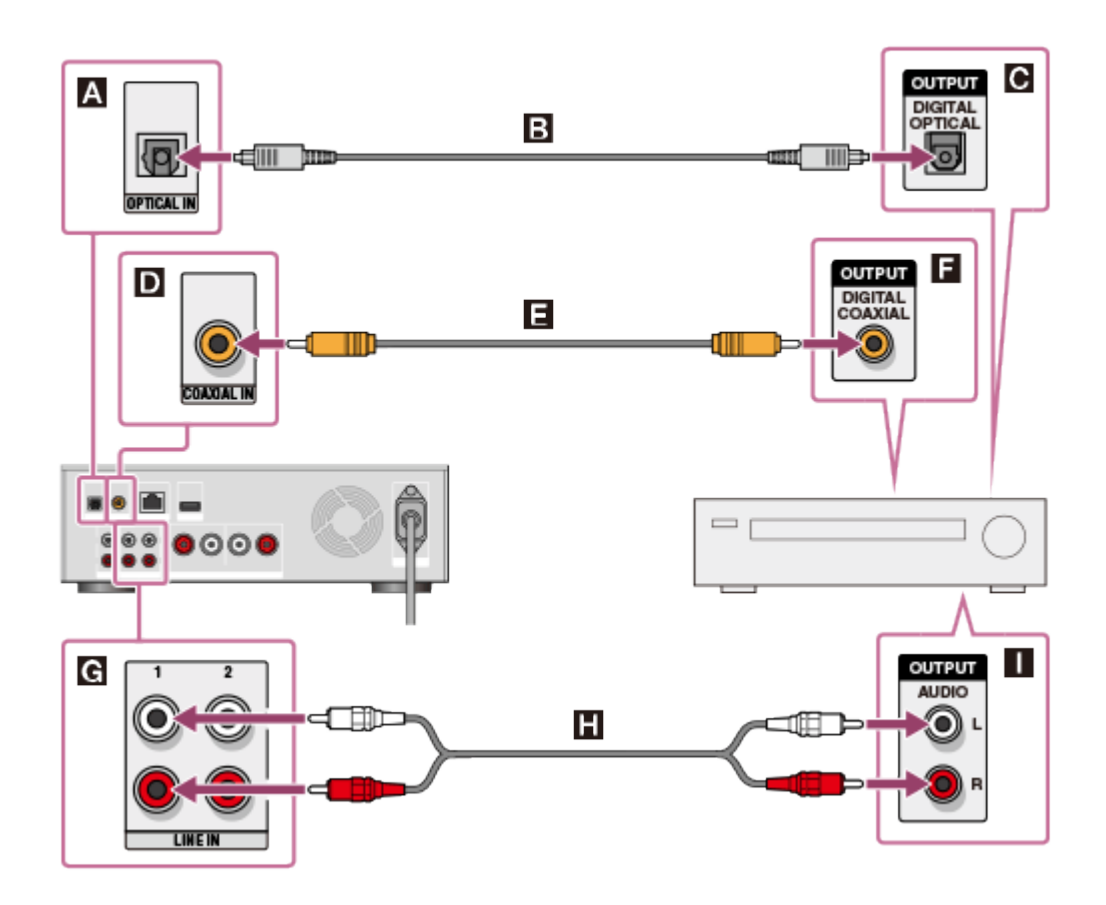

### **En cas de connexion via la prise OPTICAL IN**

- **M** : prise OPTICAL IN du HDD AUDIO PLAYER
- : câble optique numérique (non fourni)
- : prise de sortie optique numérique de l'autre équipement

### **En cas de connexion via la prise COAXIAL IN**

- **D**: prise COAXIAL IN du HDD AUDIO PLAYER
- : câble coaxial numérique (non fourni)
- $\blacksquare$  : prise de sortie coaxiale numérique de l'autre équipement

### **En cas de connexion via les prises LINE IN**

- **id**: prises LINE IN du HDD AUDIO PLAYER
- : cordon audio (non fourni)
- <span id="page-24-0"></span>: prises de sortie analogiques de l'autre équipement

#### [23] Connexions

## Connexion d'un disque dur externe

Vous pouvez connecter un disque dur externe (stockage USB) sur le port EXT situé à l'arrière du HDD AUDIO PLAYER. Les fichiers musicaux transférés depuis l'ordinateur sur le disque dur externe peuvent être lus de la même manière que des fichiers musicaux stockés sur le disque dur interne du HDD AUDIO PLAYER.

- Compatible USB 2.0.
- Assurez-vous de connecter ou de déconnecter le disque dur externe (stockage USB) uniquement lorsque le HDD AUDIO PLAYER est en mode veille.
- Le HDD AUDIO PLAYER enregistre le contenu stocké sur le disque dur externe dans la base de données du HDD AUDIO PLAYER. S'il n'y a pas suffisamment de capacité au niveau de la base de données, vous ne pouvez plus transférer des fichiers musicaux ni analyser le contenu d'un nouveau disque dur externe connecté. Dans ce cas, supprimez les fichiers musicaux inutiles et utilisez la fonction Relancer l'analyse du disque dur. Si cela ne résout pas le problème, utilisez la fonction Réinitialisation aux valeurs d'usine ou la fonction Effacer la base de données, connectez un disque dur externe et analysez à nouveau le disque dur externe.
- Seul le disque dur externe actuellement connecté peut être utilisé en même temps que le disque dur interne.
- Le HDD AUDIO PLAYER est compatible avec le système de fichiers FAT et ext4. Les disques durs externes avec d'autres systèmes de fichiers doivent être formatés en sélectionnant la fonction de formatage dans le menu du HDD AUDIO PLAYER. Veuillez noter que le contenu du disque dur externe est détruit lors du formatage.
- Il est impossible d'utiliser un disque dur externe (stockage USB) qui a été formaté par HDD AUDIO PLAYER avec d'autres appareils tels qu'un ordinateur, car le disque dur externe est formaté uniquement pour le HDD AUDIO PLAYER. Pour utiliser un disque dur externe avec d'autres appareils, formatez-le sur l'appareil avec lequel vous voulez l'utiliser. Veuillez noter que tous les fichiers musicaux sur le disque dur externe sont supprimés lorsque ce dernier est supprimé.
- Si un disque dur externe est connecté en cours de lecture, celle-ci s'arrête.
- Il est impossible d'utiliser des concentrateurs USB.

Connectez un disque dur externe sur le port EXT situé sur le panneau arrière du HDD AUDIO PLAYER comme indiqué ci-dessous.

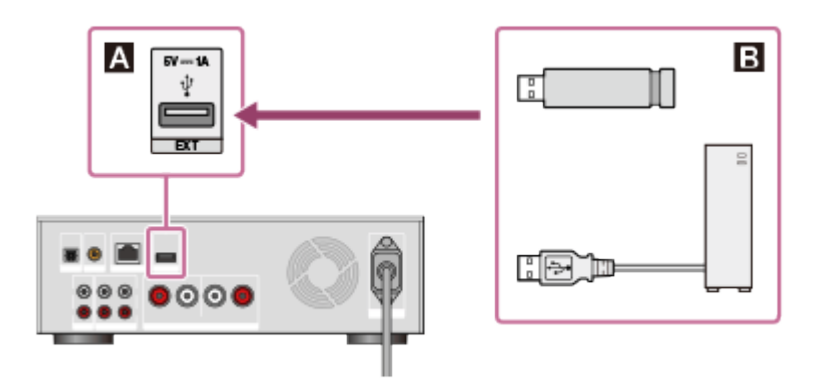

- **M**: port EXT du HDD AUDIO PLAYER
- <span id="page-25-0"></span>**B**: disque dur externe (stockage USB)

#### **Note**

## [24] Connexions Connexion d'un lecteur de CD externe

Vous pouvez connecter un lecteur de CD externe au pour EXT situé sur le panneau arrière du HDD AUDIO PLAYER et utiliser la fonction [Importer un CD] pour copier des fichiers musicaux stockés sur un CD directement sur le disque dur interne du HDD AUDIO PLAYER. Les fichiers musicaux copiés d'un CD peuvent être lus ou vous pouvez consulter leurs informations à l'écran de la même manière que pour des fichiers musicaux transférés de votre ordinateur.

#### **Note**

- Assurez-vous que l'adaptateur secteur est branché dans le lecteur de CD externe et sur la prise secteur et que le lecteur est sous tension. La réussite des opérations alimentées par le HDD AUDIO PLAYER n'est pas garantie.
- Compatible USB 2.0.
- $\bullet$  Il est impossible d'utiliser des concentrateurs USB.
- Pendant la lecture d'un fichier, si vous commencez à préparer la fonction [Importer un CD], la lecture s'arrête.

Connectez un disque dur externe au port EXT situé sur le panneau arrière du HDD AUDIO PLAYER comme indiqué ci-dessous.

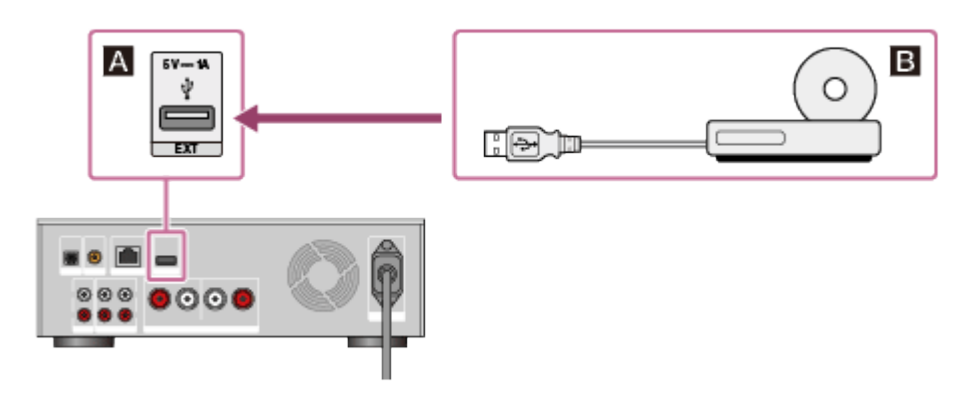

- **R**: Port EXT du HDD AUDIO PLAYER
- <span id="page-26-0"></span>**B**: Lecteur de CD externe

[25] Connexions

## Raccordement d'un casque

Vous pouvez raccorder un casque à la prise PHONES sur le panneau avant du HDD AUDIO PLAYER.

#### **Note**

Lorsqu'un casque est raccordé, aucun son n'est reproduit sur les enceintes.

Raccordez le casque à la prise PHONES sur le panneau avant du HDD AUDIO PLAYER comme indiqué ci-dessous.

Lorsque vous utilisez le casque, insérez complètement la prise du casque. Si la prise n'est pas insérée fermement, cela peut provoquer des problèmes comme l'absence de reproduction du son ou des dysfonctionnements.

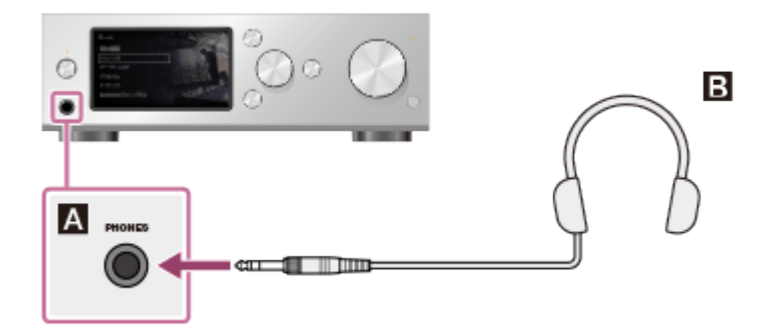

- **R**: prise PHONES du HDD AUDIO PLAYER
- **B**: casque

## [26] Connexions réseau (LAN câblé) Environnement réseau requis

Vous pouvez transférer des fichiers audio depuis votre ordinateur sur le HDD AUDIO PLAYER en les connectant tous deux sur le même réseau via une connexion filaire ou sans fil. Vérifiez l'environnement pris en charge indiquée ci-dessous.

### **Note**

Vous devez connecter le HDD AUDIO PLAYER à un réseau en mesure d'accéder à Internet si vous souhaitez écouter des programmes radio Internet (\*).

\* Le service de radio Internet peut ne pas être disponible selon votre pays ou région.

## **LAN câblé (utilisation d'un câble LAN)**

## **LAN (10/100/1000) port :**

1000BASE-T/100BASE-TX/10BASE-T

(La vitesse du réseau peut différer en fonction de l'environnement réseau.)

### **Câble LAN :**

- Nous recommandons d'utiliser un câble LAN Cat5 ou d'une catégorie supérieure. Un câble de type normal est également recommandé, car certains câbles LAN de type plat sont facilement perturbés par le bruit.
- Si le récepteur est utilisé dans un environnement avec des parasites d'alimentation provenant d'appareils électriques ou dans un environnement réseau parasité, utilisez un

câble LAN de type blindé.

## **Wi-Fi (utilisation d'un réseau LAN sans fil)**

### **Normes compatibles :**

IEEE 802.11 b/g/n

### **Mode de sécurité :**

Aucun WEP WPA/WPA2-PSK (AES) WPA/WPA2-PSK (TKIP)

### **Fréquence radio :**

2,4 GHz

### **Note**

- Les périphériques Wi-Fi fonctionnent sur la bande 2,4 GHz, laquelle est utilisée par de nombreux périphériques. Les périphériques Wi-Fi utilisent une technologie visant à réduire les interférences radio des autres périphériques qui utilisent la même bande. Cependant, des interférences radio peuvent quand même provoquer des taux de transfert de données réduits, diminuer la plage de communication ou provoquer une interruption des communications.
- Le taux de transfert des données et la plage de communication varie en fonction des conditions suivantes :
	- Distance entre les périphériques
	- Présence d'obstacles entre les périphériques
	- Configuration des périphériques
	- Condition du signal
	- Environnement proche (matériaux des murs, etc.)
	- Logiciels en cours d'utilisation
- Les communications peuvent être coupées selon les conditions du signal.
- Le HDD AUDIO PLAYER ne prend pas en charge le Wi-Fi à bande de 5 GHz.
- Le taux de transfert des données pour des périphériques IEEE 802.11g et IEEE 802.11n (2,4 GHz) peut être altéré par des interférences en cas d'utilisation avec des produits IEEE 802.11b. En outre, des produits utilisant les normes IEEE 802.11g et IEEE 802.11n réduisent automatiquement le taux de transfert afin de préserver la compatibilité avec les produits à la norme IEEE 802.11b. Il est possible de rétablir le taux de transfert normal en modifiant les paramètres du canal de votre point d'accès.
- Si le taux de transfert des données n'est pas aussi rapide que prévu, la modification du canal sans fil du point d'accès peut l'augmenter.
- <span id="page-28-0"></span>Si une panne de communication survient pendant le transfert des fichiers musicaux, la mise à jour du micrologiciel de votre point d'accès peut améliorer l'état de la communication.

## [27] Connexions réseau (LAN câblé) Connexion automatique du HDD AUDIO PLAYER à un réseau

Cette rubrique explique comment connecter le HDD AUDIO PLAYER à un réseau câblé en obtenant automatiquement une adresse IP.

Comme le HDD AUDIO PLAYER est en mesure d'obtenir automatiquement une adresse IP, il n'est pas nécessaire de procéder à des configurations complexes de connexion. Vous pouvez connecter le HDD AUDIO PLAYER à un réseau en connectant simplement le câble LAN (fourni).

- 1. Sélectionnez [Paramètres] [Paramètres Réseau] [Paramètres Internet] sur l'écran Accueil.
- 2. Sélectionnez [Configuration câblée]. Un écran de sélection de la méthode de connexion s'affiche.
- 3. Sélectionnez [Auto]. Un écran de configuration des paramètres réseau s'affiche.
- 4. Sélectionnez [Suivant]. Un message de confirmation pour la connexion par câble LAN s'affiche.
- 5. Sélectionnez [Enregistrer et connecter]. Le HDD AUDIO PLAYER commence à se connecter au réseau.
- 6. Lorsque la connexion réseau est établie, vérifiez le message relatif au LAN câblé et à l'accès Internet sur l'écran, puis sélectionnez [OK].

# <span id="page-29-0"></span>[28] Connexions réseau (LAN câblé) Connexion manuelle du HDD AUDIO PLAYER à un réseau

Vous pouvez saisir manuellement l'adresse IP et d'autres informations du réseau pour connecter le HDD AUDIO PLAYER à un réseau câblé. Assurez-vous de disposer préalablement des informations telles que l'adresse IP, le masque de sous-réseau, la passerelle par défaut et

le DNS primaire/secondaire.

- 1. Sélectionnez [Paramètres] [Paramètres Réseau] [Paramètres Internet] sur l'écran Accueil.
- 2. Sélectionnez [Configuration câblée].
- 3. Sélectionnez [Personnalisé] sur l'écran de configuration des paramètres de l'adresse IP.
- 4. Sélectionnez [Spécifiez une adresse IP]. Un écran de saisie des informations telles que l'adresse IP, le masque de sous-réseau et la passerelle par défaut s'affiche.
- 5. Lorsque l'adresse IP est entourée d'une zone blanche, appuyez sur la molette. Un segment de saisie s'affiche pour l'adresse IP.
- 6. Saisissez l'adresse IP.

Tournez la molette pour sélectionner une valeur et poussez dessus pour valider la sélection. Lorsque vous poussez la molette, le segment d'entrée passe au nombre suivant. Lorsque vous poussez la molette du segment le plus à droite, l'adresse IP est confirmée et la totalité de celle-ci est entourée à nouveau d'une zone blanche.

7. Si vous souhaitez également saisir un masque de sous-réseau, une passerelle par défaut ou un DNS primaire/secondaire, sélectionnez l'option que vous souhaitez saisir Répétez les mêmes opérations qu'à l'étape 6.

Lorsque la saisie est terminée, un écran affichant les informations des paramètres réseau s'affiche.

8. Sélectionnez [Suivant].

Un message de confirmation pour la connexion par câble LAN s'affiche.

- 9. Sélectionnez [Enregistrer et connecter]. Le HDD AUDIO PLAYER commence à se connecter au réseau.
- 10. Lorsque la connexion réseau est établie, vérifiez le message relatif au LAN câblé et à l'accès Internet sur l'écran, puis sélectionnez [OK].

## <span id="page-30-0"></span>[29] Connexions réseau Wi-Fi (LAN sans fil) Environnement réseau requis

Vous pouvez transférer des fichiers audio depuis votre ordinateur sur le HDD AUDIO PLAYER en les connectant tous deux sur le même réseau via une connexion filaire ou sans fil.

Vérifiez l'environnement pris en charge indiquée ci-dessous.

#### **Note**

Vous devez connecter le HDD AUDIO PLAYER à un réseau en mesure d'accéder à Internet si vous souhaitez écouter des programmes radio Internet (\*).

\* Le service de radio Internet peut ne pas être disponible selon votre pays ou région.

## **LAN câblé (utilisation d'un câble LAN)**

## **LAN (10/100/1000) port :**

1000BASE-T/100BASE-TX/10BASE-T (La vitesse du réseau peut différer en fonction de l'environnement réseau.)

### **Câble LAN :**

- Nous recommandons d'utiliser un câble LAN Cat5 ou d'une catégorie supérieure. Un câble de type normal est également recommandé, car certains câbles LAN de type plat sont facilement perturbés par le bruit.
- Si le récepteur est utilisé dans un environnement avec des parasites d'alimentation provenant d'appareils électriques ou dans un environnement réseau parasité, utilisez un câble LAN de type blindé.

## **Wi-Fi (utilisation d'un réseau LAN sans fil)**

### **Normes compatibles :**

IEEE 802.11 b/g/n

### **Mode de sécurité :**

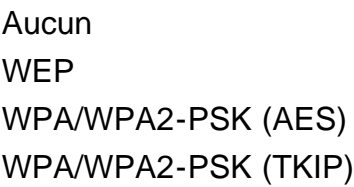

### **Fréquence radio :**

2,4 GHz

### **Note**

- Les périphériques Wi-Fi fonctionnent sur la bande 2,4 GHz, laquelle est utilisée par de nombreux périphériques. Les périphériques Wi-Fi utilisent une technologie visant à réduire les interférences radio des autres périphériques qui utilisent la même bande. Cependant, des interférences radio peuvent quand même provoquer des taux de transfert de données réduits, diminuer la plage de communication ou provoquer une interruption des communications.
- Le taux de transfert des données et la plage de communication varie en fonction des conditions suivantes :
	- Distance entre les périphériques
- Présence d'obstacles entre les périphériques
- Configuration des périphériques
- Condition du signal
- Environnement proche (matériaux des murs, etc.)
- Logiciels en cours d'utilisation
- Les communications peuvent être coupées selon les conditions du signal.
- Le HDD AUDIO PLAYER ne prend pas en charge le Wi-Fi à bande de 5 GHz.
- Le taux de transfert des données pour des périphériques IEEE 802.11g et IEEE 802.11n (2,4 GHz) peut être altéré par des interférences en cas d'utilisation avec des produits IEEE 802.11b. En outre, des produits utilisant les normes IEEE 802.11g et IEEE 802.11n réduisent automatiquement le taux de transfert afin de préserver la compatibilité avec les produits à la norme IEEE 802.11b. Il est possible de rétablir le taux de transfert normal en modifiant les paramètres du canal de votre point d'accès.
- Si le taux de transfert des données n'est pas aussi rapide que prévu, la modification du canal sans fil du point d'accès peut l'augmenter.
- <span id="page-32-0"></span>Si une panne de communication survient pendant le transfert des fichiers musicaux, la mise à jour du micrologiciel de votre point d'accès peut améliorer l'état de la communication.

[30] Connexions réseau Wi-Fi (LAN sans fil) Sélection d'une méthode de connexion Wi-Fi (LAN sans fil)

Vous pouvez sélectionner la méthode de connexion réseau la plus adaptée à votre environnement réseau parmi 4. Vérifiez à l'avance votre environnement réseau.

## **Si votre routeur LAN/point d'accès sans fil prend en charge la méthode de configuration par bouton-poussoir WPS (Wi-Fi Protected Setup)**

Si votre routeur LAN/point d'accès sans fil possède un bouton WPS à cet effet, vous pouvez vous connecter à un réseau Wi-Fi (LAN sans fil) d'une simple pression sur ce bouton. Reportezvous au lien suivant pour plus de détails.

## **[Méthode 1. Configuration d'une connexion réseau à l'aide de la méthode](#page-33-0) [de configuration par bouton-poussoir WPS](#page-33-0)**

## **En cas de configuration d'une connexion réseau par recherche de votre point d'accès**

Vous pouvez rechercher des points d'accès disponibles déjà configurés et sélectionner un nom de réseau (SSID) dans les résultats de recherche.

Vérifiez le nom du réseau (SSID) et la clé de sécurité (clé WEP ou WPA) de votre routeur LAN/point d'accès sans fil à l'avance, puis reportez-vous au lien suivant pour plus de détails.

## **[Méthode 2. Configuration d'une connexion réseau en sélectionnant un](#page-34-0) [point d'accès](#page-34-0)**

## **En cas de connexion à un nouveau point d'accès**

Vous pouvez ajouter et vous connecter à un nouveau point d'accès en saisissant un nom de réseau (SSID) et une clé de sécurité (clé WEP ou WPA) manuellement sans utiliser la méthode WPS.

Vérifiez le nom du réseau (SSID) et la clé de sécurité (clé WEP ou WPA) de votre routeur LAN/point d'accès sans fil à l'avance, puis reportez-vous au lien suivant pour plus de détails.

### **[Méthode 3. Configuration d'une connexion réseau en ajoutant un nouveau](#page-35-0) [point d'accès](#page-35-0)**

## **Si votre routeur LAN/point d'accès sans fil prend en charge la méthode de configuration par code PIN (WPS)**

Si un point d'accès prend en charge la connexion par code PIN (Personal Identification Number) (WPS), vous pouvez configurer une connexion sans fil en saisissant le code PIN (WPS) du HDD AUDIO PLAYER dans le routeur LAN/point d'accès sans fil.

Vérifiez les opérations de votre routeur LAN/point d'accès sans fil, puis reportez-vous au lien suivant pour plus de détails.

## <span id="page-33-0"></span>**[Méthode 4. Configuration d'une connexion réseau à l'aide d'une méthode](#page-37-0) [de configuration par code PIN \(WPS\)](#page-37-0)**

[31] Connexions réseau Wi-Fi (LAN sans fil)

# Méthode 1. Configuration d'une connexion réseau à l'aide de la méthode de configuration par bouton-poussoir WPS

Si votre routeur LAN/point d'accès sans fil possède un bouton WPS, vous pouvez facilement connecter le HDD AUDIO PLAYER à un réseau Wi-Fi (LAN sans fil).

Si votre routeur LAN possède un bouton AOSS ou un autre bouton de configuration facile, il est possible qu'il prenne en charge WPS. Vérifiez le mode d'emploi de votre routeur LAN/point d'accès sans fil pour plus de détails.

- 1. Sélectionnez [Paramètres] [Paramètres Réseau] [Paramètres Internet].
- 2. Sélectionnez [Configuration sans fil].
- 3. Sélectionnez [Wi-Fi Protected Setup (WPS)].
- 4. Sélectionnez [Démarrer], puis appuyez sur le bouton WPS de votre routeur LAN/point d'accès sans fil. Le HDD AUDIO PLAYER commence à rechercher le point d'accès.
- 5. Une fois la connexion établie, vérifiez que le message de fin d'enregistrement s'affiche à l'écran, puis sélectionnez [Suivant].
- 6. Une fois la configuration du réseau terminée, sélectionnez [OK] sur l'écran.

#### **Note**

- Si vous ne parvenez pas à vous connecter correctement aux réseaux, cela peut être dû à l'une des raisons suivantes. Essayez de vous reconnecter ou d'utiliser une autre méthode de connexion.
	- Vous avez appuyé sur le bouton WPS plus de deux minutes après avoir sélectionné [Démarrer] à l'étape 4.
	- Il est possible que vous ayez appuyé sur le bouton WPS pendant plus de deux minutes (selon le routeur).
- Vous ne pouvez pas annuler la connexion une fois que HDD AUDIO PLAYER a commencé à se connecter au réseau.
- Ne coupez pas l'alimentation lorsque le HDD AUDIO PLAYER est en train de se connecter au réseau.

#### **Astuce**

<span id="page-34-0"></span>Pour plus de détails sur le nom et la position du bouton WPS de votre routeur LAN/point d'accès sans fil, reportez-vous au mode d'emploi de votre routeur/point d'accès.

[32] Connexions réseau Wi-Fi (LAN sans fil)

# Méthode 2. Configuration d'une connexion réseau en sélectionnant un point d'accès

Vous pouvez configurer une connexion réseau Wi-Fi (LAN sans fil) en recherchant un point d'accès.

#### **Note**

Cette méthode de connexion nécessite des informations telles que le nom du réseau (SSID) (\*1) du routeur LAN/point d'accès sans fil et la clé de sécurité (mot de passe) (\*2) pour le réseau.

<sup>\*1</sup> SSID (Service Set Identifier) est le nom qui identifie un point d'accès particulier.

<sup>\*2</sup> Ces informations sont disponibles sur l'étiquette de votre routeur LAN/point d'accès sans fil, dans le mode d'emploi, auprès de la personne qui a configuré votre réseau sans fil ou dans les informations fournies par votre fournisseur d'accès à Internet.

- 1. Sélectionnez [Paramètres] [Paramètres Réseau] [Paramètres Internet].
- 2. Sélectionnez [Configuration sans fil].
- 3. Sélectionnez [Sélectionnez un point d'accès]. Le HDD AUDIO PLAYER commence à rechercher les points d'accès disponibles.
- 4. Lorsque la liste des noms de réseaux disponibles (SSID) s'affiche, sélectionnez le point d'accès auquel vous souhaitez vous connecter. Un espace d'entrée pour la clé de sécurité (WEP/WPA) s'affiche à l'écran. Si vous avez sélectionné un point d'accès sans les clés de sécurité, passez à l'étape 8.
- 5. Si l'espace d'entrée pour la clé de sécurité (WEP/WPA) est entouré d'une zone blanche, poussez la molette.

Un écran d'édition et un clavier s'affichent.

- 6. Saisissez la clé de sécurité (WEP/WPA). Pour plus de détails sur la manière d'utiliser le clavier, reportez-vous à « [Comment saisir](#page-8-0) [des caractères](#page-8-0) ».
- 7. Lorsque vous avez terminé la saisie de la clé de sécurité, sélectionnez [Suivant].
- 8. Une fois la configuration terminée, sélectionnez [OK].

#### **Note**

Vous pouvez saisir 5, 13 ou 26 caractères alphanumériques et/ou symboles pour une clé WEP ou de 8 à 63 caractères alphanumériques et/ou symboles pour une clé WPA.

#### **Astuce**

<span id="page-35-0"></span>• Si vous ne trouvez pas le nom du réseau (SSID) auquel vous souhaitez vous connecter à l'étape 4, ajoutez un nouveau point d'accès.

[33] Connexions réseau Wi-Fi (LAN sans fil) Méthode 3. Configuration d'une connexion réseau en ajoutant un nouveau point d'accès
Vous pouvez configurer une connexion réseau LAN sans fil en ajoutant un nouveau point d'accès.

Si vous ne trouvez pas le nom du réseau souhaité (SSID) dans la liste des réseaux disponibles, essayez cette méthode de connexion.

### **Note**

- Cette méthode de connexion nécessite des informations telles que le nom du réseau (SSID) (\*1) du routeur LAN/point d'accès sans fil et la clé de sécurité (mot de passe) (\*2) pour le réseau.
- \*1 SSID (Service Set Identifier) est le nom qui identifie un point d'accès particulier.

\*<sup>2</sup> Ces informations sont disponibles sur l'étiquette de votre routeur LAN/point d'accès sans fil, dans le mode d'emploi, auprès de la personne qui a configuré votre réseau sans fil ou dans les informations fournies par votre fournisseur d'accès à Internet.

- 1. Sélectionnez [Paramètres] [Paramètres Réseau] [Paramètres Internet].
- 2. Sélectionnez [Configuration sans fil].
- 3. Sélectionnez [Sélectionnez un point d'accès]. Le HDD AUDIO PLAYER commence à rechercher les points d'accès disponibles.
- 4. Lorsque la liste des noms de réseaux disponibles (SSID) s'affiche, sélectionnez [Ajouter un nouveau point d'accès].
- 5. Sélectionnez [Enregistrement manuel]. Un espace d'entrée pour le nom du réseau (SSID) s'affiche à l'écran.
- 6. Si l'espace d'entrée pour le nom du réseau (SSID) et est entouré d'une zone blanche, poussez la molette.

Un écran d'édition et un clavier s'affichent.

- 7. Saisissez le nom du réseau (SSID). Pour plus de détails sur la manière d'utiliser le clavier, reportez-vous à « [Comment saisir](#page-8-0) [des caractères](#page-8-0) ».
- 8. Lorsque le nom du réseau (SSID) est saisi, sélectionnez [Suivant].
- 9. Sélectionnez le mode de sécurité de votre routeur LAN/point d'accès sans fil parmi [Aucune], [WEP], [WPA/WPA2-PSK] et [WPA2-PSK] sur l'écran de sélection du mode de sécurité.
- 10. Si vous souhaitez configurer une clé de sécurité, saisissez-la (WEP/WPA) puis sélectionnez [Suivant]. Effectuez les mêmes opérations qu'à l'étape 7 pour saisir la clé de sécurité (WEP/WPA).
- 11. Sélectionnez [Auto] ou [Personnalisé] sur l'écran de sélection de la méthode de configuration de l'adresse IP.

12. Suivez les instructions qui s'affichent à l'écran pour configurer la connexion.

### **Note**

- Au maximum, vous pouvez saisir 32 caractères alphanumériques et/ou symboles pour un nom de réseau (SSID).
- Si le mode de sécurité de votre routeur LAN/point d'accès sans fil n'est pas inclus dans les options de l'étape 9, changez la configuration de sécurité du routeur.
- Vous pouvez saisir 5, 13 ou 26 caractères alphanumériques et/ou symboles pour une clé WEP ou de 8 à 63 caractères alphanumériques et/ou symboles pour une clé WPA.

[34] Connexions réseau Wi-Fi (LAN sans fil)

# Méthode 4. Configuration d'une connexion réseau à l'aide d'une méthode de configuration par code PIN (WPS)

Vous pouvez configurer une connexion en saisissant le code PIN (Numéro personnel d'identification) (WPS) du HDD AUDIO PLAYER dans le routeur LAN/point d'accès sans fil pour authentifier la connexion entre les périphériques.

- 1. Sélectionnez [Paramètres] [Paramètres Réseau] [Paramètres Internet].
- 2. Sélectionnez [Configuration sans fil].
- 3. Sélectionnez [Sélectionnez un point d'accès]. Le HDD AUDIO PLAYER commence à rechercher le point d'accès disponible.
- 4. Lorsque la liste des noms de réseaux disponibles (SSID) s'affiche, sélectionnez [Ajouter un nouveau point d'accès].
- 5. Sélectionnez [Méthode PIN (WPS)]. Le code PIN (WPS) du HDD AUDIO PLAYER s'affiche.
- 6. Saisissez le code PIN (WPS) du HDD AUDIO PLAYER dans le routeur LAN/point d'accès sans fil.

Pour plus de détails sur la saisie du code PIN (WPS), reportez-vous au mode d'emploi de votre routeur LAN/point d'accès sans fil.

7. Lorsque vous avez terminé la saisie du code PIN (WPS), sélectionnez [Démarrer] sur le HDD AUDIO PLAYER. Le HDD AUDIO PLAYER et le routeur LAN/point d'accès sans fil commencent à authentifier la connexion entre eux.

Une fois la certification terminée, un écran de confirmation du nom de réseau (SSID) et une clé de sécurité (WEP/WPA) s'affichent.

- 8. Sélectionnez [Suivant] sur l'écran de confirmation.
- 9. Une fois la configuration terminée, sélectionnez [OK] sur l'écran.

### **Note**

- Vous ne pouvez pas annuler la connexion une fois que HDD AUDIO PLAYER a commencé à se connecter au réseau.
- Ne coupez pas l'alimentation lorsque le HDD AUDIO PLAYER est en train de se connecter au réseau.

## [35] Lecture de musique Formats de fichiers audio lisibles

Les formats de fichiers audio suivants sont lisibles sur le HDD AUDIO PLAYER.

### **Note**

Seul le format audio LPCM 2ch est lisible si le signal est entré via la prise OPTICAL IN ou COAXIAL IN. (Le HDD AUDIO PLAYER prend en charge le format LPCM avec des fréquences d'échantillonnage jusqu'à 96 kHz pour des signaux entrés via la prise OPTICAL IN. Les fréquences d'échantillonnage 176,4 kHz et 192 kHz ne sont pas prises en charge.) La lecture de formats différents peut générer des parasites ou endommager les enceintes en cas de lecture à volume élevé.

### **DSD (DSF, DSDIFF)**

Extensions : .dsf, .diff Fréquence d'échantillonnage : 2,8224 MHz, 5,6448 MHz

### **LPCM (WAV, AIFF)**

Extensions : .wav, .aif, .aiff Fréquence d'échantillonnage : 44,1 kHz, 48 kHz, 88,2 kHz, 96 kHz, 176,4 kHz, 192 kHz Bits de quantification : 16 bits, 24 bits, 32 bits (\*)

\* La lecture 32 bits n'est possible que pour des fichiers au format WAV.

### **FLAC**

Extensions : .flac, .fla Fréquence d'échantillonnage : 44,1 kHz, 48 kHz, 88,2 kHz, 96 kHz, 176,4 kHz, 192 kHz Bits de quantification : 16 bits, 24 bits

### **ALAC**

Extensions : .m4a Fréquence d'échantillonnage : 44,1 kHz, 48 kHz, 88,2 kHz, 96 kHz, 176,4 kHz, 192 kHz Bits de quantification : 16 bits, 24 bits

### **MP3 (MPEG-1/2 Audio Layer-3)**

Extensions : .mp3 Débit binaire : 64 kbps - 320 kbps Fréquence d'échantillonnage : 44,1 kHz, 48 kHz Bits de quantification : 16 bits

### **AAC (MPEG-4 AAC-LC, HE-AAC)**

Extensions : .m4a, .mp4, .3gp Débit binaire : 64 kbps - 320 kbps Fréquence d'échantillonnage : 44,1 kHz, 48 kHz Bits de quantification : 16 bits

### **WMA (WMA, WMAPro, WMA Lossless)**

Extensions : .wma, .asf Débit binaire : 32 kbps - 320 kbps (WMA, WMAPro) Fréquence d'échantillonnage : 44,1 kHz, 48 kHz (WMA) Fréquence d'échantillonnage : 44,1 kHz, 48 kHz, 88,2 kHz, 96 kHz (WMAPro, WMA Lossless) Bits de quantification : 16 bits (WMA, WMAPro) Bits de quantification : 16 bits, 24 bits (WMA Lossless)

### **ATRAC (ATRAC3, ATRAC3plus, ATRAC Advanced Lossless)**

Extensions : .oma, .aa3 Débit binaire : 48 kbps - 352 kbps (ATRAC3plus) Débit binaire : 132 kbps (ATRAC3) Fréquence d'échantillonnage : 44,1 kHz Bits de quantification : 16 bits

### **Note**

- Aucun fichier protégé contre la copie ne peut être lu dans les formats ci-dessus. Si vous transférez des fichiers protégés contre la copie vers le HDD AUDIO PLAYER, les informations musicales des fichiers protégés contre la copie apparaîtront en gris et vous ne pourrez pas les sélectionner.
- Seuls les fichiers 2ch des formats ci-dessus sont pris en charge.
- <span id="page-39-0"></span>La lecture de format différents de ceux indiqués ci-dessus peut générer des parasites ou même endommager les enceintes s'ils sont lus à volume élevé.

# Transfert de musique depuis un ordinateur sur le HDD AUDIO PLAYER

Pour lire des fichiers musicaux sur le HDD AUDIO PLAYER, vous devez d'abord transférer des fichiers musicaux de l'ordinateur au HDD AUDIO PLAYER.

Installez l'application HAP Music Transfer sur votre ordinateur, puis transférez les fichiers musicaux à l'aide de l'application.

### **Site de téléchargement de HAP Music Transfer :**

Installez HAP Music Transfer sur votre ordinateur.

**Modèles pour les États-Unis et le Canada :** <http://esupport.sony.com/swu/8812>

**Modèles pour l'Europe :**

[www.sony.eu/support](http://www.sony.eu/support)

### **Modèles pour la Chine :**

<http://www.sony-asia.com/support>

Pour plus de détails sur les opérations de HAP Music Transfer, reportez-vous au HAP Music Transfer Aide.

### **Note**

- Ne transférez pas de fichiers musicaux depuis plusieurs applications (ordinateurs) HAP Music Transfer en même temps.
- Vous pouvez également transférer des fichiers musicaux à partir de votre smartphone ou tablette avec l'application HDD Audio Remote. Toutefois, ne transférez pas de fichiers musicaux à partir de votre smartphone ou tablette et HAP Music Transfer en même temps.
- Ne transférez pas de fichiers musicaux depuis plusieurs smartphones ou tablettes en même temps.

### **Astuce**

- Une connexion par LAN câblé vous permet de transférer des fichiers musicaux plus rapidement. L'utilisation d'un LAN câblé est particulièrement recommandée lors du transfert de volumes importants de données, tels que des fichiers musicaux stockés sur votre ordinateur vers le HDD AUDIO PLAYER pour la première fois.
- Vous pouvez transférer des fichiers musicaux vers le HDD AUDIO PLAYER en utilisant la fonction glisser-relâcher. Pour plus d'informations, reportez-vous à « [Vous souhaitez](#page-117-0) [transférer des fichiers musicaux vers le HDD AUDIO PLAYER en effectuant un glisser](#page-117-0)[déplacer mais vous ne savez pas comment faire. \(pour Windows\)](#page-117-0) » ou « [Vous souhaitez](#page-118-0) [transférer des fichiers musicaux vers le HDD AUDIO PLAYER en effectuant un glisser](#page-118-0)[déplacer mais vous ne savez pas comment faire. \(pour Mac\)](#page-118-0) ».

# [37] Lecture de musique Lecture de fichiers musicaux

Vous devez transférer des fichiers musicaux stockés sur l'ordinateur sur le disque dur du HDD AUDIO PLAYER avant de pouvoir les écouter sur le HDD AUDIO PLAYER. Pour plus de détails, reportez-vous à « [Transfert de musique depuis un ordinateur sur le HDD AUDIO](#page-39-0) [PLAYER](#page-39-0) ».

### **Astuce**

- Lorsque vous utilisez un disque dur externe, connectez-le au port EXT situé sur le panneau arrière du HDD AUDIO PLAYER avant d'allumer le HDD AUDIO PLAYER.
	- 1. Sélectionnez la catégorie de votre choix parmi [Genres], [Artistes], [Albums], [Plages], [Dossiers] sur l'écran Accueil.
	- 2. Commencer la lecture.
		- Lorsque vous sélectionnez [Genres], [Artistes], [Albums] ou [Plages] : Sélectionnez l'option souhaitée dans la liste et répétez cette opération jusqu'à ce que vous ayez sélectionné une plage. Lorsque vous sélectionnez une plage, la lecture démarre. Si vous souhaitez lire toutes les plages d'une liste, sélectionnez [Tous les genres], [Tous les artistes] ou [Tous les albums], puis continuez à sélectionner les options jusqu'à ce que vous ayez atteint la liste souhaitée.
		- Lorsque vous sélectionnez [Dossiers] : sélectionnez [HAP\_Internal] (pour choisir le disque dur interne) ou [HAP\_External] (pour choisir le disque dur externe), puis continuez à choisir le dossier ou le fichier souhaité dans la liste.

Lorsque vous sélectionnez un fichier, la lecture démarre.

### **Note**

Ne déconnectez pas un disque dur externe du HDD AUDIO PLAYER pendant la lecture d'une plage stockée sur celui-ci.

### **Astuce**

- Chaque fichier musical transféré est disponible à la sélection une fois qu'il est enregistré sur le HDD AUDIO PLAYER.
- Il est possible que le HDD AUDIO PLAYER dispose de fichiers d'échantillon par défaut.
- Appuyez sur le bouton  $\rightarrow$  **p**our arrêter la lecture.
- Si vous tournez la molette de deux clics ou plus, l'écran Lire la file d'attente s'affiche.

Si vous poussez la molette pendant la lecture, l'écran Options de lecture s'affiche.

### [38] Lecture de musique

# Suppression de fichiers musicaux du HDD AUDIO PLAYER (lorsque vous utilisez le HDD AUDIO PLAYER)

Vous pouvez supprimer des fichiers musicaux du HDD AUDIO PLAYER selon les opérations du périphérique.

- 1. Affichez l'écran Options à partir de l'écran de liste ou l'écran Lecture.
	- **À partir de l'écran de liste :**

Poussez de manière prolongée la molette tout en sélectionnant une plage, un album ou un dossier que vous souhaitez supprimer.

Toutefois, vous ne pouvez pas afficher l'écran Options si vous avez sélectionné [Tous les albums].

**À partir de l'écran Lecture :**

Poussez la molette pendant la lecture de la plage que vous souhaitez supprimer.

- 2. Sélectionnez [Supprimer].
- 3. Sélectionnez [Oui].

La plage, l'album ou le dossier sélectionné est supprimé.

### **Note**

- Vous pouvez supprimer les fichiers d'échantillon pré-installés, mais ils seront restaurés si vous utilisez la fonction Réinitialisation aux valeurs d'usine.
- N'éteignez pas le HDD AUDIO PLAYER pendant la suppression.
- Ne déconnectez pas le disque dur externe pendant la suppression.

[39] Lecture de musique

Suppression de fichiers musicaux du HDD AUDIO PLAYER (lorsque vous utilisez le HAP Music Transfer) HAP Music Transfer.

- 1. Effectuez l'une des opérations suivantes.
	- Sous Windows :

Sélectionnez [Explore HAP] à partir de □ (icône HAP Music Transfer) de la barre des tâches de votre ordinateur.

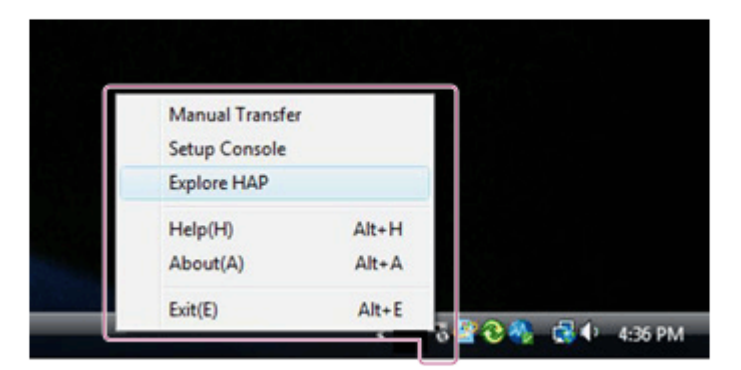

Sous Mac :

Sélectionnez [Explore HAP] à partir de  $\blacksquare$  (icône HAP Music Transfer) du Dock de votre ordinateur.

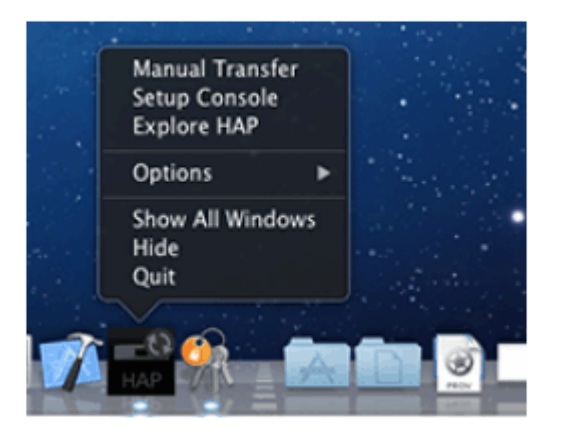

La fenêtre de l'Explorateur (pour Windows) ou du Finder (pour Mac) s'ouvre et la ou les icônes du ou des dossiers partagés disponibles s'affichent. ([HAP\_Internal] s'affiche pour le disque dur interne et [HAP\_External] pour le disque dur externe, s'il est connecté.)

- 2. Sélectionnez [HAP\_Internal] (pour choisir le disque dur interne) ou [HAP\_External] (pour choisir le disque dur externe), puis continuez à choisir des dossiers jusqu'à ce que vous atteigniez le dossier qui contient les fichiers musicaux que vous souhaitez supprimer.
- 3. Supprimez les fichiers musicaux.

### **Note**

- Vous pouvez supprimer les fichiers d'échantillon pré-installés, mais ils seront restaurés si vous utilisez la fonction Réinitialisation aux valeurs d'usine.
- Ne transférez pas de fichiers musicaux à l'aide de HAP Music Transfer sur votre ordinateur lorsque vous supprimez des fichiers musicaux dans l'Explorateur (pour Windows) ou dans le Finder (pour Mac).

• Ne transférez pas de fichiers musicaux depuis votre smartphone ou votre tablette tout en supprimant des fichiers musicaux à l'aide de l'Explorateur (pour Windows) ou le Finder (pour Mac).

## [40] Lecture de musique Lecture de plages à l'aide de Station SensMe™

« Station SensMe™ » est une fonction qui analyse et classe automatiquement les plages musicales en fonction de leur humeur et de leur tempo à l'aide de la technologie 12 TONE ANALYSIS développée par Sony.

Vous pouvez profiter des chaînes en fonction de votre humeur ou de l'heure du jour.

- 1. Sélectionnez [Station SensMe™] sur l'écran Accueil.
- 2. Sélectionnez la chaîne souhaitée. La lecture des plages de la chaîne commence.

### **Détails des éléments affichées**

Vous pouvez sélectionner parmi les chaînes suivantes :

### **Matin/Journée/Soir/Nuit/Minuit :**

Lisez de la musique pour divers moments de la journée.

### **Énergique :**

Lit de la musique énergique et à tempo élevé.

### **Détente :**

Lit de la musique calme et relaxante.

### **Gaie :**

Lit de la musique gaie et entraînante.

### **Sereine :**

Lit de la musique douce et à tempo lent.

### **Lounge :**

Lit du jazz et de la musique de détente.

### **Émotionnelle :**

Lit des ballades.

### **Danse :**

Lit de la musique rythmée, du rap et du Rythm and Blues.

### **Extrême :**

Lit de la musique forte et puissante.

### **Note**

- Le HDD AUDIO PLAYER doit être connecté à Internet pour classer les fichiers musicaux à l'aide de Station SensMe™, car Station SensMe™ analyse les fichiers musicaux et accède aux serveurs Gracenote pour récupérer des informations musicales.
- Toutes les chaînes sont affichées, même si aucune plage n'est stockée dans certaines.
- Certaines plages peuvent être placées dans des chaînes différentes du sentiment relatif à la plage.
- Le mode aléatoire est réglé automatiquement sur [Plages] et le mode de répétition sur [Toutes les plages] et vous ne pouvez pas les modifier pendant la lecture d'une chaîne. Ces modes de lecture ne sont actifs que lorsque le HDD AUDIO PLAYER utilise Station SensMe™.
- Les plages sont supprimées des chaînes Station SensMe™ dans les cas suivants :
	- La plage a été supprimée du disque dur du HDD AUDIO PLAYER.
	- La plage est stockée sur un disque dur externe connecté et celui-ci a été déconnecté du HDD AUDIO PLAYER.
	- Vous avez utilisé la fonction Réinitialisation aux valeurs d'usine ou Formater le disque dur externe sur le HDD AUDIO PLAYER.
- Il est possible que les fichiers musicaux qui ne peuvent pas être analysés ne soient pas automatiquement classés dans Station SensMe™, même s'ils sont correctement transférés et enregistrés dans HDD AUDIO PLAYER.

### **Astuce**

- Dans l'écran Station SensMe™, poussez la molette de manière prolongée pour afficher le menu Options. Vous pouvez restaurer toute la Station SensMe™ à ses paramètres par défaut en sélectionnant [Modifier les stations SensMe™] dans le menu Options.
- Vous pouvez vérifier les fichiers musicaux qui ne sont pas enregistrés dans Station SensMe<sup>™</sup> sous [Plages non enregistrées].

# [41] Lecture de musique Lecture de plages dans des listes de lecture

Le HDD AUDIO PLAYER crée automatiquement des listes de lecture telle qu'une liste de lecture des nouvelles plages transférées et une liste de lecture des plages lues fréquemment. Vous pouvez également lire des listes de lecture que vous avez créées à l'aide de HDD Audio Remote.

- 1. Sélectionnez [Listes de lecture] sur l'écran Accueil.
- 2. Sélectionnez la liste de lecture souhaitée.
- 3. Sélectionnez une plage.
	- La lecture démarre.

### **Détails des éléments affichées**

Les listes de lecture suivantes sont automatiquement créées :

### **Ajouté récemment :**

Les nouvelles plages créées sont ajoutées au HDD AUDIO PLAYER. Jusqu'à 100 plages sont affichées dans l'ordre chronologique inverse.

### **Les plus lues :**

Les plages les plus fréquemment lues. Jusqu'à 100 plages sont affichées dans l'ordre décroissant de fréquence.

### **La moins lue :**

Les plages les moins fréquemment lues ou qui n'ont jamais été lues. Jusqu'à 100 plages sont affichées dans l'ordre croissant de fréquence.

### **Lues récemment :**

Les plages lues récemment. Jusqu'à 100 plages sont affichées, en commençant par celle qui a été lue en dernier.

### **Note**

- Vous pouvez créer jusqu'à 100 listes de lecture. Vous pouvez créer vos propres listes de lecture à l'aide de HDD Audio Remote.
- Une liste de lecture peut contenir jusqu'à 1 000 plages.
- Les plages sont supprimées des listes de lecture dans les cas suivants :
	- La plage a été configurée comme  $\bullet$ .
	- La plage a été supprimée du disque dur du HDD AUDIO PLAYER.
	- La plage est stockée sur un disque dur externe connecté et celui-ci a été déconnecté du HDD AUDIO PLAYER.
- Si vous exécutez une des fonctions suivantes sur le HDD AUDIO PLAYER, toutes les listes de lecture créées seront supprimées. Les quatre listes de lecture qui sont automatiquement créées sont conservées, mais leur contenu est supprimé.
	- Réinitialisation aux valeurs d'usine
	- Formater le disque dur externe
	- Effacer la base de données

### **Astuce**

- Une plage n'est comptée comme lue que lorsqu'elle est lue jusqu'à la fin.
- Si vous installez l'application HDD Audio Remote sur votre smartphone ou votre tablette,

# [42] Lecture de musique Sélection de méthodes de lecture

Vous pouvez utiliser et configurer plusieurs paramètres de lecture, tels que la lecture aléatoire et la lecture répétée, à l'aide du menu Options de lecture.

- 1. Pendant la lecture d'une plage, poussez la molette. Le menu Options de lecture s'affiche.
- 2. Tournez la molette pour sélectionner l'option à régler.

### **Détails des options de menu**

Les options de menu suivantes peuvent être réglées à partir du menu Options de lecture.

### **Lecture aléatoire :**

Vous pouvez lire des plages dans un ordre aléatoire (lecture aléatoire). Vous pouvez sélectionner un réglage parmi [Désactivé], [Plages], [Albums], [Dossiers] (uniquement lorsque vous démarrer la lecture en sélectionnant [Dossiers] de l'écran Accueil). Si vous sélectionnez [Albums] ou [Dossiers], l'ordre dans lequel les albums ou les dossiers s'affiche est aléatoire, mais les plages individuelles de chaque album ou dossier sont lues dans leur ordre d'origine.

### **Répéter :**

Vous pouvez lire des plages de manière répétée (lecture répétée). Vous pouvez sélectionner un réglage parmi [Désactivé], [1 plage], [Toutes les plages].

### **Favori :**

Vous pouvez ajouter  $\bullet$  à des plages que vous aimez. Vous pouvez également supprimer ou ajouter  $\boldsymbol{\triangledown}$  à une plage.

### **DSEE HX :**

Vous pouvez régler la fonction DSEE HX sur [Auto] ou [Désactivé].

### **DSEE :**

Vous pouvez régler la fonction DSEE sur [Auto] ou [Désactivé].

### **Contournement de la commande de tonalité :**

Vous pouvez sélectionner l'activation de la fonction Contournement de la commande de tonalité [Désactivé] (la qualité sonore est modifiée à l'aide de la fonction Commande de tonalité) ou [Activé] (la fonction Commande de tonalité n'est pas utilisée et la qualité sonore demeure identique).

### **Commande de tonalité :**

Vous pouvez modifier la qualité sonore à l'aide de cette fonction. Lorsque la fonction Contournement de la commande de tonalité est réglée sur [Activé], vous ne pouvez pas régler la fonction Commande de tonalité.

### **Aller à l'album :**

Vous pouvez passer directement de la plage de lecture actuelle à l'album auquel appartient la plage.

### **Obtenir les infos musique :**

Le HDD AUDIO PLAYER accède au serveur Gracenote pour récupérer les informations musicales sur la plage en cours de lecture.

Sélectionnez l'option de votre choix dans les informations musicales, puis sélectionnez [Utiliser]. Les informations musicales sont enregistrées dans la plage en cours de lecture.

### **Modifier les stations SensMe™ :**

Vous pouvez modifier la Station SensMe™ de la plage en cours de lecture ou la restaurer à ses paramètres par défaut.

### **Supprimer :**

Vous pouvez supprimer la plage en cours de lecture.

Si vous supprimez une plage, la lecture s'arrête.

### **Veille :**

Vous pouvez régler la minuterie de veille. Lorsque la durée spécifique que vous avez configurée est écoulée, le HDD AUDIO PLAYER s'éteint automatiquement.

### **Note**

Le mode aléatoire est réglé automatiquement sur [Plages] et le mode de répétition sur [Toutes les plages] et vous ne pouvez pas les modifier pendant la lecture d'une chaîne. Ces modes de lecture ne sont actifs que lorsque le HDD AUDIO PLAYER utilise Station SensMe™.

# [43] Lecture de musique Informations enregistrées sur les fichiers musicaux

Le HDD AUDIO PLAYER analyse les informations des balises ID3, un type de métadonnées d'informations musicales contenues dans les fichiers musicaux, et enregistre les fichiers dans [Genres], [Artistes], [Albums] et [Plages]. Si des fichiers musicaux ne comportent pas de balises ID3 ou si des informations sont manquantes, le HDD AUDIO PLAYER accède automatiquement au serveur Gracenote sur le Web et récupère les informations musicales.

Vous pouvez également récupérer les informations musicales en affichant l'écran Options de l'écran de la liste ou l'écran Lecture puis en sélectionnant [Obtenir les infos musique].

### **Gestion des fichiers musicaux sur le HDD AUDIO PLAYER**

Le HDD AUDIO PLAYER enregistre les informations musicales obtenues des fichiers musicaux lors de leur transfert vers le HDD AUDIO PLAYER.

Le HDD AUDIO PLAYER utilise les informations musicales relatives au nom de l'album, au nom de l'artiste de l'album, à l'image de l'album, au nom de la plage, au nom de l'artiste de la plage, au nombre de plages et au genre de plage de chaque fichier musical.

La méthode d'intégration des informations musicales varie selon le logiciel de gestion des fichiers musicaux ou d'édition des balises.

Les informations musicales sont classées sur l'écran de la liste du HDD AUDIO PLAYER comme suit.

**Genres** : Affiche le genre de la plage dans [Genres].

**Artistes** : Affiche le nom de l'artiste de la plage dans [Artistes].

**Albums** : Affiche les informations sur le nom de l'album et le nom de l'artiste de l'album dans [Albums].

**Plages** : .Affiche le nom de la plage dans [Plages].

### **Note**

- Le HDD AUDIO PLAYER doit être connecté à Internet pour analyser les fichiers musicaux et accéder au serveur Gracenote afin de récupérer les informations musicales.
- Les fichiers WAV ne comportent généralement pas d'informations sur les balises ID3. Lorsqu'un fichier musical ne comporte pas d'informations sur les balises ID3, ce fichier est enregistré dans [Genre inconnu], [Artiste inconnu], [Album inconnu] et [Plages] avec son nom de fichier. Toutefois, si les informations musicales peuvent être analysées et récupérées auprès de la base de données de Gracenote, ce fichier est à nouveau enregistré dans Genres, Artistes, Albums et Plages.
- Il est possible que les informations musicales correctes ne puissent pas être récupérées pour certains fichiers à cause du type du fichier musical.
- Les informations sur l'écriture de texte peuvent être ignorées lors de l'intégration des informations musicales par le logiciel de gestion des fichiers musicaux. Malgré la tentative de détection automatique du type d'écriture de texte par le HDD AUDIO PLAYER, les informations musicales risquent de ne pas être affichées correctement. Dans ce cas, vérifiez les paramètres de votre logiciel de gestion des fichiers musicaux, ou modifiez le type d'écriture de texte en sélectionnant [Paramètres] - [Paramètres Système] - [Écriture de texte] et copiez le fichier une nouvelle fois.
- Certains logiciels de gestion des fichiers musicaux gèrent uniquement les informations musicales dans la base de données de l'ordinateur et n'intègrent aucune information musicale dans les fichiers musicaux. Dans d'autres cas, certains logiciels de gestion des fichiers musicaux intègrent une partie des informations musicales dans les fichiers musicaux.
- La méthode d'intégration des informations musicales varie selon le format des fichiers

musicaux dans certains logiciels de gestion des fichiers musicaux.

Certains logiciels de gestion des fichiers musicaux utilisent une méthode différente que celle du HDD AUDIO PLAYER pour créer un album à partir de plusieurs plages.

## [44] Lecture de musique Modes de mise en veille

Le HDD AUDIO PLAYER est doté de deux types de modes de mise en veille : mode de mise en veille normal et mode de mise en veille réseau.

### **Mode de mise en veille**

Appuyez sur le bouton  $p(x)$  pour passer en mode de mise en veille afin de pouvoir économiser l'énergie.

(Le HDD AUDIO PLAYER entre dans ce mode si le mode de mise en veille réseau est désactivé. Il est impossible d'utiliser le HDD AUDIO PLAYER via le réseau.)

### **Mode de mise en veille réseau**

Dans ce mode, la fonction réseau est activée, même lorsque le HDD AUDIO PLAYER est en mode de mise en veille.

Cette fonction est pratique dans les cas suivants :

- Lorsque des fichiers musicaux seront transférés sur le HDD AUDIO PLAYER à l'aide de l'application HAP Music Transfer.
- Si vous souhaitez lancer le HDD AUDIO PLAYER depuis l'application HDD Audio Remote.

Sélectionnez [Paramètres] - [Paramètres Système] - [Mise en veille réseau] dans le menu pour configurer le mode de mise en veille réseau.

### **Note**

Le HDD AUDIO PLAYER n'entre pas en mode de mise en veille lorsque des fichiers musicaux sont en cours de transfert depuis l'ordinateur, le smartphone ou la tablette ou lorsque le HDD AUDIO PLAYER est en train d'analyser des fichiers musicaux transférés, même si vous appuyez sur le bouton  $p(x)$  pour passer en mode de mise en veille. Le HDD AUDIO PLAYER entre en mode veille une fois que tous les fichiers musicaux cibles ont été transférés et analysés.

### **Astuce**

Le HDD AUDIO PLAYER entre en mode de mise en veille réseau 20 minutes après l'absence d'opération ou de lecture si [Mise en veille auto] est configuré sur [Activé] (réglage d'usine par défaut). Le HDD AUDIO PLAYER ne passe pas en mode de mise en veille ou en mode de mise en veille réseau si une entrée externe est sélectionnée.

# [45] Lecture de musique Écoute du son à partir d'appareils externes connectés

Vous pouvez écouter de la musique lue sur un appareil audio externe numérique ou analogique connecté au port d'entrée du HDD AUDIO PLAYER.

### **Note**

- Cette fonction n'est pas destinée à sélectionner un disque dur externe en tant qu'appareil externe.
	- 1. Sélectionnez [Entrée externe] sur l'écran Accueil.
	- 2. Sélectionnez le nom du port d'entrée auquel la source audio souhaitée est raccordée.
	- 3. Commencez à lire la musique sur l'appareil externe connecté.

### **Note**

- Seul le format audio LPCM 2ch est lisible si le signal est entré via la prise OPTICAL IN ou COAXIAL IN. (Le HDD AUDIO PLAYER prend en charge le format LPCM avec des fréquences d'échantillonnage jusqu'à 96 kHz pour des signaux entrés via la prise OPTICAL IN. Les fréquences d'échantillonnage 176,4 kHz et 192 kHz ne sont pas prises en charge.) La lecture de formats différents peut générer des parasites ou endommager les enceintes en cas de lecture à volume élevé.
- Si vous sélectionnez une entrée externe pendant la lecture d'une plage stockée sur le disque dur ou si vous écoutez un programme radio Internet, la lecture de la plage ou du flux de radio Internet s'arrête.
- Vous ne pouvez pas enregistrer d'entrée de signal audio via les prises d'entrée externes sur le disque dur du HDD AUDIO PLAYER.

# [46] Radio Internet Écoute des programmes radio Internet TuneIn

Vous pouvez vous connecter et écouter des programmes de diffusion en continu de radio Internet dans le monde entier grâce à la radio Internet TuneIn.

- Le service de radio Internet TuneIn peut ne pas être disponible selon votre pays ou région.
- Si [Radio Internet] ne s'affiche pas sur l'écran Accueil, mettez à jour le HDD AUDIO PLAYER à l'aide de la fonction Mise à jour réseau dans le menu Paramètres.
	- 1. Sélectionnez [Radio Internet] [TuneIn].
	- 2. Sélectionnez [Sélectionnez une station ou un programme].
	- 3. Sélectionnez l'option souhaitée et répétez cette opération en fonction des instructions qui s'affichent à l'écran jusqu'à ce que vous ayez trouvé la station de radio ou le programme voulu.

La diffusion en continu commence.

### **Note**

- Avant utilisation, veuillez lire le Contrat de licence utilisateur final de TuneIn. Vous devez accepter le Contrat de licence utilisateur final pour utiliser TuneIn.
- Si vous sélectionnez [Radio Internet] à l'étape 1, un Contrat de licence utilisateur final peut s'afficher à l'écran. Vous devez accepter le Contrat de licence utilisateur final pour utiliser la fonction radio Internet en continu.
- Si vous sélectionnez une radio Internet pendant la lecture d'une plage du disque dur, la lecture s'arrête.
- Le contenu Internet peut ne plus être disponible ou avoir été modifié sans préavis.
- Vous pouvez ajouter  $\Box$  à une station de radio ou un programme, mais la mise à jour de la liste peut prendre un certain temps. Pour vérifier la liste après avoir ajouté , attendrez un court instant, remontez de plusieurs niveaux, puis sélectionnez de nouveau [Favoris].
- $\bullet$  Les épisodes sont enregistrés dans les favoris en tant que totalité du programme.  $\bullet$  ne s'affichera pas sur la liste des épisodes.
- Certaines stations de radio ou certains programmes ne peuvent pas être enregistrés dans les favoris ou  $\blacktriangleright$  n'apparaissent pas sur l'écran de la liste.
- Selon le programme, la longueur du contenu affiché peut ne pas correspondre à l'état réel du contenu.
- Vous ne pouvez pas mettre le contenu en pause.
- La lecture correcte peut s'avérer impossible lorsque vous écoutez une URL personnalisée définie sur le site Web TuneIn, un autre appareil, etc. via le HDD AUDIO PLAYER.

### **Astuce**

- Si vous sélectionnez [Favoris] à l'étape 2, la liste des stations ou des programmes enregistrés comme favoris s'affiche. Vous pouvez sélectionner une station de radio ou un programme dans la liste et commencer immédiatement la diffusion.
- Vous pouvez écouter Tuneln sans enregistrer votre appareil. Toutefois, vous devez enregistrer le HDD AUDIO PLAYER à l'aide d'un navigateur Web pour accéder aux favoris définis sur un autre appareil. Après avoir créé un compte sur le site Web TuneIn, entrez le

code d'enregistrement sur la page Enregistrement d'un appareil. Pour vérifier le Code d'enregistrement TuneIn, sélectionnez [Radio Internet] - [TuneIn] - [Enregistrement de l'appareil] dans l'écran Accueil.

Vous pouvez sélectionner le débit binaire ou le codec audio selon les stations de radio ou les programmes. Si la diffusion est interrompue, vous pouvez améliorer cela en sélectionnant le débit binaire le plus faible. Sélectionnez [Flux] dans le menu Options.

# [47] Copier les musiques d'un CD Copie de fichiers musicaux depuis un CD

Lorsqu'un lecteur de CD externe est connecté au HDD AUDIO PLAYER, vous pouvez utiliser la fonction [Importer un CD] pour copier des fichiers musicaux stockés sur un CD directement sur le disque dur interne du HDD AUDIO PLAYER.

Les fichiers musicaux copiés d'un CD peuvent être lus ou vous pouvez consulter leurs informations à l'écran de la même manière que pour des fichiers musicaux transférés de votre ordinateur.

### **Note**

- Assurez-vous que l'adaptateur secteur est branché dans le lecteur de CD externe et sur la prise secteur et que le lecteur est sous tension. La réussite des opérations alimentées par le HDD AUDIO PLAYER n'est pas garantie.
- Pendant la lecture d'un fichier, si vous commencez la préparation pour la fonction [Importer un CD] en introduisant un CD, la lecture s'arrête.
	- 1. Connectez un disque CD externe sur le port EXT situé sur le panneau arrière du HDD AUDIO PLAYER.

Si un adaptateur secteur est fourni avec votre lecteur de CD externe, branchez-le sur la prise secteur.

- 2. Placez le CD contenant les fichiers musicaux à copier dans le lecteur de CD externe. Le message [CD inséré dans le lecteur. Copier la musique à partir du CD ? Sélectionnez « Non » pour retirer le CD.] s'affiche.
- 3. Sélectionnez [Oui] et poussez la molette. Un écran de préparation de la copie de fichiers musicaux s'affiche.
- 4. Poussez la molette. Un écran de sélection du format à coder s'affiche.
- 5. Sélectionnez [WAV] ou [FLAC] (\*1). Un écran de sélection de la vitesse de copie s'affiche.

6. Sélectionnez [Avec vérification et tentatives (lente)] ou [Sans vérification et tentatives (rapide)] (\*2).

Un écran de sélection des informations d'album s'affiche (\*3).

Le HDD AUDIO PLAYER accède automatiquement au serveur Gracenote en fonction des informations musicales du CD et obtient les informations d'album du CD.

7. Sélectionnez l'élément qui ressemble aux informations d'album du CD à copier (\*4) puis poussez la molette.

Un écran de confirmation s'affiche indiquant la liste des plages de l'album sélectionné. Assurez-vous que le contenu correct du CD à copier s'affiche. Dans le cas contraire, appuyez sur le bouton BACK pour revenir à l'écran de sélection des informations d'album.

- 8. Poussez la molette pour démarrer la copie des fichiers musicaux du CD. Vous pouvez vérifier l'état de la progression à l'écran. Pour annuler la copie de fichiers musicaux, poussez la molette.
- 9. Une fois que toutes les plages sont copiées, vérifiez les résultats de copie et poussez la molette (\*5).

Pour retirer le CD et revenir à l'écran de préparation pour la copie de fichiers musicaux, sélectionnez [Copier un autre CD] à l'écran.

Pour retirer le CD et revenir à l'écran Accueil, sélectionnez [Quitter].

Les fichiers musicaux copiés sont enregistrés dans le dossier [HAP\_Internal/Imported].

\*1 Format de codage dans

WAV :

les données PCM stockées sur le CD sont enregistrées sans compression. Le format WAV occupe plus d'espace du disque dur en augmentant la taille des fichiers mais sollicite moins le processeur lors de la lecture que le format FLAC. Puisque le HDD AUDIO PLAYER enregistre les informations musicales obtenues du serveur Gracenote dans le segment ID3 ainsi que dans le segment LIST dans un format de fichier WAV standard lors de l'enregistrement des informations de balises des fichiers musicaux, vous pouvez également utiliser les photos de la jaquette d'album enregistrées sur un lecteur de musique qui prend en charge le segment ID3.

### FLAC :

les données PCM stockées sur le CD sont compressées sans perte et enregistrées. Le format FLAC occupe moins d'espace du disque dur pour enregistrer les fichiers musicaux que le format WAV. Vous pouvez reconvertir les données PCM enregistrées au format FLAC dans le format de données d'origine stockées sur le CD pour la lecture. Lorsque [FLAC] est sélectionné, vous pouvez enregistrer les informations sur les balises dans le format standard. Le format FLAC n'est pas disponible pour la lecture dans iTunes et sollicite d'avantage le processeur pour l'extension des données que le format WAV format.

### \*2 Vitesse de copie

Avec vérification et tentatives (lente) :

la lecture des données PCM d'un CD endommagé risque d'être altérée car les données illisibles sont interpolées par la fonction d'interpolation de données du lecteur de CD

. Le HDD AUDIO PLAYER lit les mêmes données illisibles plusieurs fois jusqu'à ce que les résultats de lecture soient cohérents. De cette manière, la lecture des données PCM d'un CD légèrement endommagé est presque parfaitement compensée. Toutefois, si un CD est très endommagé, la sélection de [Sans vérification et tentatives (rapide)] peut assurer la stabilité de la lecture des données.

### Sans vérification et tentatives (rapide) :

les données PCM lues du lecteur de CD sont enregistrées directement au format WAV ou converties puis enregistrées au format FLAC.

### \*3 Sélection des informations d'album

Le HDD AUDIO PLAYER obtient les informations d'album qui semblent cohérentes avec le CD à copier du serveur Gracenote, selon les informations des fichiers musicaux du CD. Lorsqu'il trouve plusieurs albums sur le serveur Gracenote, il affiche tous les albums possibles. Lorsqu'il ne trouve aucun album, sélectionnez l'option [Données introuvables sur le serveur.]. Le HDD AUDIO PLAYER utilise les informations sur les balises pour le nom d'album (Album00001) et le nom de plage (01 track) pour éviter de mélanger les albums. La partie numérique du nom d'album augmente de manière séquentielle à chaque copie de CD. La partie numérique du nom de plage indique le numéro de plage actuel.

\*4 Lorsque des fichiers musicaux ayant les mêmes informations d'album que le CD sélectionné sont déjà enregistrés sur le disque dur, un écran de confirmation s'affiche comme suit :

- Si vous essayez de copier le CD contenant ces fichiers musicaux dans le même format, un message de confirmation du remplacement s'affiche. L'exécution de la copie remplace les fichiers musicaux déjà copiés. Assurez-vous de faire une copie de sauvegarde des fichiers, si nécessaire.
- Si vous essayez de copier le CD contenant ces fichiers musicaux dans un autre format ou si les fichiers de musique que vous avez copiés sans utiliser la fonction [Importer un CD] sont déjà enregistrés, un écran de confirmation de la duplication s'affiche. L'exécution de la copie remplace les fichiers musicaux déjà copiés, mais plusieurs morceaux portant le même nom de plage s'affichent l'un près de l'autre sur les écrans de la liste des fichiers qui est différente de celle des dossiers affichés.

### \*5 Résultats de copie

Les plages copiées correctement sont indiquées par une coche verte ; celles qui n'ont pas été copiées correctement sont indiquées par une croix rouge (x). Lorsque [Avec vérification et tentatives (lente)] est sélectionné pour la vitesse de copie, les numéros des erreurs détectées ((« Erreurs de lecture », « Erreurs d'interpolation des données » et « Tentatives ») s'affichent à la fin de la liste. Lorsque [Sans vérification et tentatives (rapide)] est sélectionné, aucune information sur les erreurs n'est affichée. Erreurs de lecture :

Affiche le nombre de tentatives qui ont échoué.

Erreurs d'interpolation des données :

Affiche le nombre de fois que les données interpolées sont prises comme données de lecture. Lorsque les résultats de deux tentatives de lecture consécutives ne coïncident pas, le HDD AUDIO PLAYER essaie jusqu'à 20 fois de lire. Si aucun résultat cohérent n'est trouvé après ce nombre de tentatives, les données qui semblent avoir été interpolées par le lecteur de CD sont considérées comme données de lecture. Tentatives :

Affiche le nombre de tentatives de lecture effectuées car les résultats de deux tentatives de lecture consécutives sont incohérents.

# [48] Fonctions pratiques Copie de fichiers musicaux depuis un CD

Lorsqu'un lecteur de CD externe est connecté au HDD AUDIO PLAYER, vous pouvez utiliser la fonction [Importer un CD] pour copier des fichiers musicaux stockés sur un CD directement sur le disque dur interne du HDD AUDIO PLAYER.

Les fichiers musicaux copiés d'un CD peuvent être lus ou vous pouvez consulter leurs informations à l'écran de la même manière que pour des fichiers musicaux transférés de votre ordinateur.

### **Note**

- Assurez-vous que l'adaptateur secteur est branché dans le lecteur de CD externe et sur la prise secteur et que le lecteur est sous tension. La réussite des opérations alimentées par le HDD AUDIO PLAYER n'est pas garantie.
- Pendant la lecture d'un fichier, si vous commencez la préparation pour la fonction [Importer un CD] en introduisant un CD, la lecture s'arrête.
	- 1. Connectez un disque CD externe sur le port EXT situé sur le panneau arrière du HDD AUDIO PLAYER.

Si un adaptateur secteur est fourni avec votre lecteur de CD externe, branchez-le sur la prise secteur.

- 2. Placez le CD contenant les fichiers musicaux à copier dans le lecteur de CD externe. Le message [CD inséré dans le lecteur. Copier la musique à partir du CD ? Sélectionnez « Non » pour retirer le CD.] s'affiche.
- 3. Sélectionnez [Oui] et poussez la molette. Un écran de préparation de la copie de fichiers musicaux s'affiche.
- 4. Poussez la molette. Un écran de sélection du format à coder s'affiche.
- 5. Sélectionnez [WAV] ou [FLAC] (\*1). Un écran de sélection de la vitesse de copie s'affiche.
- 6. Sélectionnez [Avec vérification et tentatives (lente)] ou [Sans vérification et tentatives (rapide)] (\*2).

Un écran de sélection des informations d'album s'affiche (\*3).

Le HDD AUDIO PLAYER accède automatiquement au serveur Gracenote en fonction des informations musicales du CD et obtient les informations d'album du CD.

7. Sélectionnez l'élément qui ressemble aux informations d'album du CD à copier (\*4) puis poussez la molette.

Un écran de confirmation s'affiche indiquant la liste des plages de l'album sélectionné. Assurez-vous que le contenu correct du CD à copier s'affiche. Dans le cas contraire, appuyez sur le bouton BACK pour revenir à l'écran de sélection des informations d'album.

- 8. Poussez la molette pour démarrer la copie des fichiers musicaux du CD. Vous pouvez vérifier l'état de la progression à l'écran. Pour annuler la copie de fichiers musicaux, poussez la molette.
- 9. Une fois que toutes les plages sont copiées, vérifiez les résultats de copie et poussez la

molette (\*5).

Pour retirer le CD et revenir à l'écran de préparation pour la copie de fichiers musicaux, sélectionnez [Copier un autre CD] à l'écran.

Pour retirer le CD et revenir à l'écran Accueil, sélectionnez [Quitter].

Les fichiers musicaux copiés sont enregistrés dans le dossier [HAP\_Internal/Imported].

\*1 Format de codage dans

### WAV :

les données PCM stockées sur le CD sont enregistrées sans compression. Le format WAV occupe plus d'espace du disque dur en augmentant la taille des fichiers mais sollicite moins le processeur lors de la lecture que le format FLAC. Puisque le HDD AUDIO PLAYER enregistre les informations musicales obtenues du serveur Gracenote dans le segment ID3 ainsi que dans le segment LIST dans un format de fichier WAV standard lors de l'enregistrement des informations de balises des fichiers musicaux, vous pouvez également utiliser les photos de la jaquette d'album enregistrées sur un lecteur de musique qui prend en charge le segment ID3.

### FLAC :

les données PCM stockées sur le CD sont compressées sans perte et enregistrées. Le format FLAC occupe moins d'espace du disque dur pour enregistrer les fichiers musicaux que le format WAV. Vous pouvez reconvertir les données PCM enregistrées au format FLAC dans le format de données d'origine stockées sur le CD pour la lecture. Lorsque [FLAC] est sélectionné, vous pouvez enregistrer les informations sur les balises dans le format standard. Le format FLAC n'est pas disponible pour la lecture dans iTunes et sollicite d'avantage le processeur pour l'extension des données que le format WAV format.

### \*2 Vitesse de copie

Avec vérification et tentatives (lente) :

la lecture des données PCM d'un CD endommagé risque d'être altérée car les données illisibles sont interpolées par la fonction d'interpolation de données du lecteur de CD

. Le HDD AUDIO PLAYER lit les mêmes données illisibles plusieurs fois jusqu'à ce que les résultats de lecture soient cohérents. De cette manière, la lecture des données PCM d'un CD légèrement endommagé est presque parfaitement compensée. Toutefois, si un CD est très endommagé, la sélection de [Sans vérification et tentatives (rapide)] peut assurer la stabilité de la lecture des données.

Sans vérification et tentatives (rapide) :

les données PCM lues du lecteur de CD sont enregistrées directement au format WAV ou converties puis enregistrées au format FLAC.

### \*3 Sélection des informations d'album

Le HDD AUDIO PLAYER obtient les informations d'album qui semblent cohérentes avec le CD à copier du serveur Gracenote, selon les informations des fichiers musicaux du CD. Lorsqu'il trouve plusieurs albums sur le serveur Gracenote, il affiche tous les albums possibles. Lorsqu'il ne trouve aucun album, sélectionnez l'option [Données introuvables sur le serveur.]. Le HDD AUDIO PLAYER utilise les informations sur les balises pour le nom d'album (Album00001) et le nom de plage (01 track) pour éviter de mélanger les albums. La partie numérique du nom d'album augmente de manière séquentielle à chaque copie de CD. La partie numérique du nom de plage indique le numéro de plage actuel.

\*4 Lorsque des fichiers musicaux ayant les mêmes informations d'album que le CD sélectionné sont déjà enregistrés sur le disque dur, un écran de confirmation s'affiche comme suit :

- Si vous essayez de copier le CD contenant ces fichiers musicaux dans le même format, un message de confirmation du remplacement s'affiche. L'exécution de la copie remplace les fichiers musicaux déjà copiés. Assurez-vous de faire une copie de sauvegarde des fichiers, si nécessaire.
- Si vous essayez de copier le CD contenant ces fichiers musicaux dans un autre format ou si les fichiers de musique que vous avez copiés sans utiliser la fonction [Importer un CD] sont déjà enregistrés, un

écran de confirmation de la duplication s'affiche. L'exécution de la copie remplace les fichiers musicaux déjà copiés, mais plusieurs morceaux portant le même nom de plage s'affichent l'un près de l'autre sur les écrans de la liste des fichiers qui est différente de celle des dossiers affichés.

#### \*<sup>5</sup> Résultats de copie

Les plages copiées correctement sont indiquées par une coche verte ; celles qui n'ont pas été copiées correctement sont indiquées par une croix rouge (x). Lorsque [Avec vérification et tentatives (lente)] est sélectionné pour la vitesse de copie, les numéros des erreurs détectées ((« Erreurs de lecture », « Erreurs d'interpolation des données » et « Tentatives ») s'affichent à la fin de la liste. Lorsque [Sans vérification et tentatives (rapide)] est sélectionné, aucune information sur les erreurs n'est affichée. Erreurs de lecture :

Affiche le nombre de tentatives qui ont échoué.

Erreurs d'interpolation des données :

Affiche le nombre de fois que les données interpolées sont prises comme données de lecture. Lorsque les résultats de deux tentatives de lecture consécutives ne coïncident pas, le HDD AUDIO PLAYER essaie jusqu'à 20 fois de lire. Si aucun résultat cohérent n'est trouvé après ce nombre de tentatives, les données qui semblent avoir été interpolées par le lecteur de CD sont considérées comme données de lecture. Tentatives :

Affiche le nombre de tentatives de lecture effectuées car les résultats de deux tentatives de lecture consécutives sont incohérents.

### [49] Fonctions pratiques

# Suppression de fichiers musicaux du HDD AUDIO PLAYER (lorsque vous utilisez le HDD AUDIO PLAYER)

Vous pouvez supprimer des fichiers musicaux du HDD AUDIO PLAYER selon les opérations du périphérique.

1. Affichez l'écran Options à partir de l'écran de liste ou l'écran Lecture.

### **À partir de l'écran de liste :**

Poussez de manière prolongée la molette tout en sélectionnant une plage, un album ou un dossier que vous souhaitez supprimer.

Toutefois, vous ne pouvez pas afficher l'écran Options si vous avez sélectionné [Tous les albums].

### **À partir de l'écran Lecture :**

Poussez la molette pendant la lecture de la plage que vous souhaitez supprimer.

- 2. Sélectionnez [Supprimer].
- 3. Sélectionnez [Oui].

La plage, l'album ou le dossier sélectionné est supprimé.

#### **Note**

- Vous pouvez supprimer les fichiers d'échantillon pré-installés, mais ils seront restaurés si vous utilisez la fonction Réinitialisation aux valeurs d'usine.
- N'éteignez pas le HDD AUDIO PLAYER pendant la suppression.
- Ne déconnectez pas le disque dur externe pendant la suppression.

### [50] Fonctions pratiques

# Suppression de fichiers musicaux du HDD AUDIO PLAYER (lorsque vous utilisez le HAP Music Transfer)

Vous pouvez supprimer des fichiers musicaux du HDD AUDIO PLAYER à l'aide de l'application HAP Music Transfer.

- 1. Effectuez l'une des opérations suivantes.
	- Sous Windows:

Sélectionnez [Explore HAP] à partir de (icône HAP Music Transfer) de la barre des tâches de votre ordinateur.

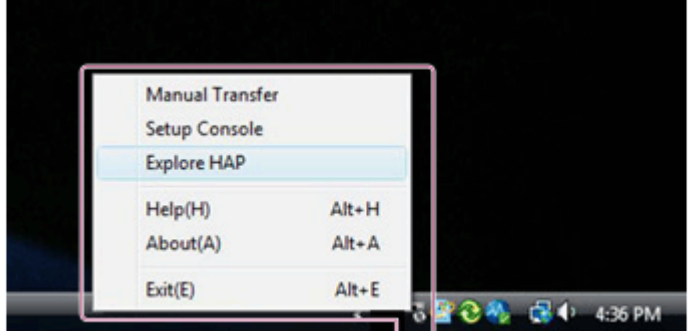

Sous Mac :

Sélectionnez [Explore HAP] à partir de  $\blacksquare$  (icône HAP Music Transfer) du Dock de votre ordinateur.

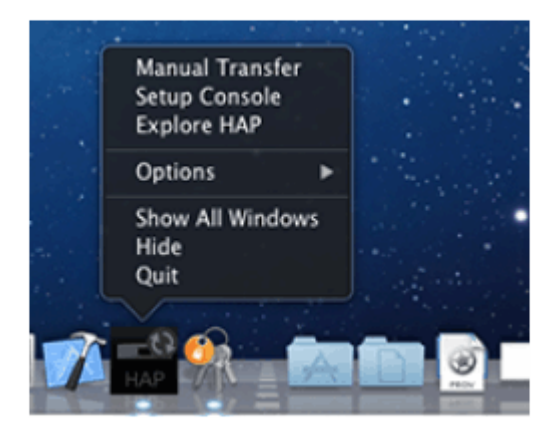

La fenêtre de l'Explorateur (pour Windows) ou du Finder (pour Mac) s'ouvre et la ou les

icônes du ou des dossiers partagés disponibles s'affichent. ([HAP\_Internal] s'affiche pour le disque dur interne et [HAP\_External] pour le disque dur externe, s'il est connecté.)

- 2. Sélectionnez [HAP\_Internal] (pour choisir le disque dur interne) ou [HAP\_External] (pour choisir le disque dur externe), puis continuez à choisir des dossiers jusqu'à ce que vous atteigniez le dossier qui contient les fichiers musicaux que vous souhaitez supprimer.
- 3. Supprimez les fichiers musicaux.

#### **Note**

- Vous pouvez supprimer les fichiers d'échantillon pré-installés, mais ils seront restaurés si vous utilisez la fonction Réinitialisation aux valeurs d'usine.
- Ne transférez pas de fichiers musicaux à l'aide de HAP Music Transfer sur votre ordinateur lorsque vous supprimez des fichiers musicaux dans l'Explorateur (pour Windows) ou dans le Finder (pour Mac).
- Ne transférez pas de fichiers musicaux depuis votre smartphone ou votre tablette tout en supprimant des fichiers musicaux à l'aide de l'Explorateur (pour Windows) ou le Finder (pour Mac).

## [51] Fonctions pratiques Utilisation de la fonction DSEE HX

Lorsque la fonction DSEE (Digital Sound Enhancement Engine) HX est réglée sur [Auto], le HDD AUDIO PLAYER transforme le fichier audio en un fichier audio haute résolution (\*) et reproduit un son de plage supérieur net qui est souvent perdu.

\* Le fichier est étendu à un fichier au maximum 96 kHz/32 bits.

La figure ci-dessous illustre l'image du son lorsque la fonction DSEE HX est utilisée.

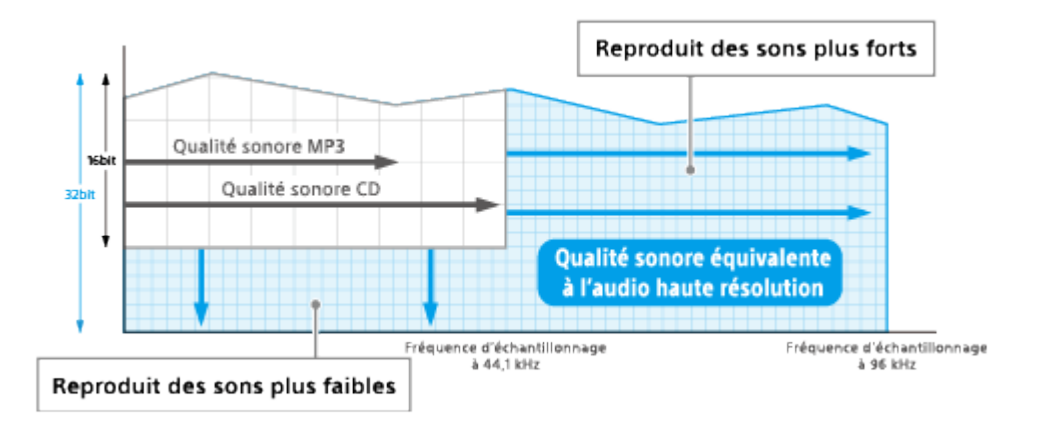

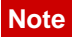

PCM les sources audio avec une compression sans perte récupérées de la fréquence d'échantillonnage de 44,1 ou 48 kHz sont également transformées à une qualité sonore équivalente aux sources audio haute résolution.

- Seule la fonction de restauration de son affiné du DSEE HX est appliquée aux sources audio PCM avec une compression sans perte récupérées à une fréquence d'échantillonnage de 88,2 kHz ou supérieure.
- La fonction DSEE HX n'est pas opérationnelle pour les fichiers au format DSD (DSDIFF, DSF).
- La fonction DSEE HX n'est pas opérationnelle pour une entrée sonore provenant d'appareils raccordés aux prises d'entrée externe du HDD AUDIO PLAYER.

### **Astuce**

- DSEE dans DSEE HX signifie Digital Sound Enhancement Engine, une technologie de correction et de rétablissement de son affiné développée indépendamment par Sony.
	- 1. Sélectionnez [Paramètres] [Paramètres Audio] sur l'écran Accueil.
	- 2. Sélectionnez [DSEE HX].
	- 3. Sélectionnez [Auto].

La fonction DSEE HX est automatiquement opérationnelle pour les sources audio compressées et les sources audio PCM avec compression sans perte. Le témoin DSEE s'allume lorsque la fonction DSEE HX est active.

### **Note**

Vous ne pouvez pas régler simultanément les fonctions DSEE HX et DSEE sur [Auto]. Le réglage de la fonction DSEE sur [Auto] modifier le paramètre de la fonction DSEE HX sur [Désactivé].

### **Astuce**

Vous pouvez également régler cette fonction à l'aide du menu Options de lecture pendant la lecture.

# [52] Fonctions pratiques Utilisation de la fonction DSEE

Lorsque la fonction DSEE (Digital Sound Enhancement Engine) est réglée sur [Auto] (réglage d'usine par défaut), le HDD AUDIO PLAYER offre un son naturel et étendu en rétablissant les signaux de haute fréquence et le son de fermeture en fondu susceptible d'être perdus par la

compression dans des sources audio compressées ou en rétablissant le son de fermeture en fondu susceptibles d'être perdu par la quantification dans des sources audio PCM avec une compression sans perte.

Les figures de gauche sont des images du son sans l'utilisation de la fonction DSEE, et celles de droite sont des images du son lors de l'utilisation de la fonction DSEE.

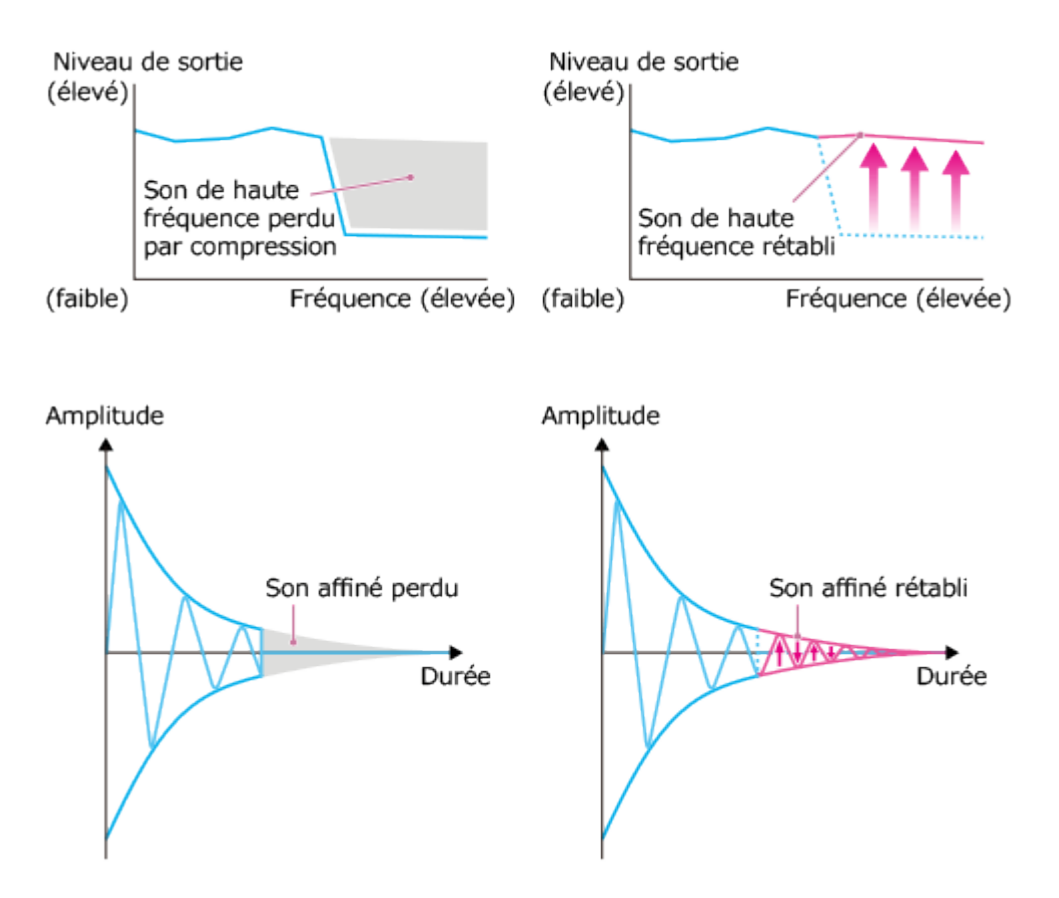

### **Note**

- Seule la fonction de restauration de son affiné du DSEE est appliquée aux sources audio PCM avec une compression sans perte. La fonction DSEE n'est pas opérationnelle pour les fichiers au format DSD (DSDIFF, DSF).
- La fonction DSEE n'est pas opérationnelle pour une entrée sonore provenant d'appareils raccordés aux prises d'entrée externe du HDD AUDIO PLAYER.

### **Astuce**

- DSEE signifie Digital Sound Enhancement Engine, une technologie de correction et de rétablissement de son affiné développée indépendamment par Sony.
	- 1. Sélectionnez [Paramètres] [Paramètres Audio] sur l'écran Accueil.
	- 2. Sélectionnez [DSEE].
	- 3. Sélectionnez [Auto].

La fonction DSEE est automatiquement opérationnelle pour les sources audio compressées et les sources audio PCM avec compression sans perte. Le témoin DSEE s'allume lorsque la fonction DSEE est active.

### **Note**

Vous ne pouvez pas régler simultanément les fonctions DSEE HX et DSEE sur [Auto]. Le réglage de la fonction DSEE sur [Auto] règle le paramètre de la fonction DSEE HX sur [Désactivé].

### **Astuce**

Vous pouvez également régler cette fonction à l'aide du menu Options de lecture pendant la lecture.

### [53] Fonctions pratiques

# Utilisation de la fonction Contournement de la commande de tonalité (Contournement de la commande de tonalité)

Lorsque la fonction Contournement de la commande de tonalité est réglée sur [Activé], la fonction Commande de tonalité est désactivée et vous pouvez écouter le son original tel qu'il est.

Lorsque cette fonction est réglée sur [Désactivé] (réglage d'usine), le son de la lecture est reproduit avec les graves et les aigus configurés par la fonction Commande de tonalité.

- 1. Sélectionnez [Paramètres] [Paramètres Audio] sur l'écran Accueil.
- 2. Sélectionnez [Contournement de la commande de tonalité].
- 3. Sélectionnez [Activé].

### **Astuce**

Vous pouvez également régler cette fonction à l'aide du menu Options de lecture pendant la lecture.

[54] Fonctions pratiques Utilisation de la fonction Commande de tonalité (Commande de tonalité)

Vous pouvez régler les graves et les aigus selon la tonalité souhaitée à l'aide de la fonction Commande de tonalité. Vous pouvez régler les graves et les aigus à des niveaux compris entre  $-10$  et  $+10$ .

- 1. Sélectionnez [Paramètres] [Paramètres Audio] sur l'écran Accueil.
- 2. Sélectionnez [Commande de tonalité].

L'écran Commande de tonalité s'affiche.

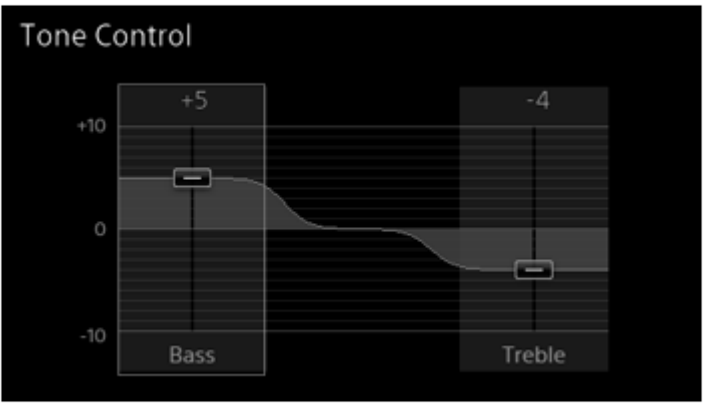

3. Poussez à nouveau la molette.

L'écran de configuration de Commande de tonalité s'affiche avec l'icône de gain des  $graves ( \blacksquare )$  en surbrillance.

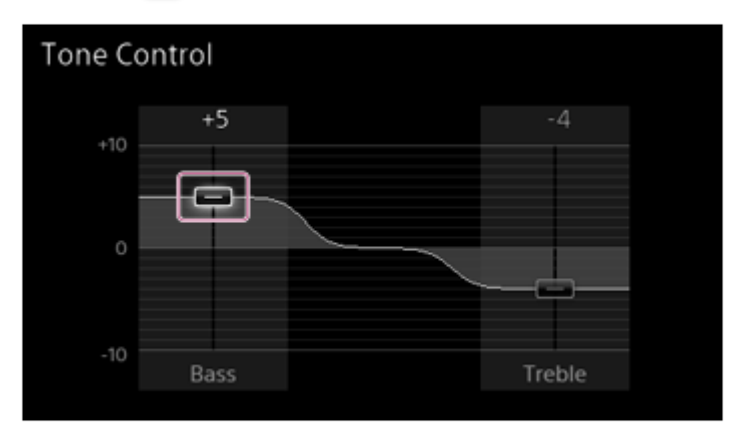

- 4. Tournez la molette pour régler les graves, puis poussez-la. L'écran revient à celui de Commande de tonalité.
- 5. Tournez la molette pour sélectionner le segment « Treble », puis répétez les opérations des étapes 3 et 4.

Le réglage des graves et des aigus est terminé.

### **Note**

- Vous ne pouvez pas régler les graves et les aigus lorsque [Contournement de la commande de tonalité] dans le menu est réglé sur [Activé].
- La fréquence de Bass ou Treble demeure fixe, même si vous modifiez le niveau des graves ou des aigus.

Vous pouvez également régler cette fonction à l'aide du menu Options de lecture pendant la lecture.

## [55] Fonctions pratiques Ajout de plages aux « Favoris »

Vous pouvez ajouter  $\bullet$  à des plages que vous aimez et  $\bullet$  à des plages que vous n'aimez pas. Si vous ajoutez  $\bullet$  à des plages, celles-ci sont enregistrées dans les « Favoris » et vous pouvez en sélectionner par la suite dans « Favoris » ou lire la totalité de vos plages favorites ensemble.

- 1. Poussez la molette pendant la lecture d'une plage que vous aimez. L'écran Options de lecture s'affiche.
- 2. Sélectionnez [Favori]. Le réglage de droite est mis en surbrillance.
- 3. Sélectionnez un réglage parmi  $[- (aucun)], [\blacktriangleright]$  et  $[\blacktriangleright]$ . Si vous ajoutez [ ] à la plage, elle est enregistrée dans « Favoris ».

### **Note**

- Si vous changez le réglage d'une plage en cours de lecture (v), la lecture s'arrête et la plage n'est plus lue à l'avenir.
- Les plages auxquelles  $\psi$  est ajouté ne sont pas lues et ces plages ne sont pas entrées dans Lire la file d'attente. Par exemple, lorsque vous écoutez toutes les plages d'un album, les plages avec  $\bullet$  ne sont pas incluses dans la liste de lecture de cet album. Si vous souhaitez lire un fichier avec (p), sélectionnez la plage directement dans la liste.
- Les plages seront supprimées de « Favoris » dans les cas suivants :
	- La plage a été supprimée du disque dur du HDD AUDIO PLAYER.
	- La plage est stockée sur un disque dur externe connecté et celui-ci a été déconnecté du HDD AUDIO PLAYER.
	- Vous avez utilisé la fonction Effacer la base de données.
	- Vous avez utilisé la fonction Réinitialisation aux valeurs d'usine ou Formater le disque dur externe sur le HDD AUDIO PLAYER.

### **Astuce**

• Vous pouvez également ajouter  $\bullet$  à des stations de radio et des programmes que vous aimez pendant la lecture de programmes radio Internet TuneIn (\*). Les stations de radio et les programmes auxquels  $\bullet$  a été ajouté ne s'afficheront pas dans la liste « Favoris », mais vous pouvez les sélectionner depuis l'écran Accueil - [Radio Internet] - [TuneIn] - [Favoris].

\* Le service de radio Internet TuneIn peut ne pas être disponible selon votre pays ou région.

## [56] Fonctions pratiques Lecture de plages dans « Favoris »

Si vous ajoutez  $\bullet$  à des plages, celles-ci sont enregistrées dans les « Favoris » et vous pouvez en sélectionner par la suite dans « Favoris » ou lire la totalité de vos plages favorites ensemble.

- 1. Sélectionnez [Favoris] sur l'écran Accueil.
- 2. Sélectionnez une plage que vous souhaitez lire. La lecture démarre.

#### **Note**

- Si vous changez les réglages d'une plage dans « Favoris » pour  $\Box$  (aucun) ou  $\blacktriangledown$ , la plage est supprimée de « Favoris ».
- Si vous changez le réglage d'une plage en cours de lecture  $\bullet$ , la lecture s'arrête et la plage n'est plus lue à l'avenir.
- Les plages seront supprimées de « Favoris » dans les cas suivants :
	- La plage a été supprimée du disque dur du HDD AUDIO PLAYER.
	- La plage est stockée sur un disque dur externe connecté et celui-ci a été déconnecté du HDD AUDIO PLAYER.
	- Vous avez utilisé la fonction Effacer la base de données.
	- Vous avez utilisé la fonction Réinitialisation aux valeurs d'usine ou Formater le disque dur externe sur le HDD AUDIO PLAYER.

### [57] Fonctions pratiques

## Informations enregistrées sur les fichiers musicaux

Le HDD AUDIO PLAYER analyse les informations des balises ID3, un type de métadonnées d'informations musicales contenues dans les fichiers musicaux, et enregistre les fichiers dans [Genres], [Artistes], [Albums] et [Plages]. Si des fichiers musicaux ne comportent pas de balises ID3 ou si des informations sont manquantes, le HDD AUDIO PLAYER accède

automatiquement au serveur Gracenote sur le Web et récupère les informations musicales. Vous pouvez également récupérer les informations musicales en affichant l'écran Options de l'écran de la liste ou l'écran Lecture puis en sélectionnant [Obtenir les infos musique].

### **Gestion des fichiers musicaux sur le HDD AUDIO PLAYER**

Le HDD AUDIO PLAYER enregistre les informations musicales obtenues des fichiers musicaux lors de leur transfert vers le HDD AUDIO PLAYER.

Le HDD AUDIO PLAYER utilise les informations musicales relatives au nom de l'album, au nom de l'artiste de l'album, à l'image de l'album, au nom de la plage, au nom de l'artiste de la plage, au nombre de plages et au genre de plage de chaque fichier musical.

La méthode d'intégration des informations musicales varie selon le logiciel de gestion des fichiers musicaux ou d'édition des balises.

Les informations musicales sont classées sur l'écran de la liste du HDD AUDIO PLAYER comme suit.

**Genres** : Affiche le genre de la plage dans [Genres].

**Artistes** : Affiche le nom de l'artiste de la plage dans [Artistes].

**Albums** : Affiche les informations sur le nom de l'album et le nom de l'artiste de l'album dans [Albums].

**Plages** : .Affiche le nom de la plage dans [Plages].

### **Note**

- Le HDD AUDIO PLAYER doit être connecté à Internet pour analyser les fichiers musicaux et accéder au serveur Gracenote afin de récupérer les informations musicales.
- Les fichiers WAV ne comportent généralement pas d'informations sur les balises ID3. Lorsqu'un fichier musical ne comporte pas d'informations sur les balises ID3, ce fichier est enregistré dans [Genre inconnu], [Artiste inconnu], [Album inconnu] et [Plages] avec son nom de fichier. Toutefois, si les informations musicales peuvent être analysées et récupérées auprès de la base de données de Gracenote, ce fichier est à nouveau enregistré dans Genres, Artistes, Albums et Plages.
- Il est possible que les informations musicales correctes ne puissent pas être récupérées pour certains fichiers à cause du type du fichier musical.
- Les informations sur l'écriture de texte peuvent être ignorées lors de l'intégration des informations musicales par le logiciel de gestion des fichiers musicaux. Malgré la tentative de détection automatique du type d'écriture de texte par le HDD AUDIO PLAYER, les informations musicales risquent de ne pas être affichées correctement. Dans ce cas, vérifiez les paramètres de votre logiciel de gestion des fichiers musicaux, ou modifiez le type d'écriture de texte en sélectionnant [Paramètres] - [Paramètres Système] - [Écriture de texte] et copiez le fichier une nouvelle fois.
- Certains logiciels de gestion des fichiers musicaux gèrent uniquement les informations musicales dans la base de données de l'ordinateur et n'intègrent aucune information musicale dans les fichiers musicaux. Dans d'autres cas, certains logiciels de gestion des fichiers musicaux intègrent une partie des informations musicales dans les fichiers musicaux.
- La méthode d'intégration des informations musicales varie selon le format des fichiers musicaux dans certains logiciels de gestion des fichiers musicaux.
- Certains logiciels de gestion des fichiers musicaux utilisent une méthode différente que celle du HDD AUDIO PLAYER pour créer un album à partir de plusieurs plages.

[58] Pièces et commandes

# Panneau avant

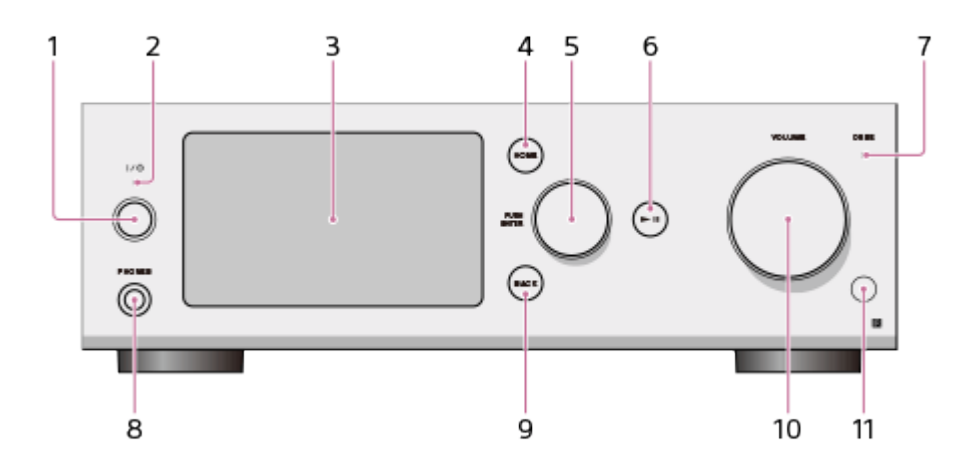

- 1. Touche  $I/(1)$  (alimentation) Permet d'allumer et d'éteindre le HDD AUDIO PLAYER.
- 2. Témoin d'alimentation Lorsque le HDD AUDIO PLAYER est allumé, ce témoin s'allume en vert.
- 3. Écran LCD
- 4. Touche HOME Affiche l'écran Accueil.
- 5. Molette (PUSH ENTER)

Tournez cette molette pour sélectionner les options affichées à l'écran. Poussez la molette pour valider l'option sélectionnée.

6. Touche  $\blacktriangleright$  (lecture/pause)

Permet de démarrer et de mettre en pause la lecture.

7. Témoin DSEE

S'allume lorsque la fonction DSEE HX ou la fonction DSEE est activée.

8. Prise PHONES

Branchez un casque ici.

9. Touche BACK

Revient à l'écran précédent.

- 10. Commande VOLUME Permet de régler le volume.
- 11. Capteur de télécommande

# [59] Pièces et commandes Panneau arrière

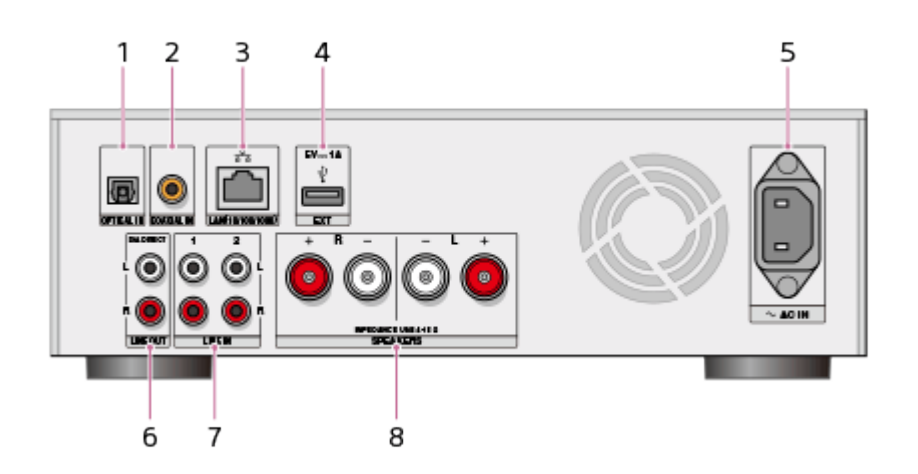

- 1. Prise OPTICAL IN
- 2. Prise COAXIAL IN
- 3. Port LAN (10/100/1000)
- 4. Port EXT ( $\psi$ )
- 5. Prise AC IN
- 6. Prises D/A DIRECT・LINE OUT (sortie analogique) L/R

Les prises D/A DIRECT · LINE OUT reproduisent directement des signaux analogiques via le convertisseur D/A sans utiliser de connecteur interne ni de commutateurs de signal. Ceci élimine autant d'éléments que possible qui réduisent la qualité sonore. Vous pouvez utiliser le HDD AUDIO PLAYER comme convertisseur D/A en le raccordant à

un amplificateur externe.

Vous pouvez raccorder un périphérique audio numérique à la prise OPTICAL IN ou COAXIAL IN du HDD AUDIO PLAYER et reproduire le signal à partir de ces prises sur les prises D/A DIRECT・LINE OUT. (Les prises D/A DIRECT・LINE OUT ne reproduisent pas l'entrée de signaux analogiques sur les prises LINE IN.)

- 7. Prises LINE IN (entrée analogique) L/R
- 8. Bornes SPEAKERS (sortie des enceintes) L/R

[60] Pièces et commandes

# Télécommande

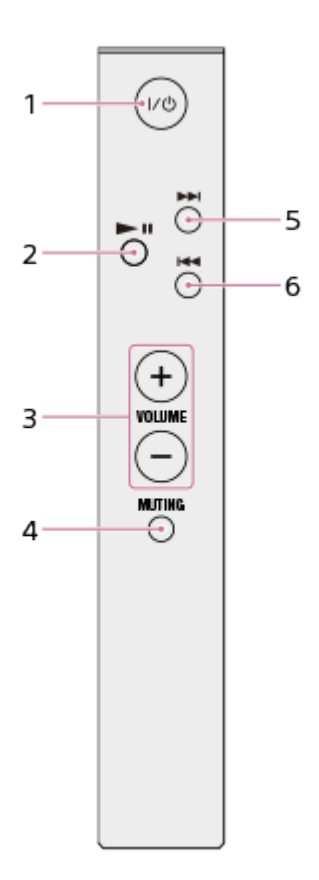

- 1. Touche  $I/(1)$  (alimentation) Permet d'allumer et d'éteindre le HDD AUDIO PLAYER.
- 2. Touche  $\blacktriangleright$  (lecture/pause) Permet de démarrer et de mettre en pause la lecture.
- 3. Touches VOLUME +/– Permet de régler le volume.
- 4. Touche MUTING

Permet de mettre le son en sourdine. Pour désactiver la sourdine, appuyez à nouveau sur la touche MUTING ou VOLUME +.

- 5. Touche  $\rightarrow$  (repère le début de la plage suivante, avance rapide) Accède à la piste suivante. Avance rapide lorsque la touche est maintenue enfoncée.
- 6. Touche  $\blacktriangleleft$  (repère le début de la piste actuelle ou de la piste précédente, retour rapide) Accède au début de la piste actuelle ou de la piste précédente. Retour rapide lorsque la touche est maintenue enfoncée.

[61] Pièces et commandes Écran Accueil

Vous pouvez sélectionner un menu Accueil ou vérifier l'état du HDD AUDIO PLAYER grâce aux icônes affichées sur l'écran Accueil.

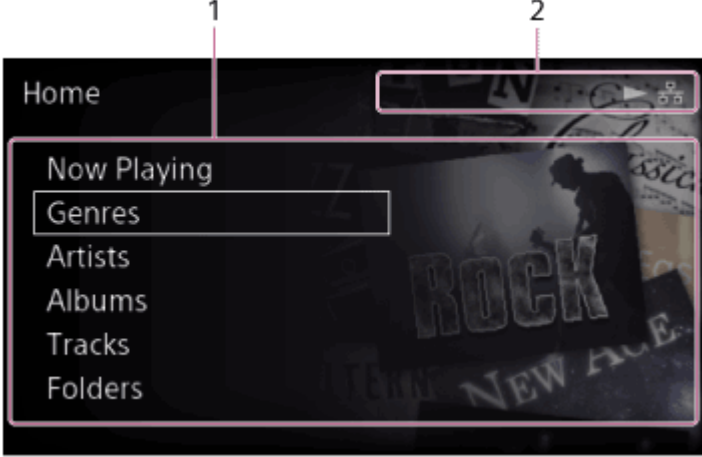

1. Zone d'affichage du menu Accueil

Affiche les menus des catégories tels que Genres, Artistes, Albums et Plages, ainsi que d'autres options de menu, telles que le menu Paramètres. Les options sélectionnables sont répertoriées ci-dessous :

- Lecture en cours
- Genres
- Artistes
- Albums
- Plages
- Dossiers
- Station SensMe™
- Listes de lecture
- Favoris
- Radio Internet
- Entrée externe
- Importer un CD
- Paramètres

Lorsque vous sélectionnez l'une de ces options, un écran de liste s'affiche, et vous permet de sélectionner les éléments enregistrés sur le disque dur ou de configurer les divers paramètres.

2. Indicateurs

Des icônes s'affichent dans cette zone pour indiquer l'état du HDD AUDIO PLAYER lorsque l'écran Accueil est affiché.

Icônes qui indiquent l'état de connexion au réseau :

 $\frac{1}{25}$  (connexion par LAN câblé),  $\frac{1}{25}$  (échec de la connexion par LAN câblé),  $\frac{1}{25}$ (connexion par LAN sans fil),  $\Box$  (échec de la connexion par LAN sans fil)

Icônes qui indiquent l'état de la lecture :

 $\blacktriangleright$  (lecture),  $\blacktriangleright$  (diffusion en continu de programme radio Internet),  $\blacktriangleright$  (périphérique audio externe raccordé)

Icônes qui indiquent l'état du transfert et de l'enregistrement :

(transfert et enregistrement de fichiers musicaux) (\*), (veille pour le transfert (il
reste du compte audio non analysé))

- \* Le compteur affiché en dessous de cette icône indique le nombre de fichiers non analysés.
- Icône pour la minuterie de veille : (la minuterie de veille est configurée.)

# **Menus Options sur les écrans de la liste**

Dans l'écran Accueil, sélectionnez Albums, Plages ou Dossiers pour afficher l'écran de la liste, puis poussez la molette de manière prolongée pendant la sélection d'une option de la liste des albums, plages ou dossiers pour afficher le menu Options.

Vous pouvez utiliser les fonctions suivantes à partir de l'écran Options :

# **Écran de la liste Album**

- [Obtenir les infos musique] : Le HDD AUDIO PLAYER accède au serveur Gracenote pour récupérer les informations musicales sur les plages de l'album.
- [Fusionner les albums] : L'album sélectionné peut être fusionné avec l'un des albums affichés comme albums possibles. (Les albums appartenant au même dossier s'affichent comme albums possibles.)
- [Modifier les stations SensMe™] : Vous pouvez restaurer la Station SensMe™ des plages de l'album à ses plages par défaut ou désenregistrées.
- [Supprimer] : Supprimez l'album actuellement sélectionné.

# **Écran de la liste Plage**

- [Obtenir les infos musique] : Le HDD AUDIO PLAYER accède au serveur Gracenote pour récupérer les informations musicales sur la plage.
- [Modifier les stations SensMe™] : Vous pouvez modifier la Station SensMe™ de la plage sélectionnée ou la restaurer à ses paramètres par défaut.
- [Supprimer] : Supprimez la plage actuellement sélectionnée.

# **Écran de la liste Dossier**

- [Obtenir les infos musique] : Le HDD AUDIO PLAYER accède au serveur Gracenote pour récupérer les informations musicales sur les fichiers figurant dans la liste des dossiers. (Les informations musicales ne sont pas obtenues pour les fichiers se trouvant dans des sousdossiers.)
- [Modifier les stations SensMe™] : Vous pouvez restaurer la Station SensMe™ des fichiers dans les dossiers à ses plages par défaut ou désenregistrées.
- [Supprimer] : Supprimez le dossier ou le fichier actuellement sélectionné.

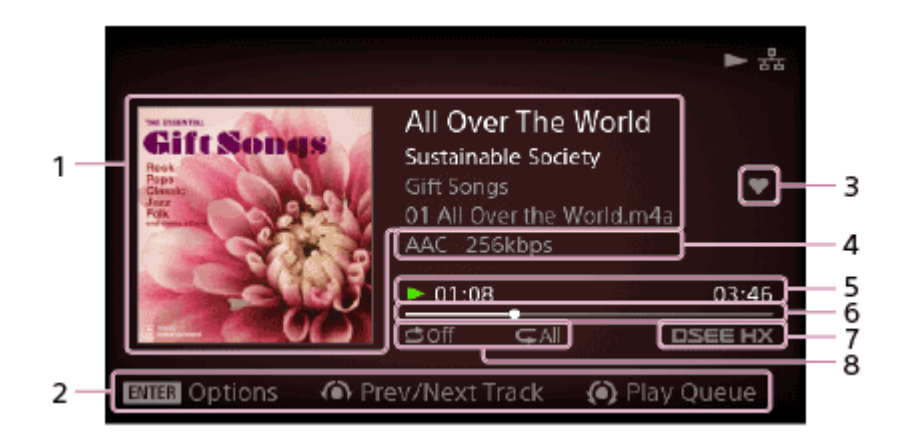

1. Lecture des informations du fichier

Affiche la jaquette de l'album, le nom de la plage, le nom de l'artiste, le nom de l'album et le nom du fichier.

2. Zone guide

Affiche les conseils ou les guides pour les opérations que vous pouvez effectuer pendant la lecture d'une plage.

3. État favori de la plage

Affiche l'état favori de la plage actuelle. Vous pouvez ajouter à des plages que vous aimez, et si la plage en cours de lecture possède l'icône  $\blacksquare$ , elle s'affiche dans cette zone.

- 4. Informations sur le format de fichier Affiche des informations telles que le format de fichier, la fréquence d'échantillonnage, la largeur de bits, le débit binaire, etc. Les informations affichées varient en fonction du format du fichier sélectionné.
- 5. Informations sur la durée, état de la lecture Affiche l'état de lecture ( $\blacktriangleright$ : lecture en cours,  $\blacksquare$  : pause, etc.), temps écoulé et longueur de la plage.
- 6. Barre de progression de la lecture Indique la progression de la lecture de la plage en cours.
- 7. DSEE HX/état de DSEE Indique que la fonction DSEE HX ou la fonction DSEE est activée.
- 8. Modes de lecture

Affiche le réglage de lecture aléatoire et/ou répétée.

#### **Note**

- Il est possible que les informations du fichier de certains fichiers musicaux ne s'affichent pas correctement.
- Si un fichier musical ne possède pas d'informations des fichiers, le HDD AUDIO PLAYER accède automatiquement à la base de données Gracenote et récupère, puis affiche autant d'informations que possible sur le fichier musical.
- Lors de la lecture de fichiers musicaux encodés en VBR (débit binaire variable) il est

possible que le temps écoulé, la longueur de la plage et la barre de progression ne représentent pas l'état réel du fichier.

Lors de la lecture de fichiers musicaux encodés en VBR (débit binaire variable) il est possible que le débit binaire affiché ne soit pas correct.

**Astuce**

- Si vous poussez la molette pendant que l'écran de lecture est affiché, l'écran Options de lecture s'affiche.
- Si vous tournez la molette de deux clics ou plus alors que l'écran de lecture est affiché, l'écran Lire la file d'attente s'affiche.

# [63] Pièces et commandes Écran Options de lecture

Si vous poussez la molette pendant la lecture d'une plage, l'écran Options de lecture s'affiche. Vous pouvez configurer divers paramètres de lecture tels que les modes de lecture et les paramètres de qualité sonore à partir de l'écran Options de lecture.

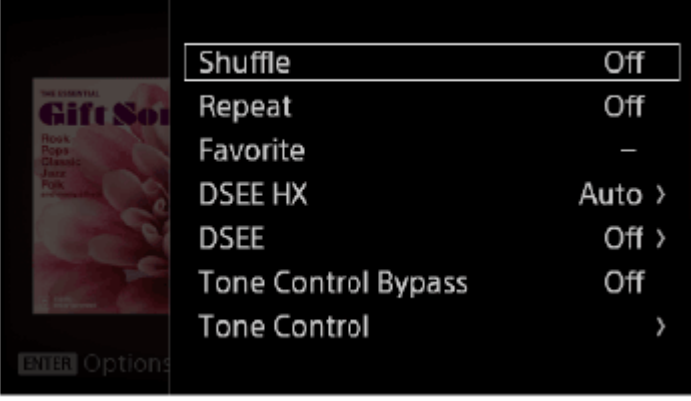

#### **Lecture aléatoire :**

Vous pouvez lire des plages dans un ordre aléatoire (lecture aléatoire). Vous pouvez sélectionner un réglage parmi [Désactivé], [Plages], [Albums], [Dossiers] (uniquement lorsque vous démarrer la lecture en sélectionnant [Dossiers] de l'écran Accueil). Si vous sélectionnez [Albums] ou [Dossiers], l'ordre dans lequel les albums ou les dossiers s'affiche est aléatoire, mais les plages individuelles de chaque album ou dossier sont lues dans leur ordre d'origine.

#### **Répéter :**

Vous pouvez lire des plages de manière répétée (lecture répétée). Vous pouvez sélectionner un réglage parmi [Désactivé], [1 plage], [Toutes les plages].

#### **Favori :**

Vous pouvez ajouter  $\bullet$  à des plages que vous aimez. Vous pouvez également supprimer

ou ajouter  $\bullet$  à une plage.

#### **DSEE HX :**

Vous pouvez régler la fonction DSEE HX sur [Auto] ou [Désactivé].

#### **DSEE :**

Vous pouvez régler la fonction DSEE sur [Auto] ou [Désactivé].

#### **Contournement de la commande de tonalité :**

Vous pouvez sélectionner l'activation de la fonction Contournement de la commande de tonalité [Désactivé] (la qualité sonore est modifiée à l'aide de la fonction Commande de tonalité) ou [Activé] (la fonction Commande de tonalité n'est pas utilisée et la qualité sonore demeure identique).

#### **Commande de tonalité :**

Vous pouvez modifier la qualité sonore à l'aide de cette fonction. Lorsque la fonction Contournement de la commande de tonalité est réglée sur [Activé], vous ne pouvez pas régler la fonction Commande de tonalité.

#### **Aller à l'album :**

Vous pouvez passer directement de la plage de lecture actuelle à l'album auquel appartient la plage.

#### **Obtenir les infos musique :**

Le HDD AUDIO PLAYER accède au serveur Gracenote pour récupérer les informations musicales sur la plage en cours de lecture.

Sélectionnez l'option de votre choix dans les informations musicales, puis sélectionnez [Utiliser]. Les informations musicales sont enregistrées dans la plage en cours de lecture.

#### **Modifier les stations SensMe™ :**

Vous pouvez modifier la Station SensMe™ de la plage en cours de lecture ou la restaurer à ses paramètres par défaut.

#### **Supprimer :**

Vous pouvez supprimer la plage en cours de lecture.

Si vous supprimez une plage, la lecture s'arrête.

#### **Veille :**

Vous pouvez régler la minuterie de veille. Lorsque la durée spécifique que vous avez configurée est écoulée, le HDD AUDIO PLAYER s'éteint automatiquement.

#### **Note**

Le mode aléatoire est réglé automatiquement sur [Plages] et le mode de répétition sur [Toutes les plages] et vous ne pouvez pas les modifier pendant la lecture d'une chaîne. Ces modes de lecture ne sont actifs que lorsque le HDD AUDIO PLAYER utilise Station SensMe™.

# [64] Pièces et commandes Écran Lire la file d'attente

Si vous tournez la molette de deux clics ou plus pendant la lecture d'une plage, l'écran Lire la file d'attente s'affiche.

« Lire la file d'attente » est une liste de toutes les plages actuellement sélectionnées pour la lecture, telles que toutes les plages d'un certain l'artiste ou d'un certain l'album.

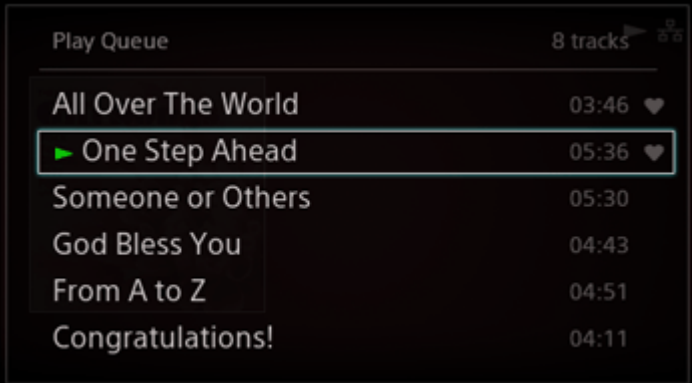

L'état favori ( $\bullet$  ou  $\bullet$ ) s'affiche à droite de chaque plage.

Lorsque vous commencez la lecture en sélectionnant [Dossiers] sur l'écran Accueil, les noms de fichiers s'affichent à la place des noms de plages sur l'écran Lire la file d'attente.

#### **Astuce**

- Vous pouvez tourner la molette pour sélectionner une plage et la pousser pour lire la plage sélectionnée.
- Pour revenir à l'écran de lecture, appuyez sur la touche BACK.
- Si vous ne devez pas utiliser le HDD AUDIO PLAYER pendant environ 15 secondes, l'écran Lire la file d'attente se ferme et revient automatiquement à l'écran de lecture.

[65] Menus Paramètres Paramètres Réseau

[Connexion à un réseau \(Paramètres Internet\)](#page-99-0)

[Affichage de l'état du réseau \(Afficher l'état du réseau\)](#page-100-0)

[Modification du nom de périphérique HDD AUDIO PLAYER affiché sur un réseau \(Nom de](#page-100-1)

# [66] Menus Paramètres Paramètres de disque dur

[Affichage de l'état du disque dur \(Afficher l'état du disque dur\)](#page-101-0)

[Nouvelle analyse d'un disque dur \(Relancer l'analyse du disque dur\)](#page-102-0)

[Formatage d'un disque dur externe \(Formater le disque dur externe\)](#page-103-0)

[Déconnexion du disque dur externe en toute sécurité \(Déconnecter le disque dur externe en](#page-104-0) [toute sécurité\)](#page-104-0)

## [67] Menus Paramètres Paramètres Audio

[Utilisation de la fonction DSEE HX](#page-60-0)

[Utilisation de la fonction DSEE](#page-104-1)

[Utilisation de la fonction Contournement de la commande de tonalité \(Contournement de la](#page-106-0) [commande de tonalité\)](#page-106-0)

[Utilisation de la fonction Commande de tonalité \(Commande de tonalité\)](#page-106-1)

[Utilisation de la fonction Lecture sans blanc \(Lecture sans blanc\)](#page-108-0)

[Utilisation de la fonction Normalisation du volume \(Normalisation du volume\)](#page-109-0)

[68] Menus Paramètres Paramètres Système [Sélection de la langue à afficher à l'écran \(Langue\)](#page-109-1)

[Sélection du type d'écriture de texte des informations musicales \(Écriture de texte\)](#page-132-0)

[Contrôle de la luminosité \(Luminosité\)](#page-110-0)

[Réglage de la fonction Mise en veille réseau \(Mise en veille réseau\)](#page-111-0)

[Réglage de la fonction Mise en veille auto \(Mise en veille auto\)](#page-112-0)

[Réglage de la minuterie de veille \(Veille\)](#page-112-1)

[Configuration de la fonction d'accès automatique au serveur Gracenote \(Accès automatique à](#page-133-0) [Gracenote\)](#page-133-0)

[Réception de notifications relatives aux mises à jour du logiciel \(Notification de mise à jour du](#page-113-0) [logiciel\)](#page-113-0)

[Affichage des informations sur le système actuel \(Informations système\)](#page-114-0)

[Affichage de la licence du logiciel \(Licence du logiciel\)](#page-114-1)

[Réinitialisation valeurs d'usine par défaut \(Réinitialisation aux valeurs d'usine\)](#page-114-2)

[69] Menus Paramètres Mise à jour réseau

[Mise à jour du logiciel \(Mise à jour réseau\)](#page-115-0)

[70] Sauvegardes

# Sauvegarde des données

Nous vous recommandons d'effectuer des sauvegardes de secours des données du disque dur du HDD AUDIO PLAYER à l'aide de l'ordinateur.

Si vous ne retrouvez plus vos données originales sur votre ordinateur, nous vous recommandons de copier les données du disque dur du HDD AUDIO PLAYER sur votre ordinateur et de les sauvegarder.

Veillez à bien sauvegarder vos données comme indiqué ci-dessus avant d'envoyer le HDD AUDIO PLAYER en réparation.

Pour plus de détails sur la manière de copier des fichiers musicaux depuis le HDD AUDIO PLAYER sur l'ordinateur en tant que sauvegarde, consulter les rubriques indiquées comme rubriques connexes ci-dessous.

# [71] Sauvegardes Sauvegarde de fichiers musicaux du HDD AUDIO PLAYER sur l'ordinateur (pour Windows)

Il est recommandé de copier les fichiers musicaux du HDD AUDIO PLAYER sur l'ordinateur en tant que sauvegarde si vous devez apporter le HDD AUDIO PLAYER pour une réparation ou si vous ne disposez pas des fichiers musicaux originaux sur votre ordinateur. Vous devez utiliser l'application HAP Music Transfer installée sur l'ordinateur pour la sauvegarde. Assurez-vous que le HDD AUDIO PLAYER est allumé.

- 1. Ouvrez le menu contextuel de HAP Music Transfer à partir de  $\blacksquare$  (icône HAP Music Transfer) de la barre des tâches de votre ordinateur, puis sélectionnez [Explore HAP]. La fenêtre de l'Explorateur s'ouvre et la ou les icônes du ou des dossiers partagés disponibles s'affichent. ([HAP\_Internal] s'affiche pour le disque dur interne et [HAP\_External] pour le disque dur externe, s'il est connecté.)
- 2. Sélectionnez [HAP\_Internal] (pour choisir le disque dur interne) ou [HAP\_External] (pour choisir le disque dur externe), et continuez à choisir des dossiers jusqu'à ce que vous atteigniez le dossier qui contient les fichiers musicaux que vous souhaitez sauvegarder.
- 3. Copiez les fichiers musicaux du HDD AUDIO PLAYER dans le dossier souhaité de votre ordinateur par glisser-déposer.

#### **Note**

- Ne transférez pas de fichiers musicaux lorsque vous en sauvegardez dans l'Explorateur à l'aide de HAP Music Transfer.
- Ne transférez pas de fichiers musicaux depuis votre smartphone ou votre tablette tout en sauvegardant des fichiers musicaux dans l'Explorateur.
- Réglez la fonction [Mise en veille auto] du HDD AUDIO PLAYER sur [Désactivé] lorsque vous effectuez une sauvegarde.

**Astuce**

Si vous voulez sauvegarder l'ensemble du contenu sur un disque dur interne ou externe, copiez l'ensemble des dossiers (ou fichiers) qui se trouvent directement dans [HAP\_Internal] ou [HAP\_External] sur votre ordinateur.

# [72] Sauvegardes Sauvegarde de fichiers musicaux du HDD AUDIO PLAYER sur l'ordinateur (pour Mac)

Il est recommandé de copier les fichiers musicaux du HDD AUDIO PLAYER sur l'ordinateur en tant que sauvegarde si vous devez apporter le HDD AUDIO PLAYER pour une réparation ou si vous ne disposez pas des fichiers musicaux originaux sur votre ordinateur. Vous devez utiliser l'application HAP Music Transfer installée sur l'ordinateur pour la sauvegarde. Assurez-vous que le HDD AUDIO PLAYER est allumé.

- 1. Ouvrez le menu contextuel de HAP Music Transfer à partir de **(igulie** (icône HAP Music Transfer) du Dock de l'ordinateur, puis sélectionnez [Explore HAP]. Le Finder s'ouvre et la ou les icônes du ou des dossiers partagés disponibles s'affichent. ([HAP\_Internal] s'affiche pour le disque dur interne et [HAP\_External] pour le disque dur externe, s'il est connecté.)
- 2. Sélectionnez [HAP\_Internal] (pour choisir le disque dur interne) ou [HAP\_External] (pour choisir le disque dur externe), et continuez à choisir des dossiers jusqu'à ce que vous atteigniez le dossier qui contient les fichiers musicaux que vous souhaitez sauvegarder.
- 3. Copiez les fichiers musicaux du HDD AUDIO PLAYER dans le dossier souhaité de votre ordinateur par glisser-déposer.

#### **Note**

- Ne transférez pas de fichiers musicaux lorsque vous en sauvegardez dans le Finder à l'aide de HAP Music Transfer.
- Ne transférez pas de fichiers musicaux depuis votre smartphone ou votre tablette tout en sauvegardant des fichiers musicaux dans le Finder.
- Réglez la fonction [Mise en veille auto] du HDD AUDIO PLAYER sur [Désactivé] lorsque vous effectuez une sauvegarde.

#### **Astuce**

Si vous voulez sauvegarder l'ensemble du contenu sur un disque dur interne ou externe, copiez l'ensemble des dossiers (ou fichiers) qui se trouvent directement dans [HAP\_Internal] ou [HAP\_External] sur votre ordinateur.

#### [73] Sauvegardes

# Renvoi de fichiers musicaux depuis votre ordinateur sur le HDD AUDIO PLAYER (pour Windows)

Si vous souhaitez envoyer des fichiers musicaux que vous avez copiés sur votre ordinateur en tant que sauvegarde sur le HDD AUDIO PLAYER, suivez les étapes ci-dessous. Vous devez utiliser l'application HAP Music Transfer installée sur l'ordinateur pour renvoyer les fichiers de sauvegarde. Assurez-vous que le HDD AUDIO PLAYER est allumé.

- 1. Ouvrez le menu contextuel de HAP Music Transfer à partir de (icône HAP Music Transfer) de la barre des tâches de votre ordinateur, puis sélectionnez [Explore HAP]. La fenêtre de l'Explorateur s'ouvre et la ou les icônes du ou des dossiers partagés disponibles s'affichent. ([HAP\_Internal] s'affiche pour le disque dur interne et [HAP\_External] pour le disque dur externe, s'il est connecté.)
- 2. Sélectionnez [HAP\_Internal] (pour choisir le disque dur interne) ou [HAP\_External] (pour choisir le disque dur externe), et continuez à choisir des dossiers jusqu'à ce que vous atteigniez le dossier des fichiers musicaux que vous souhaitez restaurer.
- 3. Copiez les fichiers musicaux de l'ordinateur sur le HDD AUDIO PLAYER par glisserdéposer.

#### **Note**

- Ne transférez pas de fichiers musicaux lorsque vous renvoyez des fichiers de sauvegarde de votre ordinateur sur le HDD AUDIO PLAYER à l'aide de HAP Music Transfer.
- Ne transférez pas de fichiers musicaux depuis votre smartphone ou votre tablette tout en rétablissant des fichiers sauvegardés depuis votre ordinateur sur le HDD AUDIO PLAYER.
- Ne renvoyez pas simultanément de fichiers de sauvegarde depuis deux ordinateurs ou plus.

#### **Astuce**

Si vous voulez renvoyer les fichiers de sauvegarde de l'ensemble du contenu dans le disque dur interne ou externe, sélectionnez le dossier de sauvegarde, puis cochez « Watch » dans la fenêtre Paramètres du contenu de HAP Music Transfer. Accédez à la fenêtre Paramètres de transfert et sélectionnez [Clear] pour la configuration [Transferred Files List] afin de supprimer l'historique de transfert, puis transférez les fichiers automatiquement ou manuellement.

#### [74] Sauvegardes

# Renvoi de fichiers musicaux depuis votre ordinateur sur le HDD AUDIO PLAYER (pour Mac)

Si vous souhaitez envoyer des fichiers musicaux que vous avez copiés sur votre ordinateur en tant que sauvegarde sur le HDD AUDIO PLAYER, suivez les étapes ci-dessous. Vous devez utiliser l'application HAP Music Transfer installée sur l'ordinateur pour renvoyer les fichiers de sauvegarde. Assurez-vous que le HDD AUDIO PLAYER est allumé.

- 1. Ouvrez le menu contextuel de HAP Music Transfer à partir de **(igulie** (icône HAP Music Transfer) du Dock de l'ordinateur, puis sélectionnez [Explore HAP]. Le Finder s'ouvre et la ou les icônes du ou des dossiers partagés disponibles s'affichent. ([HAP\_Internal] s'affiche pour le disque dur interne et [HAP\_External] pour le disque dur externe, s'il est connecté.)
- 2. Sélectionnez [HAP\_Internal] (pour choisir le disque dur interne) ou [HAP\_External] (pour choisir le disque dur externe), et continuez à choisir des dossiers jusqu'à ce que vous atteigniez le dossier des fichiers musicaux que vous souhaitez restaurer.
- 3. Copiez les fichiers musicaux de l'ordinateur sur le HDD AUDIO PLAYER par glisserdéposer.

#### **Note**

- Ne transférez pas de fichiers musicaux lorsque vous renvoyez des fichiers de sauvegarde de votre ordinateur sur le HDD AUDIO PLAYER à l'aide de HAP Music Transfer.
- Ne transférez pas de fichiers musicaux depuis votre smartphone ou votre tablette tout en rétablissant des fichiers sauvegardés depuis votre ordinateur sur le HDD AUDIO PLAYER.
- Ne renvoyez pas simultanément de fichiers de sauvegarde depuis deux ordinateurs ou plus.

#### **Astuce**

Si vous voulez renvoyer les fichiers de sauvegarde de l'ensemble du contenu dans le disque dur interne ou externe, sélectionnez le dossier de sauvegarde, puis cochez « Watch » dans la fenêtre Paramètres du contenu de HAP Music Transfer. Accédez à la fenêtre Paramètres de transfert et sélectionnez [Clear] pour la configuration [Transferred Files List] afin de supprimer l'historique de transfert, puis transférez les fichiers automatiquement ou manuellement.

Les formats de fichiers audio suivants sont lisibles sur le HDD AUDIO PLAYER.

#### **Note**

• Seul le format audio LPCM 2ch est lisible si le signal est entré via la prise OPTICAL IN ou COAXIAL IN. (Le HDD AUDIO PLAYER prend en charge le format LPCM avec des fréquences d'échantillonnage jusqu'à 96 kHz pour des signaux entrés via la prise OPTICAL IN. Les fréquences d'échantillonnage 176,4 kHz et 192 kHz ne sont pas prises en charge.) La lecture de formats différents peut générer des parasites ou endommager les enceintes en cas de lecture à volume élevé.

#### **DSD (DSF, DSDIFF)**

Extensions : .dsf, .diff Fréquence d'échantillonnage : 2,8224 MHz, 5,6448 MHz

#### **LPCM (WAV, AIFF)**

Extensions : .wav, .aif, .aiff Fréquence d'échantillonnage : 44,1 kHz, 48 kHz, 88,2 kHz, 96 kHz, 176,4 kHz, 192 kHz Bits de quantification : 16 bits, 24 bits, 32 bits (\*)

\* La lecture 32 bits n'est possible que pour des fichiers au format WAV.

#### **FLAC**

Extensions : .flac, .fla Fréquence d'échantillonnage : 44,1 kHz, 48 kHz, 88,2 kHz, 96 kHz, 176,4 kHz, 192 kHz Bits de quantification : 16 bits, 24 bits

#### **ALAC**

Extensions : .m4a Fréquence d'échantillonnage : 44,1 kHz, 48 kHz, 88,2 kHz, 96 kHz, 176,4 kHz, 192 kHz Bits de quantification : 16 bits, 24 bits

#### **MP3 (MPEG-1/2 Audio Layer-3)**

Extensions : .mp3 Débit binaire : 64 kbps - 320 kbps Fréquence d'échantillonnage : 44,1 kHz, 48 kHz Bits de quantification : 16 bits

#### **AAC (MPEG-4 AAC-LC, HE-AAC)**

Extensions : .m4a, .mp4, .3gp Débit binaire : 64 kbps - 320 kbps Fréquence d'échantillonnage : 44,1 kHz, 48 kHz Bits de quantification : 16 bits

#### **WMA (WMA, WMAPro, WMA Lossless)**

Extensions : .wma, .asf Débit binaire : 32 kbps - 320 kbps (WMA, WMAPro) Fréquence d'échantillonnage : 44,1 kHz, 48 kHz (WMA) Fréquence d'échantillonnage : 44,1 kHz, 48 kHz, 88,2 kHz, 96 kHz (WMAPro, WMA Lossless) Bits de quantification : 16 bits (WMA, WMAPro) Bits de quantification : 16 bits, 24 bits (WMA Lossless)

#### **ATRAC (ATRAC3, ATRAC3plus, ATRAC Advanced Lossless)**

Extensions : .oma, .aa3 Débit binaire : 48 kbps - 352 kbps (ATRAC3plus) Débit binaire : 132 kbps (ATRAC3) Fréquence d'échantillonnage : 44,1 kHz Bits de quantification : 16 bits

#### **Note**

- Aucun fichier protégé contre la copie ne peut être lu dans les formats ci-dessus. Si vous transférez des fichiers protégés contre la copie vers le HDD AUDIO PLAYER, les informations musicales des fichiers protégés contre la copie apparaîtront en gris et vous ne pourrez pas les sélectionner.
- Seuls les fichiers 2ch des formats ci-dessus sont pris en charge.
- La lecture de format différents de ceux indiqués ci-dessus peut générer des parasites ou même endommager les enceintes s'ils sont lus à volume élevé.

[76] Spécifications/Remarques

Design et spécifications

## **SPÉCIFICATIONS DE PUISSANCE AUDIO**

### **PUISSANCE DE SORTIE ET DISTORSION HARMONIQUE TOTALE (uniquement pour les États-Unis et le Canada) :**

Avec des charges de 4 ohms, les deux canaux étant excités, de 20 à 20 000 Hz ; puissance efficace minimale de 32 Watts par canal, avec une distorsion harmonique totale maximale de 10 % de la puissance de sortie nominale de 250 mW.

### **Section amplificateur**

PUISSANCE DE SORTIE (modèles sauf pour la Chine) : 40 W + 40 W (4 ohms, 1 kHz, DHT 10%)

PUISSANCE DE SORTIE (modèles pour la Chine) : 38 W + 38 W (4 ohms, 1 kHz, DHT 10%) Puissance de sortie nominale (modèles sauf pour la Chine) : 35 W + 35 W (4 ohms, 1 kHz, DHT 0,9 %) Correspondance de l'impédance des enceintes : 4 ohms - 16 ohms Rapport S/B : 100 dB (filtre passe-bas 20 kHz, réseau A) Réponse en fréquence : 10 Hz - 100 kHz (+0 dB, –3 dB) (4 ohms, LINE IN)

### **Section réseau**

### **LAN câblé**

1000BASE-T/100BASE-TX/10BASE-T

### **LAN sans fil**

Normes compatibles : IEEE 802.11 b/g/n Bande de fréquences/canal : bande 2,4 GHz, canaux 1 à 11 (modèles pour les États-Unis et le Canada), canaux 1 à 13 (modèles pour l'Europe)

# **Section DISQUE DUR**

### **Capacité**

#### 500 Go (\*)

\* Certaines parties de la capacité sont utilisées pour la gestion des données. Par conséquent, la capacité disponible est inférieure à 500 Go.

### **Formats de lecture pris en charge**

DSD (DSF, DSDIFF), LPCM (WAV, AIFF), FLAC, ALAC, ATRAC Advanced Lossless, ATRAC, MP3, AAC, WMA (2 canaux)

## **Section prise**

### **Section Entrée**

#### **COAXIAL IN**

Impédance d'entrée : 75 ohms

Format de lecture pris en charge : LPCM 2ch

- Fréquence d'échantillonnage : 44,1 kHz, 48 kHz, 88,2 kHz, 96 kHz, 176,4 kHz, 192 kHz
- Bits de quantification : 16 bits, 24 bits

#### **OPTICAL IN**

Format de lecture pris en charge : LPCM 2ch

- Fréquence d'échantillonnage : 44,1 kHz, 48 kHz, 88,2 kHz, 96 kHz
- Bits de quantification : 16 bits, 24 bits

#### **LINE IN 1, 2**

Sensibilité d'entrée : 500 mV Impédance d'entrée : 100 kilohms

### **Section Sortie**

Prises Sortie

**LINE OUT** Impédance de sortie : 2,2 kilohms 2 Hz - 80 kHz (–3 dB)

**PHONES (prise des écouteurs)** Prise stéréo : 8 ohms ou supérieur

### **Port EXT**

USB de type A, USB grande vitesse

## **Généralités et autres**

### **Puissance de raccordement**

Modèles pour les États-Unis et le Canada : 120 V CA, 60 Hz Modèles pour l'Europe : 230 V CA, 50/60 Hz Modèles pour la Chine : 220 V CA, 50 Hz

### **Consommation électrique**

### **Modèles pour les États-Unis et le Canada**

Marche : 80 W

Pendant que le mode veille (lorsque [Mise en veille réseau] est configuré sur [Désactivé]) : 0,3 W

Pendant que le mode veille (lorsque [Mise en veille réseau] est configuré sur [Activé] et un LAN câblé est utilisé) : 2,6 W

Pendant que le mode veille (lorsque [Mise en veille réseau] est configuré sur [Activé] et un LAN sans fil est utilisé) : 2,8 W

### **Modèles pour l'Europe et la Chine**

Marche : 85 W

Pendant que le mode veille (lorsque [Mise en veille réseau] est configuré sur [Désactivé]) : 0,3 W

Pendant que le mode veille (lorsque [Mise en veille réseau] est configuré sur [Activé] et un LAN câblé est utilisé) : 2,6 W

Pendant que le mode veille (lorsque [Mise en veille réseau] est configuré sur [Activé] et un LAN sans fil est utilisé) : 2,8 W

## **Dimensions (approx.) (l/h/p)**

265 mm  $\times$  88 mm  $\times$  304 mm (10 1/2 pouces  $\times$  3 1/2 pouces  $\times$  12 pouces) parties saillantes et commandes comprises

### **Poids (approx.)**

5,8 kg (12 lbs 12 5/8 oz)

### **Accessoires fournis**

Reportez-vous à « [Accessoires fournis](#page-11-0) ».

La conception et les caractéristiques sont sujettes à modification sans préavis.

# [77] Spécifications/Remarques Mise à jour du logiciel pour le HDD AUDIO PLAYER

Lorsque la mise à jour du logiciel du HDD AUDIO PLAYER est possible en exécutant la fonction Mise à jour réseau, [Une nouvelle version du logiciel est disponible. Mettre à jour le logiciel maintenant ? Pour le mettre à jour plus tard, allez dans le menu « Paramètres » et sélectionnez « Mise à jour réseau ». Pour plus d'informations sur les mises à jour, voir le site Web de Sony.] vous en êtes averti à l'écran : (Le HDD AUDIO PLAYER est réglé pour vous avertir des mises à jour, car la fonction [Notification de mise à jour du logiciel] est réglée sur [Activé] selon le réglage d'usine par défaut.)

En mettant à jour le logiciel, vous pouvez mettre à jour les fonctions du HDD AUDIO PLAYER. Lorsque le message ci-dessus s'affiche, sélectionnez [Maintenant] ou [Ultérieurement] pour mettre à jour le HDD AUDIO PLAYER.

- Si vous avez sélectionné [Maintenant] : Suivez les instructions qui s'affichent à l'écran pour mettre à jour le logiciel.
- Si vous avez sélectionné [Ultérieurement] : Sélectionnez [Paramètres] [Mise à jour réseau] sur l'écran Accueil pour mettre à jour le logiciel.

[78] Spécifications/Remarques

# Lors de l'enregistrement de fichiers musicaux sur le HDD AUDIO PLAYER

Lorsque des fichiers musicaux sont transférés sur le HDD AUDIO PLAYER, un compteur indiquant le nombre de fichiers musicaux transférés et non analysés s'affiche en dessous de (l'icône qui indique l'état du transfert et de l'enregistrement).

- Une fois les fichiers musicaux transférés, le HDD AUDIO PLAYER commence à analyser les fichiers et à les enregistrer sur le HDD AUDIO PLAYER. Lorsque des fichiers musicaux sont enregistrés, le nombre indiqué dans le compteur en dessous de **de diminue**. Lorsque tous les fichiers musicaux sont enregistrés dans le HDD AUDIO PLAYER, le compteur disparaît.
- Lorsque le HDD AUDIO PLAYER analyse des fichiers musicaux, **s'affiche**.

## **Nombre maximal de fichiers musicaux qui peuvent être enregistrés (nombre de fichiers musicaux dont le fonctionnement est garanti)**

Le HDD AUDIO PLAYER permet de gérer jusqu'à 20 000 fichiers musicaux.

#### [79] Spécifications/Remarques

# Précautions relatives à l'accumulation de chaleur

Bien que le HDD AUDIO PLAYER chauffe pendant le fonctionnement, ceci ne constitue pas un dysfonctionnement. Si vous utilisez le HDD AUDIO PLAYER en continu et à volume élevé, la température en haut, sur les côtés et en bas du boîtier augmente considérablement (\*). Ne touchez pas le boîtier pour éviter de vous brûler.

En outre, ne placez pas le HDD AUDIO PLAYER dans un endroit clos. Pour éviter que la chaleur ne s'accumule à l'intérieur du HDD AUDIO PLAYER, utilisez le HDD AUDIO PLAYER dans un endroit bien ventilé.

\* Il est possible que la partie inférieure du boîtier devienne trop chaude pour la toucher.

[80] Spécifications/Remarques

# Précautions relatives aux courts-circuits des enceintes

Si un courant anormal est émis sur les enceintes, le volume de lecture faiblit ou aucun son n'est reproduit.

Ceci est dû à un court-circuit au niveau des câbles d'enceinte, et il est possible que le circuit de protection intégrée à l'intérieur du HDD AUDIO PLAYER ait été activé.

Dans ce cas, éteignez le HDD AUDIO PLAYER. Vérifiez les connexions des enceintes et remettez l'appareil sous tension.

Le lecteur de disque dur interne permet de stocker de gros volumes de données ou des données ayant des durées d'enregistrement longues et de lire les données depuis l'endroit de votre choix en toute simplicité.

N'oubliez pas de prendre les précautions suivantes.

- Evitez d'exposer le HDD AUDIO PLAYER à des vibrations ou de lui infliger des chocs physiques. Ne placez pas le HDD AUDIO PLAYER dans un endroit instable.
- N'imposez aucune variation de température soudaine (supérieure à 10 °C (50 °F) par heure) au HDD AUDIO PLAYER. De la condensation pourrait se former.
- Débranchez la fiche d'alimentation de la prise de courant murale (prise murale) avant de déplacer le HDD AUDIO PLAYER.
- Prenez les précautions suivantes avant de débrancher la fiche d'alimentation.
	- Vous devez attendre 1 minute après avoir mis le HDD AUDIO PLAYER hors tension.
	- L'écran LCD doit être éteint.
- Ne remplacez pas ou n'ajoutez pas de lecteurs de disque dur dans le HDD AUDIO PLAYER. Vous risqueriez de l'endommager.
- Vos données ne peuvent pas être restaurées en cas de dysfonctionnement du lecteur de disque dur, pour quelque raison que ce soit.
- En raison de la nature du lecteur de disque dur, nous vous recommandons de ne pas stocker de données sur le lecteur de disque sur une période prolongée.

### **Remarques sur la réparation du lecteur de disque dur interne**

- Lors de réparations ou de recherches de diagnostics, il peut être nécessaire d'accéder aux données stockées sur le disque dur pour les réparer et effectuer les tests, dans le but de rechercher la cause du problème et d'y remédier. Toutefois, les noms des fichiers ou toute autre information ne seront pas dupliqués ou sauvegardés par Sony.
- Si le disque dur doit être remplacé ou initialisé, il sera formaté à notre discrétion. N'oubliez pas que toutes les données existantes du disque dur seront effacées (données protégées par les lois sur les droits d'auteur).
- Concernant le stockage et l'élimination du lecteur de disque dur remplacé, Sony s'engage à exercer des contrôles stricts dans des limites raisonnables, et à garantir que les tiers, y compris les partenaires professionnels à qui le stockage et l'élimination sont délégués, manipulent avec soins les données qui se trouvent sur le disque dur.

## **Clause de non-responsabilité relative aux dommages et intérêts pour la perte des enregistrements**

Sony ne peut être tenu responsable et ne prévoit pas de dommages et intérêts pour la perte d'enregistrements ou autres pertes qui en découlent, y compris lorsque les enregistrements ne sont pas effectués sur le HDD AUDIO PLAYER ou un périphérique d'enregistrement/média

externe pour des raisons incluant le dysfonctionnement de le HDD AUDIO PLAYER, ou lorsque les données d'un enregistrement sont perdues ou endommagées en raison d'un dysfonctionnement de le HDD AUDIO PLAYER ou du périphérique d'enregistrement/média externe ou d'une réparation entreprise sur le HDD AUDIO PLAYER. Sony n'est aucunement tenu de restaurer, récupérer ou copier les données.

Nous vous recommandons d'effectuer des sauvegardes de secours des données du disque dur du HDD AUDIO PLAYER à l'aide de l'ordinateur.

Si vous ne retrouvez plus vos données originales sur votre ordinateur, nous vous recommandons de copier les données du disque dur du HDD AUDIO PLAYER sur votre ordinateur et de les sauvegarder.

Veillez à bien sauvegarder vos données comme indiqué ci-dessus avant d'envoyer le HDD AUDIO PLAYER en réparation.

Pour plus d'informations sur la procédure de copie des données du disque dur du HDD AUDIO PLAYER sur votre ordinateur, consultez le Manuel d'aide.

# [82] Spécifications/Remarques Précautions d'utilisation

# **Précautions lors du débranchement du cordon d'alimentation secteur**

Assurez-vous que le HDD AUDIO PLAYER est en mode veille lorsque vous le débranchez le cordon d'alimentation secteur (câble électrique) de la prise murale (secteur). Si vous le débranchez le cordon d'alimentation secteur (câble électrique) pendant le fonctionnement, une perte de données ou un dysfonctionnement pourrait se produire.

## **Nettoyage**

Nettoyez le boîtier, les panneaux et les commandes à l'aide d'un chiffon doux et sec. N'utilisez aucun type de tampon abrasif, de poudre à récurer ou de solvants tels que de l'alcool ou du benzène.

Si vous avez des questions des problèmes relatifs aux HDD AUDIO PLAYER, veuillez consulter votre distributeur Sony le plus proche.

[83] Spécifications/Remarques

Avis d'exclusion de responsabilité relatif aux services proposés par des tiers

Les services proposés par des tiers peuvent être modifiés, suspendus ou clôturés sans avis préalable. Sony n'assume aucune responsabilité dans ce genre de situation.

# [84] Spécifications/Remarques Marques commerciales

- ATRAC, ATRAC3, ATRAC3plus, ATRAC Advanced Lossless et leurs logos sont des marques commerciales de Sony Corporation.
- « DSEE » et « DSEE HX » sont des marques déposées de Sony Corporation.
- SensMe™ et le logo SensMe™ sont des marques déposées ou commerciales de Sony Mobile Communications AB.
- Microsoft, Windows, Windows Vista et Windows Media sont des marques commerciales ou déposées de Microsoft Corporation aux Etats-Unis et/ou dans d'autres pays. Ce produit est protégé par certains droits de propriété intellectuelle de Microsoft Corporation. L'utilisation ou la distribution de cette technologie en dehors du cadre de ce produit est interdite sans une licence concédée par Microsoft ou une filiale autorisée de Microsoft.
- Technologie d'encodage audio MPEG Layer-3 et brevets concédés sous licence par Fraunhofer IIS et Thomson.
- Mac, Mac OS et iTunes sont des marques commerciales de Apple Inc., déposées aux États-Unis et dans d'autres pays.
- iPhone, iPad et iPod touch sont des marques commerciales de Apple Inc., déposées aux États-Unis et dans d'autres pays.
- IOS est une marque commerciale ou une marque déposée de Cisco aux États-Unis et dans d'autres pays et est utilisée sous licence.
- Google Play, Android, YouTube et leurs logos respectifs sont des marques commerciales de Google Inc.
- Wi-Fi®, Wi-Fi Protected Access® et Wi-Fi Alliance® sont des marques déposées de Wi-Fi Alliance.
- Wi-Fi CERTIFIED™, WPA™, WPA2™ et Wi-Fi Protected Setup™ sont des marques de Wi-Fi Alliance.

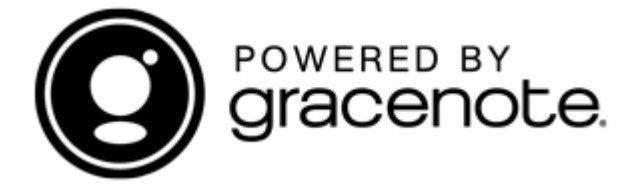

Gracenote®, le logo et le graphisme Gracenote, et le logo « Powered by Gracenote » sont des marques commerciales ou des marques déposées de Gracenote, Inc. aux États-Unis et/ou dans d'autres pays.

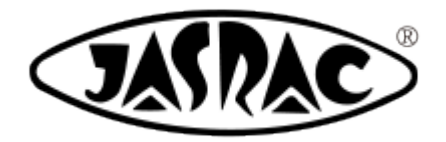

#### T-1380008

Toutes les autres marques commerciales et marques déposées appartiennent à leurs détenteurs respectifs. Dans ce guide d'aide, les symboles TM et ® ne sont pas indiqués.

## [85] Dépannage Général

[L'alimentation est automatiquement coupée.](#page-116-0)

[L'alimentation est automatiquement activée.](#page-116-1)

[La télécommande ne fonctionne pas.](#page-117-0)

[Impossible de transférer des fichiers musicaux via HAP Music Transfer.](#page-117-1)

[Vous souhaitez transférer des fichiers musicaux vers le HDD AUDIO PLAYER en effectuant un](#page-117-2) [glisser-déplacer mais vous ne savez pas comment faire. \(pour Windows\)](#page-117-2)

[Vous souhaitez transférer des fichiers musicaux vers le HDD AUDIO PLAYER en effectuant un](#page-118-0) [glisser-déplacer mais vous ne savez pas comment faire. \(pour Mac\)](#page-118-0)

[Impossible de commander le HDD AUDIO PLAYER via HDD Audio Remote.](#page-119-0)

[Le HDD AUDIO PLAYER répond lentement aux opérations.](#page-120-0)

[Copie de fichiers musicaux impossible depuis un CD.](#page-133-1)

## [86] Dépannage Son/lecture

[Aucun son n'est reproduit ou le son est interrompu.](#page-120-1)

[Il y a un bourdonnement ou un bruit important.](#page-121-0)

[Impossible de lire des plages.](#page-121-1)

[Certaines plages ne s'affichent pas.](#page-122-0)

[Lecture interrompue.](#page-122-1)

[Les plages qui appartiennent au même album sont enregistrées dans des albums différents.](#page-122-2)

[Des plages appartenant à des albums différents sont enregistrées dans un seul album.](#page-123-0)

[L'image de la jaquette de l'album affichée sur le HDD AUDIO PLAYER est différente de celle](#page-124-0) [qui s'affiche dans le logiciel de gestion des fichiers musicaux de votre ordinateur ou ne s'affiche](#page-124-0) [pas.](#page-124-0)

[Le nom de la plage ou de l'album affiché dans le HDD AUDIO PLAYER est différent de celui](#page-124-1) [affiché dans le logiciel de gestion des fichiers musicaux de l'ordinateur ou ne s'affiche pas.](#page-124-1)

[Si vous essayez d'obtenir des informations musicales, de fusionner des albums ou de modifier](#page-125-0) Station SensMe<sup>™</sup>, un message d'erreur s'affiche et vous ne pouvez pas effectuez l'opération.

[Impossible de se connecter à une radio Internet ou interruption de certaines stations ou de](#page-126-0) [certains programmes à des moments donnés de la journée.](#page-126-0)

[Lorsque vous utilisez TuneIn, \[Opération actuelle indisponible à cause de restrictions sur le](#page-126-1) [compte.\] s'affiche.](#page-126-1)

# [87] Dépannage Connexions

[Votre ordinateur ne peut pas se connecter au réseau après que vous avez appuyé sur le](#page-126-2) [bouton WPS.](#page-126-2)

[Vous ne pouvez pas vous connecter au réseau ou la connexion réseau est instable.](#page-127-0)

[Le routeur sans fil auquel vous souhaitez vous connecter ne s'affiche pas dans la liste des](#page-127-1) [réseaux sans fil.](#page-127-1)

[Un temps important est nécessaire pour transférer et enregistrer les fichiers musicaux sur le](#page-127-2) [HDD AUDIO PLAYER.](#page-127-2)

[Vous souhaitez désactiver la fonction Wi-Fi \(LAN sans fil\), mais vous ne savez pas comment](#page-128-0) [faire.](#page-128-0)

# [88] Dépannage Disque dur

[Le disque dur externe n'est pas reconnu.](#page-128-1)

[Il est impossible de transférer certains fichiers musicaux.](#page-129-0)

[Il est impossible d'utiliser un disque dur externe qui a été utilisé avec le HDD AUDIO PLAYER](#page-129-1) [avec votre ordinateur.](#page-129-1)

[Vous souhaitez supprimer des fichiers musicaux, mais vous ignorez de quelle manière.](#page-129-2)

[Les informations des disques durs externes ne s'affichent pas sur le HDD AUDIO PLAYER.](#page-130-0)

[\[Un disque dur externe non formaté a été connecté. Formater le disque dur ?\] s'affiche lorsque](#page-130-1) [vous connectez un disque dur externe sur le port EXT situé sur le panneau arrière du HDD](#page-130-1) [AUDIO PLAYER.](#page-130-1)

# [89] Dépannage Aide pour HAP Music Transfer/HDD Audio Remote

Il est possible d'afficher l'aide pour HAP Music Transfer ou HDD Audio Remote à partir du site Web suivant.

<http://rd1.sony.net/help/ha/hap1/>

[90] Dépannage Si le problème n'est pas résolu [Utilisation de la fonction Effacer la base de données ou Réinit. param. par défaut \(Mode](#page-131-0) [spécial\)](#page-131-0)

[Réinitialisation aux valeurs d'usine par défaut](#page-131-1)

[Sites Web d'assistance à la clientèle](#page-132-1)

[91] Résoudre les problèmes/Questions

## Modes de mise en veille

Le HDD AUDIO PLAYER est doté de deux types de modes de mise en veille : mode de mise en veille normal et mode de mise en veille réseau.

### **Mode de mise en veille**

Appuyez sur le bouton  $p(x)$  pour passer en mode de mise en veille afin de pouvoir économiser l'énergie.

(Le HDD AUDIO PLAYER entre dans ce mode si le mode de mise en veille réseau est désactivé. Il est impossible d'utiliser le HDD AUDIO PLAYER via le réseau.)

### **Mode de mise en veille réseau**

Dans ce mode, la fonction réseau est activée, même lorsque le HDD AUDIO PLAYER est en mode de mise en veille.

Cette fonction est pratique dans les cas suivants :

- Lorsque des fichiers musicaux seront transférés sur le HDD AUDIO PLAYER à l'aide de l'application HAP Music Transfer.
- Si vous souhaitez lancer le HDD AUDIO PLAYER depuis l'application HDD Audio Remote.

Sélectionnez [Paramètres] - [Paramètres Système] - [Mise en veille réseau] dans le menu pour configurer le mode de mise en veille réseau.

#### **Note**

Le HDD AUDIO PLAYER n'entre pas en mode de mise en veille lorsque des fichiers musicaux sont en cours de transfert depuis l'ordinateur, le smartphone ou la tablette ou lorsque le HDD AUDIO PLAYER est en train d'analyser des fichiers musicaux transférés, même si vous appuyez sur le bouton  $p(x)$  pour passer en mode de mise en veille. Le HDD AUDIO PLAYER entre en mode veille une fois que tous les fichiers musicaux cibles ont été transférés et analysés.

#### **Astuce**

Le HDD AUDIO PLAYER entre en mode de mise en veille réseau 20 minutes après l'absence d'opération ou de lecture si [Mise en veille auto] est configuré sur [Activé] (réglage d'usine par défaut). Le HDD AUDIO PLAYER ne passe pas en mode de mise en veille ou en mode de mise en veille réseau si une entrée externe est sélectionnée.

# [92] Résoudre les problèmes/Questions Arrêt forcé du HDD AUDIO PLAYER

Dans le cas peu fréquent d'une situation inhabituelle, par exemple lorsque le HDD AUDIO PLAYER ne répond plus à l'action des touches et des commandes, vous pouvez forcer l'extinction.

Il n'est pas nécessaire de forcer l'extinction du HDD AUDIO PLAYER lors d'une utilisation normale.

1. Maintenez enfoncé  $I/(1)$  sur le HDD AUDIO PLAYER pendant au moins 5 secondes. Le témoin d'alimentation clignote trois fois, puis l'alimentation est coupée. Après un certain temps, le HDD AUDIO PLAYER redémarre automatiquement et entre en mode de mise en veille ou en mode de mise en veille réseau.

#### **Note**

Si vous forcez l'extinction du HDD AUDIO PLAYER alors que des fichiers musicaux sont en cours de transfert, il est possible que ces fichiers ou la configuration des réglages ne soient pas enregistrés ou appliqués au HDD AUDIO PLAYER.

#### [93] Résoudre les problèmes/Questions

# Messages pour la protection du HDD AUDIO PLAYER

Si le HDD AUDIO PLAYER détecte une anomalie à l'intérieur de l'appareil, l'un des messages suivants s'affiche pendant environ 5 secondes, puis le HDD AUDIO PLAYER entre automatiquement en mode de mise en veille.

#### **Note**

- Le HDD AUDIO PLAYER entre en mode de mise en veille, même si le mode de mise en veille réseau est configuré sur [Activé].
- Lors de la prochaine mise sous tension, le volume est au minimum.

### **AMP PROTECTOR**

La température interne du HDD AUDIO PLAYER est trop élevée. Retirez les objets qui recouvrent les orifices d'aération, puis remettez l'appareil sous tension.

### **HDD PROTECTOR**

La température interne du HDD AUDIO PLAYER est trop élevée. Coupez l'alimentation et retirez les objets qui recouvrent le HDD AUDIO PLAYER. Patienter jusqu'à ce que le HDD AUDIO PLAYER refroidisse suffisamment, puis remettez l'appareil sous tension.

### **USB PROTECTOR**

Un courant anormal est sorti sur le port EXT situé à l'arrière du HDD AUDIO PLAYER. Coupez l'alimentation, vérifiez la connexion, puis remettez l'appareil sous tension.

### **CPU PROTECTOR**

La température interne du HDD AUDIO PLAYER est trop élevée. Coupez l'alimentation et retirez les objets qui recouvrent le HDD AUDIO PLAYER. Patienter jusqu'à ce que le HDD AUDIO PLAYER refroidisse, puis remettez l'appareil sous tension.

[94] Résoudre les problèmes/Questions

# Autres messages

Si le HDD AUDIO PLAYER détecte une anomalie dans les disques durs internes ou externes, l'un des messages suivants s'affiche.

### **Impossible de terminer le formatage. Des erreurs ont été trouvées sur le disque dur externe.**

Il est possible qu'un dysfonctionnement se soit produit sur le disque dur externe. Utilisez un autre disque dur externe.

### **Impossible de terminer la relance de l'analyse. Des erreurs ont été trouvées sur le disque dur.**

Les raisons suivantes peuvent être à l'origine du dysfonctionnement.

- Un fichier non pris en charge par le HDD AUDIO PLAYER est enregistré sur le disque dur interne ou externe.
- Une anomalie est survenue dans la base de données.
- Un dysfonctionnement s'est produit sur le disque dur interne ou externe.

Si vous ne parvenez pas à résoudre le problème, essayez les méthodes suivantes :

Formatez le disque dur externe (\*1).

Sélectionnez [Mode spécial] - [Effacer la base de données], puis rebalayez le disque dur.

Si le problème persiste, utilisez un autre disque dur externe ou utilisez la fonction Réinitialisation aux valeurs d'usine du HDD AUDIO PLAYER, en vous reportant à « [Réinitialisation valeurs d'usine par défaut \(Réinitialisation aux valeurs d'usine\)](#page-114-2) » (\*2).

<sup>\*1</sup> Si vous procédez au formatage, la totalité du contenu stocké sur le disque dur externe sera supprimé.

<sup>\*2</sup> Si vous utilisez la fonction Réinitialisation aux valeurs d'usine, tous les réglages que vous avez configurés et la totalité du contenu stocké sur le disque dur interne seront supprimés. (Les pistes d'échantillon enregistrées sur le disque dur interne par défaut demeurent.)

#### [95] Résoudre les problèmes/Questions

# Lorsqu'une notification relative à une nouvelle version du logiciel s'affiche à l'écran

Lorsqu'une nouvelle version du logiciel du HDD AUDIO PLAYER est disponible via la fonction Mise à jour réseau, le message [Une nouvelle version du logiciel est disponible. Mettre à jour le logiciel maintenant ? Pour le mettre à jour plus tard, allez dans le menu « Paramètres » et sélectionnez « Mise à jour réseau ». Pour plus d'informations sur les mises à jour, voir le site Web de Sony.] s'affiche. (La fonction [Notification de mise à jour du logiciel] est configurée sur [Activé] par défaut pour afficher cette notification.)

Il est possible de mettre à jour les fonctions du HDD AUDIO PLAYER avec la dernière version en exécutant la fonction Mise à jour réseau.

Pour mettre à jour le logiciel, sélectionnez [Maintenant] ou [Ultérieurement].

- Si vous avez sélectionné [Maintenant] : suivez les instructions qui s'affichent à l'écran pour mettre à jour le logiciel.
- Si vous avez sélectionné [Ultérieurement] : sélectionnez [Paramètres] [Mise à jour réseau] sur l'écran Accueil pour mettre à jour le logiciel.

[96] Résoudre les problèmes/Questions

# Sites Web d'assistance à la clientèle

Veuillez accéder aux sites Web d'assistance suivant pour plus d'informations sur votre HDD AUDIO PLAYER.

### **Pour les clients aux États-Unis :**

#### **Pour les clients au Canada :**

<http://esupport.sony.com/CA/>

#### **Pour les clients en Europe :**

[www.sony.eu/support](http://www.sony.eu/support)

#### **Pour les clients en Chine :**

<span id="page-99-0"></span><http://www.sony-asia.com/support>

# Connexion à un réseau (Paramètres Internet)

Vous pouvez connecter le HDD AUDIO PLAYER au réseau que vous utilisez via un LAN câblé ou via Wi-Fi (LAN sans fil).

Il existe de nombreuses méthodes de connexion. Sélectionnez une méthode de connexion appropriée au réseau que vous utilisez.

#### **Astuce**

Une connexion par LAN câblé vous permet de transférer des fichiers musicaux plus rapidement.

L'utilisation d'un LAN câblé est particulièrement recommandée lors du transfert de volumes importants de données, tels que des fichiers musicaux stockés sur votre ordinateur vers le HDD AUDIO PLAYER pour la première fois.

- La fonction Wi-Fi (LAN sans fil) du HDD AUDIO PLAYER est désactivée lorsque vous sélectionnez le réglage LAN câblé.
	- 1. Sélectionnez [Paramètres] [Paramètres Réseau] sur l'écran Accueil.
	- 2. Sélectionnez [Paramètres Internet].
	- 3. Sélectionnez la méthode de connexion souhaitée.
		- Dans le cas de [Configuration câblée] : Il existe deux méthodes de connexion : connexion automatique et connexion manuelle.
		- Dans le cas de [Configuration sans fil] : Il existe quatre méthodes de connexion : Utilisation de la configuration par le boutonpoussoir WPS, sélection d'un point d'accès, ajout d'un nouveau point d'accès et utilisation de la configuration par code PIN (WPS).

Reportez-vous à chacune des rubriques concernées pour plus de détails sur chacune des méthodes de connexion.

<span id="page-100-0"></span>4. Suivez les instructions affichées à l'écran pour vous connecter au réseau.

# Affichage de l'état du réseau (Afficher l'état du réseau)

Vous pouvez afficher l'état actuel du réseau du HDD AUDIO PLAYER.

Vous pouvez consulter divers paramètres du réseau actuel tels que la méthode de connexion, l'état de connexion câblée/sans fil, l'accès Internet, l'identificateur de service du réseau (SSID), les paramètres de l'adresse IP, du DNS et l'adresse MAC.

- 1. Sélectionnez [Paramètres] [Paramètres Réseau] sur l'écran Accueil.
- 2. Sélectionnez [Afficher l'état du réseau]. Un écran indiquant diverses options de l'état du réseau s'affiche. Après avoir vérifié l'état du réseau, sélectionnez [Fermer] pour fermer l'écran.

# <span id="page-100-1"></span>Modification du nom de périphérique HDD AUDIO PLAYER affiché sur un réseau (Nom de l'appareil)

Vous pouvez modifier le nom de périphérique du HDD AUDIO PLAYER qui s'affiche sur un réseau.

- 1. Sélectionnez [Paramètres] [Paramètres Réseau] sur l'écran Accueil.
- 2. Sélectionnez [Nom de l'appareil]. Le nom de l'appareil réseau actuel s'affiche.
- 3. Si l'espace d'entrée pour le nom de l'appareil réseau est entouré d'une zone blanche, poussez la molette. Un écran d'édition et un clavier s'affichent.
- 4. Modifiez le nom de l'appareil réseau. Au maximum, vous pouvez saisir 15 caractères alphanumériques et/ou symboles pour un nom de l'appareil réseau.

Pour plus de détails sur la manière d'utiliser le clavier, reportez-vous à « [Comment saisir](#page-8-0) [des caractères](#page-8-0) ».

Une fois la modification terminée, l'écran revient à l'étape 3.

5. Lorsque le nom de l'appareil réseau souhaité s'affiche, sélectionnez [OK]. Le nom de l'appareil réseau modifié est enregistré.

**Astuce**

<span id="page-101-0"></span>Si vous sélectionnez [Annuler] ou que vous appuyez sur le bouton BACK à l'étape 5, le nom de l'appareil réseau modifié n'est pas enregistré.

# Affichage de l'état du disque dur (Afficher l'état du disque dur)

Vous pouvez vérifier la capacité totale, l'espace utilisé et l'espace libre sur les disques durs internes et externes.

- 1. Sélectionnez [Paramètres] [Paramètres de disque dur] sur l'écran Accueil.
- 2. Sélectionnez [Afficher l'état du disque dur]. Un écran indiquant l'état des disques durs internes et externes s'affiche. Après avoir vérifié l'état du disque dur, sélectionnez [Fermer] pour fermer l'écran.

### **Description des options d'affichage**

Les informations relatives aux disques durs interne et externes sont affichées.

#### **Disque dur interne (HAP\_Internal) /Disque dur externe (HAP\_External) :**

Le type de disque dur interne ou externe est affiché dans l'étiquette du volume. L'étiquette du disque dur externe change en fonction de l'état, par exemple [Non connecté] si aucun disque dur externe n'est connecté, [Non formaté] si le disque dur n'est pas formaté ou [Non disponible] si le disque dur n'est pas disponible. Le système des fichiers s'affiche également pour les disques durs externes.

#### **Capacité :**

La capacité totale du disque dur est affichée.

#### **Utilisé :**

L'espace utilisé du disque dur est affiché. L'espace utilisé sur le disque dur n'est pas de 0 Go, même si vous n'avez transféré aucun fichier, car les pistes d'échantillon pré-installées et le système utilisent une partie de l'espace du disque dur.

#### **Libre :**

L'espace libre du disque dur est affiché.

#### **Astuce**

- Lorsqu'un disque dur externe est formaté, le système de fichiers devient ext4.
- <span id="page-102-0"></span>Vous pouvez utiliser plusieurs disques durs externes en les retirant et les insérant.

# Nouvelle analyse d'un disque dur (Relancer l'analyse du disque dur)

Vous pouvez faire correspondre de force le contenu d'un disque dur et le contenu affiché sur l'écran du HDD AUDIO PLAYER en procédant à un nouveau balayage du disque dur. Par exemple, si l'analyse des fichiers musicaux est interrompue pour une raison inattendue, telle qu'une brusque panne de courant, une erreur peut survenir entre le contenu affiché à l'écran du HDD AUDIO PLAYER et le contenu réel stocké sur le disque dur externe. Le cas échéant, procédez à une nouvelle analyse du disque dur afin de corriger les différences entre le contenu affiché à l'écran et la base de données actuelle du disque dur.

- 1. Sélectionnez [Paramètres] [Paramètres de disque dur] sur l'écran Accueil.
- 2. Sélectionnez [Relancer l'analyse du disque dur]. Un écran permettant de sélectionner le disque dur interne ou externe s'affiche.
- 3. Sélectionnez [Relancer l'analyse du disque dur interne] , [Relancer l'analyse du disque dur externe] ou [Relancer l'analyse du disque dur externe (éléments différents)]. Un écran de confirmation s'affiche.
- 4. Sélectionnez [Oui]. La nouvelle analyse du disque dur démarre.
- 5. Une fois la nouvelle analyse du disque dur terminé, sélectionnez [OK].

#### **Note**

- L'exécution des fonctions Relancer l'analyse du disque dur (sauf pour l'analyse des éléments différents) restaure les informations sur les fichiers musicaux. Les informations musicales modifiées par HDD Audio Remote sont par conséquent réinitialisées. Toutefois, les informations sur les listes de lecture (durée de lecture, nouveaux ajouts, listes de lecture créées par HDD Audio Remote), l'état des favoris ( ) et les informations modifiées sur la Station SensMe™ sont conservées.
- Lorsque vous démarrez la nouvelle analyse du disque dur, la lecture des fichiers musicaux

s'arrête.

- Si aucun disque dur n'est connecté, [Relancer l'analyse du disque dur externe] et [Relancer l'analyse du disque dur externe (éléments différents)] sont désactivés et s'affichent en grisé à l'étape 3.
- N'éteignez pas le HDD AUDIO PLAYER pendant la nouvelle analyse.
- Ne déconnectez pas le disque dur externe pendant une nouvelle analyse.
- Vous ne pouvez pas utiliser le HDD AUDIO PLAYER pendant la nouvelle analyse.

#### **Astuce**

Si vous utilisez un ordinateur pour ajouter ou supprimer des fichiers musicaux sur un disque dur externe qui était précédemment connecté au HDD AUDIO PLAYER, reconnectez alors le disque dur externe au HDD AUDIO PLAYER, exécutez [Relancer l'analyse du disque dur externe (éléments différents)]. L'analyse des éléments différents conserve les informations musicales, des listes de lecture, de l'état favori ( ) et de la Station SensMe™ sur les fichiers musicaux autres que ceux qui ont été ajoutés ou supprimés.

# <span id="page-103-0"></span>Formatage d'un disque dur externe (Formater le disque dur externe)

Vous pouvez formater un disque dur externe.

Après le formatage, tout le contenu stocké sur le disque dur externe est supprimé. Si vous formatez un disque dur externe, assurez-vous de vérifier qu'il est correctement connecté.

- 1. Sélectionnez [Paramètres] [Paramètres de disque dur] sur l'écran Accueil.
- 2. Sélectionnez [Formater le disque dur externe]. Un écran de confirmation s'affiche.
- 3. Sélectionnez [Oui]. Le formatage du disque dur démarre.
- 4. Une fois le formatage du disque dur terminé, sélectionnez [OK].

#### **Note**

Après le formatage, le système de fichiers du disque dur externe devient ext4. Un disque dur externe formaté par le HDD AUDIO PLAYER n'est pas utilisable sur votre ordinateur (Windows/Mac). Si vous souhaitez utiliser le disque dur externe avec votre ordinateur, reportez-vous au mode d'emploi du système d'exploitation de votre ordinateur et formatez-le sur votre ordinateur.

- N'éteignez pas le HDD AUDIO PLAYER pendant le formatage.
- Ne déconnectez pas le disque dur externe pendant le formatage.
- Vous ne pouvez pas utiliser le HDD AUDIO PLAYER pendant le formatage.
- Lorsque vous démarrez le formatage du disque dur, la lecture des fichiers musicaux s'arrête.
- Si aucun disque dur externe n'est connecté, [Formater le disque dur externe] est désactivé et s'affiche en grisé à l'étape 2.
- <span id="page-104-0"></span>Le formatage d'un disque dur externe ne supprime que la base de données du disque dur externe actuellement connecté au HDD AUDIO PLAYER. Le HDD AUDIO PLAYER conserve les informations (base de données) de l'autre disque dur externe qui a été utilisé.

# Déconnexion du disque dur externe en toute sécurité (Déconnecter le disque dur externe en toute sécurité)

Vous pouvez déconnecter des disques durs externes raccordés au port EXT à l'arrière du panneau du HDD AUDIO PLAYER.

- 1. Sélectionnez [Paramètres] [Paramètres de disque dur] sur l'écran Accueil.
- 2. Sélectionnez [Déconnecter le disque dur externe en toute sécurité]. Un message confirmant la déconnexion en toute sécurité s'affiche à l'écran.
- 3. Sélectionnez [OK].
- 4. Déconnectez le disque dur externe.

#### **Note**

- Si une erreur survient, déconnectez le disque dur externe lorsque le HDD AUDIO PLAYER est en mode veille.
- Veillez à déconnecter le disque dur externe lorsque le HDD AUDIO PLAYER est en mode veille ou exécutez la fonction [Déconnecter le disque dur externe en toute sécurité]. Sinon, les données pourraient être endommagées.
- <span id="page-104-1"></span>Si aucun disque dur externe n'est connecté, [Déconnecter le disque dur externe en toute sécurité] est désactivé et s'affiche en grisé à l'étape 2.

# Utilisation de la fonction DSEE

Lorsque la fonction DSEE (Digital Sound Enhancement Engine) est réglée sur [Auto] (réglage d'usine par défaut), le HDD AUDIO PLAYER offre un son naturel et étendu en rétablissant les signaux de haute fréquence et le son de fermeture en fondu susceptible d'être perdus par la compression dans des sources audio compressées ou en rétablissant le son de fermeture en fondu susceptibles d'être perdu par la quantification dans des sources audio PCM avec une compression sans perte.

Les figures de gauche sont des images du son sans l'utilisation de la fonction DSEE, et celles de droite sont des images du son lors de l'utilisation de la fonction DSEE.

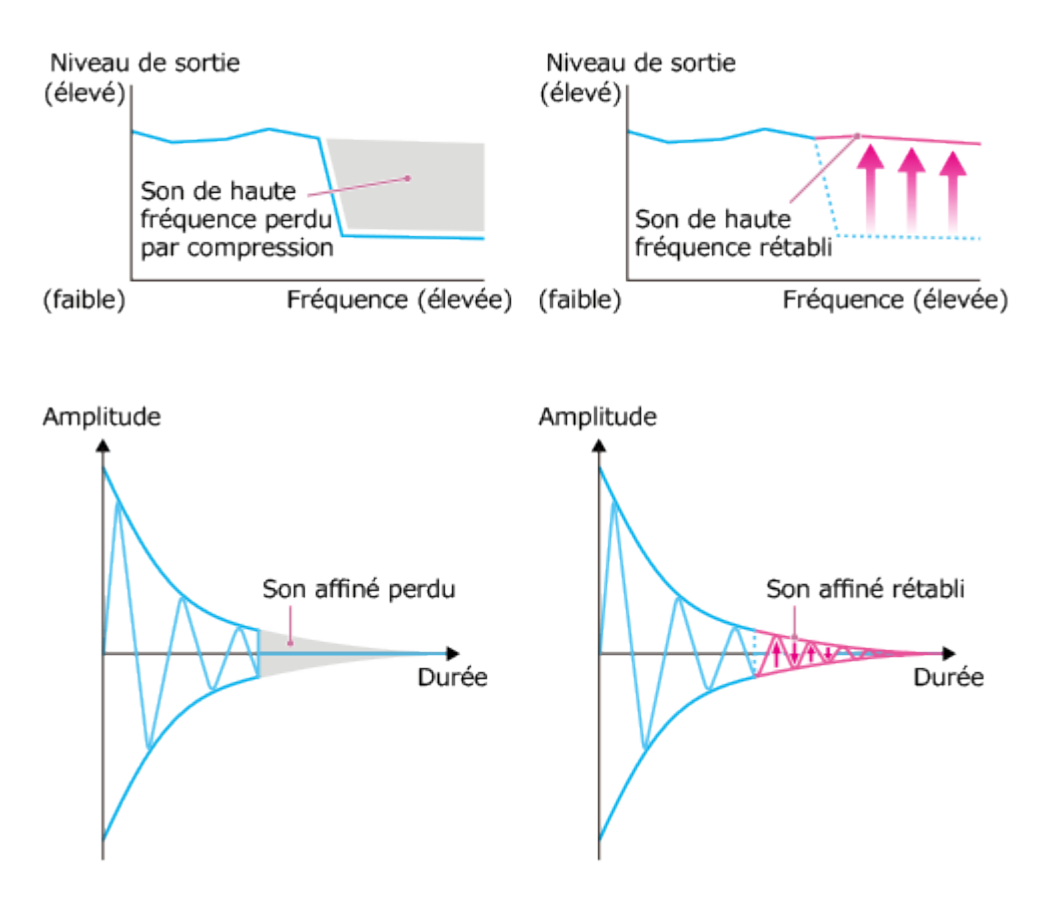

#### **Note**

- Seule la fonction de restauration de son affiné du DSEE est appliquée aux sources audio PCM avec une compression sans perte. La fonction DSEE n'est pas opérationnelle pour les fichiers au format DSD (DSDIFF, DSF).
- La fonction DSEE n'est pas opérationnelle pour une entrée sonore provenant d'appareils raccordés aux prises d'entrée externe du HDD AUDIO PLAYER.

#### **Astuce**

- DSEE signifie Digital Sound Enhancement Engine, une technologie de correction et de rétablissement de son affiné développée indépendamment par Sony.
	- 1. Sélectionnez [Paramètres] [Paramètres Audio] sur l'écran Accueil.
	- 2. Sélectionnez [DSEE].

3. Sélectionnez [Auto].

La fonction DSEE est automatiquement opérationnelle pour les sources audio compressées et les sources audio PCM avec compression sans perte. Le témoin DSEE s'allume lorsque la fonction DSEE est active.

#### **Note**

• Vous ne pouvez pas régler simultanément les fonctions DSEE HX et DSEE sur [Auto]. Le réglage de la fonction DSEE sur [Auto] règle le paramètre de la fonction DSEE HX sur [Désactivé].

**Astuce**

<span id="page-106-0"></span>Vous pouvez également régler cette fonction à l'aide du menu Options de lecture pendant la lecture.

# Utilisation de la fonction Contournement de la commande de tonalité (Contournement de la commande de tonalité)

Lorsque la fonction Contournement de la commande de tonalité est réglée sur [Activé], la fonction Commande de tonalité est désactivée et vous pouvez écouter le son original tel qu'il est.

Lorsque cette fonction est réglée sur [Désactivé] (réglage d'usine), le son de la lecture est reproduit avec les graves et les aigus configurés par la fonction Commande de tonalité.

- 1. Sélectionnez [Paramètres] [Paramètres Audio] sur l'écran Accueil.
- 2. Sélectionnez [Contournement de la commande de tonalité].
- 3. Sélectionnez [Activé].

**Astuce**

<span id="page-106-1"></span>Vous pouvez également régler cette fonction à l'aide du menu Options de lecture pendant la lecture.

Utilisation de la fonction Commande de tonalité

Vous pouvez régler les graves et les aigus selon la tonalité souhaitée à l'aide de la fonction Commande de tonalité. Vous pouvez régler les graves et les aigus à des niveaux compris entre  $-10$  et  $+10$ .

- 1. Sélectionnez [Paramètres] [Paramètres Audio] sur l'écran Accueil.
- 2. Sélectionnez [Commande de tonalité]. L'écran Commande de tonalité s'affiche.

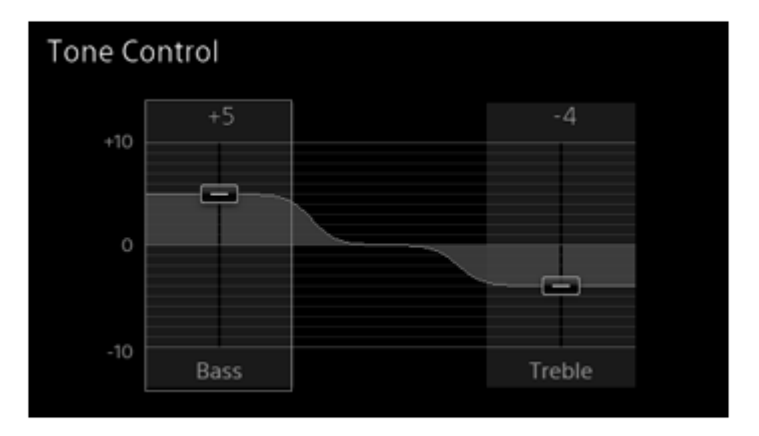

3. Poussez à nouveau la molette.

L'écran de configuration de Commande de tonalité s'affiche avec l'icône de gain des graves  $($   $\Box$ ) en surbrillance.

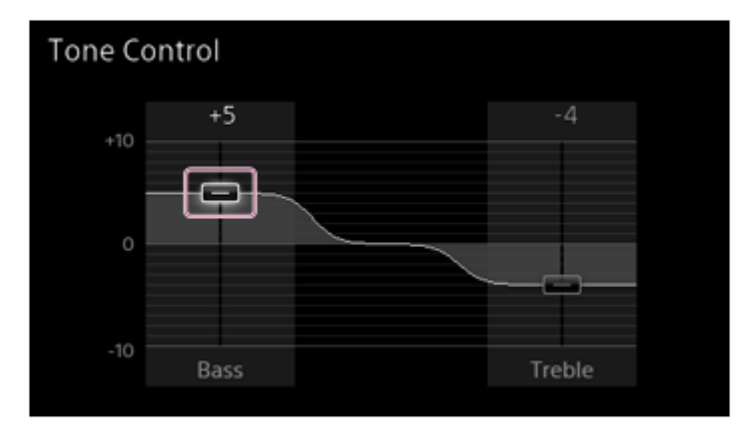

- 4. Tournez la molette pour régler les graves, puis poussez-la. L'écran revient à celui de Commande de tonalité.
- 5. Tournez la molette pour sélectionner le segment « Treble », puis répétez les opérations des étapes 3 et 4.

Le réglage des graves et des aigus est terminé.

#### **Note**

Vous ne pouvez pas régler les graves et les aigus lorsque [Contournement de la commande
de tonalité] dans le menu est réglé sur [Activé].

La fréquence de Bass ou Treble demeure fixe, même si vous modifiez le niveau des graves ou des aigus.

#### **Astuce**

Vous pouvez également régler cette fonction à l'aide du menu Options de lecture pendant la lecture.

## Utilisation de la fonction Lecture sans blanc (Lecture sans blanc)

La fonction Lecture sans blanc est configurée sur [Auto], le HDD AUDIO PLAYER lit les plages sans silence entre les plages. Ceci est pratique pour la lecture d'albums de concert ou d'autres musiques live.

La fonction Lecture sans blanc fonctionne avec les formats de fichiers musicaux DSD, WAV, AIFF, FLAC, ALAC et WMA Lossless.

- 1. Sélectionnez [Paramètres] [Paramètres Audio] sur l'écran Accueil.
- 2. Sélectionnez [Lecture sans blanc].
- 3. Sélectionnez un réglage Lecture sans blanc parmi [Désactivé] et [Auto]. Les blancs entre les plages sont réglés en fonction du réglage sélectionné.

### **Description des réglages du menu**

Les options sélectionnables du menu sont décrites ci-dessous.

### **Désactivé :**

Le réglage des blancs entre les plages n'est pas effectué. Le HDD AUDIO PLAYER lit les plages en l'état.

#### **Auto :**

Les plages sont lues sans blanc (réglage d'usine).

#### **Note**

- Il est possible que de petits blancs surviennent, même si la fonction Lecture sans blanc est réglée sur [Auto], en fonction du format de fichier de la plage en cours de lecture et de celle de la piste suivante à lire.
- La fonction Lecture sans blanc est appliquée uniquement lorsque vous lisez des plages d'un album dans l'ordre original.

# Utilisation de la fonction Normalisation du volume (Normalisation du volume)

Si vous réglez la fonction Normalisation du volume sur [Auto], le niveau d'enregistrement des plages ou des albums est analysé lorsque les fichiers musicaux sont transférés et enregistrés sur le HDD AUDIO PLAYER, et le niveau du volume est réglé afin de réduire la différence de volume entre chaque plage ou album pendant la lecture. Même si vous lisez des plages provenant de plusieurs albums avec des niveaux de volumes différents dans un ordre aléatoire (lecture aléatoire), cette fonction empêche l'augmentation ou la diminution du volume de différentes plages, ce qui permet un changement naturel du volume pendant la lecture. Lorsque cette fonction est réglée sur [Désactivé] (réglage d'usine), le niveau du volume n'est pas réglé.

- 1. Sélectionnez [Paramètres] [Paramètres Audio] sur l'écran Accueil.
- 2. Sélectionnez [Normalisation du volume].
- 3. Sélectionnez [Auto].

#### **Note**

- Le HDD AUDIO PLAYER doit être connecté à Internet lors de l'analyse des fichiers musicaux à l'aide de la fonction Normalisation du volume afin d'obtenir les informations musicales auprès de Gracenote.
- Le niveau du volume n'est pas ajusté pour des fichiers musicaux que le HDD AUDIO PLAYER n'est pas en mesure d'analyser.
- Le niveau du volume n'est pas ajusté pour les fichiers au format DSD, car celui-ci n'est pas compatible avec l'analyse.

## Sélection de la langue à afficher à l'écran (Langue)

Bien que vous puissiez sélectionner la langue à afficher à l'écran dans les réglages initiaux, vous pouvez également la modifier par la suite en suivant les étapes ci-dessous.

1. Sélectionnez [Paramètres] - [Paramètres Système] sur l'écran Accueil.

- 2. Sélectionnez [Langue].
- 3. Sélectionnez [English] (\*1), [Español], [Français], [Deutsch], [日本語] ou [中文] (\*2).
	- <sup>\*1</sup> Réglage d'usine (modèles sauf pour la Chine)
	- \*2 Réglage d'usine (modèles pour la Chine)

### **Astuce**

- Le réglage de la langue n'affecte pas les informations musicales des fichiers déjà enregistrés.
- La modification du réglage de la langue change également le réglage d'écriture de texte.

## Contrôle de la luminosité (Luminosité)

Vous pouvez régler l'écran à la luminosité souhaitée afin de l'adapter à celle de votre environnement. Si vous réglez la luminosité sur [Désactivé], le témoin DSEE s'éteint.

- 1. Sélectionnez [Paramètres] [Paramètres Système] sur l'écran Accueil.
- 2. Sélectionnez [Luminosité].
- 3. Sélectionnez l'option souhaitée dans le menu.

### **Description des réglages du menu**

Les options sélectionnables du menu sont décrites ci-dessous.

### **Désactivé :**

Le rétroéclairage de l'écran et le témoin DSEE s'éteignent. La consommation électrique est la plus basse de tous les réglages.

### **Faible :**

Le rétroéclairage de l'écran est sombre et la consommation électrique est faible.

### **Moyenne :**

Le rétroéclairage de l'écran est réglé sur la luminosité minimale.

### **Élevée :**

Le rétroéclairage de l'écran est clair et la consommation électrique est élevée.

### **Max :**

Le rétroéclairage de l'écran est le plus clair. La consommation électrique est la plus élevée de tous les réglages (réglage d'usine par défaut).

#### **Note**

- Le témoin s'allume, même si la luminosité de l'écran est réglée sur [Désactivé].
- Si la luminosité de l'écran est réglée sur [Désactivé], la luminosité du rétroéclairage passe à [Faible] pour une période déterminée lorsque vous démarrez le HDD AUDIO PLAYER ou que vous effectuez l'opération à l'écran.
- Si la luminosité de l'écran est réglée sur [Désactivé], la luminosité du rétroéclairage passe brièvement à [Faible] pendant les processus suivants :
	- Mise à jour du logiciel
	- Formatage d'un disque dur
	- Nouvelle analyse d'un disque dur
	- Réinitialisation du produit (exécution de la fonction Réinitialisation aux valeurs d'usine)
	- Affichage d'un message d'alerte pour avertir l'utilisateur d'une erreur de fonctionnement

# Réglage de la fonction Mise en veille réseau (Mise en veille réseau)

Lorsque vous réglez la fonction Mise en veille réseau sur [Activé], vous pouvez démarrer ou commander le HDD AUDIO PLAYER via Le réseau, même lorsque le HDD AUDIO PLAYER est en mode veille.

- 1. Sélectionnez [Paramètres] [Paramètres Système] sur l'écran Accueil.
- 2. Sélectionnez [Mise en veille réseau].
- 3. Sélectionnez [Activé].

### **Description des réglages du menu**

Les options sélectionnables du menu sont décrites ci-dessous.

#### **Activé :**

Le HDD AUDIO PLAYER est connecté au réseau en permanence, même lorsque l'appareil est éteint. Ceci vous permet de démarrer ou de commander le HDD AUDIO PLAYER depuis le HAP Music Transfer ou l'application HDD Audio Remote. Ce mode permet également de réduire la durée de démarrage du HDD AUDIO PLAYER.

#### **Désactivé :**

La consommation électrique est plus faible que lorsque la fonction Mise en veille réseau est réglée sur [Activé], mais la durée de démarrage lorsque le HDD AUDIO PLAYER est allumé est plus longue (réglage d'usine).

# Réglage de la fonction Mise en veille auto (Mise en veille auto)

Si vous réglez la fonction Mise en veille auto sur [Activé], que vous n'utilisez pas le HDD AUDIO PLAYER et que vous ne lisez pas de plage pendant environ 20 minutes, l'appareil s'éteint automatiquement et entre en mode veille afin de réduire la consommation électrique.

- 1. Sélectionnez [Paramètres] [Paramètres Système].
- 2. Sélectionnez [Mise en veille auto].
- 3. Sélectionnez [Activé] (réglage d'usine).

#### **Note**

- La fonction Mise en veille auto n'est pas opérationnelle pendant les processus suivants :
	- Mise à jour du logiciel
	- Formatage du disque dur
	- Nouvelle analyse d'un disque dur
	- Réinitialisation du produit (exécution de la fonction Réinitialisation aux valeurs d'usine)
	- Lorsque la minuterie de veille est activée
	- Transfert de fichiers musicaux depuis un ordinateur
	- Lecture de musique via une entrée externe

#### **Astuce**

- Lorsque la durée restante jusqu'à l'entrée du HDD AUDIO PLAYER en mode veille est inférieur à 60 secondes, la durée restante s'affiche à l'écran.
- Lorsque le HDD AUDIO PLAYER est en mode veille, vous pouvez démarrer le HDD AUDIO PLAYER en appuyant sur la touche  $I/(1)$  ou  $I/I$  de la télécommande ou sur le HDD AUDIO PLAYER, ou en utilisant HDD Audio Remote (uniquement lorsque le HDD AUDIO PLAYER est en mode Mise en veille réseau).

## Réglage de la minuterie de veille (Veille)

Vous pouvez régler la minuterie de veille. Lorsque la durée spécifique que vous avez configurée est écoulée, le HDD AUDIO PLAYER s'éteint automatiquement.

- 1. Sélectionnez [Paramètres] [Paramètres Système].
- 2. Sélectionnez [Veille].
- 3. Configurez la durée spécifique jusqu'à l'activation de la fonction de minuterie de veille parmi [Désactivé] (réglage d'usine), [00:10], [00:20], [00:30], [00:40], [00:50], [01:00], [01:30] ou [02:00].

#### **Note**

- La fonction Mise en veille auto qui éteint automatiquement le HDD AUDIO PLAYER ne fonctionne pas si vous avez réglé la minuterie de veille.
- Si le HDD AUDIO PLAYER est réglé sur le mode Mise en veille réseau, vous pouvez l'utiliser via HDD Audio Remote, même après que le HDD AUDIO PLAYER s'est éteint après l'écoulement de la durée spécifique que vous avez configurée.
- La minuterie de veille est annulée si l'une des opérations suivantes est effectuée après l'avoir configurée :
	- Une mise à jour de logiciel est démarrée.
	- Le formatage du disque dur est démarré.
	- Une nouvelle analyse du disque dur est démarrée.
	- Le HDD AUDIO PLAYER est éteint manuellement.
	- Le produit est réinitialisé. (La fonction Réinitialisation valeurs d'usine est exécutée.)
	- La minuterie de veille est désactivée.

#### **Astuce**

- Lorsque la durée restante jusqu'à l'activation de la minuterie de veille est inférieure à 60 secondes, la durée restante s'affiche à l'écran.
- Vous pouvez régler la minuterie de veille dans le menu Options de lecture pendant la lecture d'une plage.

# Réception de notifications relatives aux mises à jour du logiciel (Notification de mise à jour du logiciel)

Si vous réglez la fonction Notification de mise à jour du logiciel sur [Activé], une notification s'affiche sur l'écran Accueil lorsqu'une nouvelle version du logiciel est disponible.

- 1. Sélectionnez [Paramètres] [Paramètres Système] sur l'écran Accueil.
- 2. Sélectionnez [Notification de mise à jour du logiciel].

3. Sélectionnez [Activé] (réglage d'usine).

# Affichage des informations sur le système actuel (Informations système)

Vous pouvez consulter les informations sur le système actuel de l'HDD AUDIO PLAYER, telles que la version du logiciel, le nom de l'appareil réseau, l'adresse MAC du LAN câblé et sans fil, l'ID du périphérique, l'état des connexions réseau, votre adresse IP actuelle et la quantité d'espace libre sur les disques durs interne et externe.

- 1. Sélectionnez [Paramètres] [Paramètres Système] sur l'écran Accueil.
- 2. Sélectionnez [Informations système].
- 3. Après avoir consulté les informations sur le système actuel, sélectionnez [Fermer].

## Affichage de la licence du logiciel (Licence du logiciel)

Cette rubrique explique comment afficher la licence du logiciel installé sur le HDD AUDIO PI AYFR.

- 1. Sélectionnez [Paramètres] [Paramètres Système] sur l'écran Accueil.
- 2. Sélectionnez [Licence du logiciel].
- 3. Après avoir consulté la licence du logiciel, sélectionnez [Fermer].

Réinitialisation valeurs d'usine par défaut (Réinitialisation aux valeurs d'usine)

Vous pouvez réinitialiser le HDD AUDIO PLAYER aux réglages d'usine par défaut. Tous les réglages que vous avez configurés et la totalité du contenu stocké sur le disque dur interne seront supprimés. (Les pistes d'échantillon enregistrées sur le disque dur interne par défaut demeurent.)

- 1. Sélectionnez [Paramètres] [Paramètres Système] sur l'écran Accueil.
- 2. Sélectionnez [Réinitialisation aux valeurs d'usine].
- 3. Sélectionnez [Oui].

L'écran d'attente Réinitialisation aux valeurs d'usine s'affiche.

4. Lorsque l'écran de fin Réinitialisation aux valeurs d'usine s'affiche, sélectionnez [OK]. Lorsque la réinitialisation aux valeurs d'usine est terminée, le HDD AUDIO PLAYER redémarre automatiquement.

### **Note**

- Si vous exécutez la fonction Réinitialisation aux valeurs d'usine pendant la lecture de plages, la lecture des fichiers musicaux s'arrête.
- Si vous exécutez la fonction Réinitialisation aux valeurs d'usine pendant un transfert de fichiers musicaux, celui-ci s'arrête.
- Si vous souhaitez transférer à nouveau des fichiers musicaux qui avaient été transférés sur le HDD AUDIO PLAYER avant l'exécution de la fonction Réinitialisation aux valeurs d'usine, sélectionnez le dossier de sauvegarde et cochez « Watch » dans la fenêtre Paramètres du contenu de HAP Music Transfer. Accédez à la fenêtre Paramètres de transfert et sélectionnez [Clear] pour [Transferred Files List] afin de supprimer l'historique de transfert, puis transférez les fichiers automatiquement ou manuellement.

## Mise à jour du logiciel (Mise à jour réseau)

Vous pouvez mettre à jour le logiciel du HDD AUDIO PLAYER. Pour procéder à la fonction de mise à jour réseau, assurez-vous que le HDD AUDIO PLAYER est connecté à Internet.

- 1. Sélectionnez [Paramètres] [Mise à jour réseau] sur l'écran Accueil. Si une nouvelle version du logiciel est trouvée, un écran de notification de mise à jour du logiciel s'affiche.
- 2. Vérifiez la version actuelle du logiciel et la nouvelle version, puis sélectionnez [OK]. Le HDD AUDIO PLAYER se connecte au réseau et démarre le téléchargement de la

nouvelle version du logiciel.

L'installation démarre automatiquement une fois le téléchargement terminé.

Vous pouvez vérifier l'état de la progression à l'écran.

Une fois la mise à jour du logiciel terminée, le HDD AUDIO PLAYER redémarre automatiquement.

### **Note**

- N'éteignez pas le HDD AUDIO PLAYER et ne déconnectez pas le câble LAN pendant la mise à jour du logiciel. Cela pourrait provoquer un dysfonctionnement.
- Sélectionnez [Annuler] pour annuler la mise à jour du logiciel pendant le téléchargement du logiciel.
- Si la mise à jour du logiciel échoue, un écran d'erreur de mise à jour s'affiche et il est possible que le HDD AUDIO PLAYER redémarre.
- Si vous mettez à jour le logiciel pendant la lecture, celle-ci s'arrête.

## L'alimentation est automatiquement coupée.

- Si la fonction [Mise en veille auto] est réglée sur [Activé], le HDD AUDIO PLAYER s'éteint automatiquement après une absence d'utilisation d'environ 20 minutes.
- Si la fonction de minuterie de veille est configurée, le HDD AUDIO PLAYER s'éteint automatiquement lorsque la durée spécifique que vous avez configurée est écoulée.
- Si la partie supérieure du HDD AUDIO PLAYER est couverte, le dispositif de protection interne s'active et le HDD AUDIO PLAYER s'éteint automatiquement. Retirez le ou les objets recouvrant le panneau supérieur du HDD AUDIO PLAYER et remettez l'appareil sous tension.
- Si la fonction [Mise en veille réseau] est réglée sur [Activé], le HDD AUDIO PLAYER s'allume automatiquement lorsqu'un transfert de fichiers musicaux est effectué par HAP Music Transfer ou l'application HDD Audio Remote installée sur votre smartphone ou votre tablette. Le HDD AUDIO PLAYER s'éteint automatiquement lorsque les fichiers musicaux sont transférés et enregistrés.

## L'alimentation est automatiquement activée.

• Si la fonction [Mise en veille réseau] est réglée sur [Activé], le HDD AUDIO PLAYER s'allume lorsqu'il est commandé via HDD Audio Remote ou que des fichiers musicaux sont

## La télécommande ne fonctionne pas.

- Dirigez la télécommande vers le capteur de télécommande du HDD AUDIO PLAYER.
- Retirez tous les obstacles entre la télécommande et le HDD AUDIO PLAYER.
- Remplacez toutes les piles de la télécommande par des neuves si elles sont faibles.

Impossible de transférer des fichiers musicaux via HAP Music Transfer.

- Assurez-vous que le HDD AUDIO PLAYER est allumé.
- Vérifiez la connexion réseau.
- Assurez-vous que l'ordinateur sur lequel les fichiers musicaux sont stockés est connecté au même réseau que le HDD AUDIO PLAYER.
- Si le HDD AUDIO PLAYER est en mode de mise en veille normal, il est impossible de transférer des fichiers musicaux via HAP Music Transfer. Configurez le HDD AUDIO PLAYER sur le mode Mise en veille réseau.
- Il est possible que vous ne soyez pas en mesure de transférer des fichiers à partir de HAP Music Transfer si votre routeur est configuré sur le mode de faible consommation électrique. Dans ce cas, désactivez le mode de faible consommation électrique de votre routeur. Pour plus de détails, reportez-vous au mode d'emploi de votre routeur.
- En fonction de votre environnement réseau, il est possible que le HDD AUDIO PLAYER ne s'affiche pas dans la fenêtre Connexion. Pour plus de détails, reportez-vous au manuel d'aide de HAP Music Transfer.
- <span id="page-117-0"></span>Essayez de transférer des fichiers musicaux vers le HDD AUDIO PLAYER en effectuant un glisser-déposer. Pour plus d'informations, reportez-vous à la section « [Vous souhaitez](#page-117-0) [transférer des fichiers musicaux vers le HDD AUDIO PLAYER en effectuant un glisser](#page-117-0)[déplacer mais vous ne savez pas comment faire. \(pour Windows\)](#page-117-0) » ou « [Vous souhaitez](#page-118-0) [transférer des fichiers musicaux vers le HDD AUDIO PLAYER en effectuant un glisser](#page-118-0)[déplacer mais vous ne savez pas comment faire. \(pour Mac\)](#page-118-0) ».

Vous souhaitez transférer des fichiers musicaux vers le HDD AUDIO PLAYER en effectuant un glisser-déplacer mais vous ne savez pas comment faire. (pour Windows)

1. Ouvrez le menu contextuel de HAP Music Transfer depuis (icône HAP Music Transfer) de la barre des tâches de l'ordinateur, puis sélectionnez [Explore HAP].

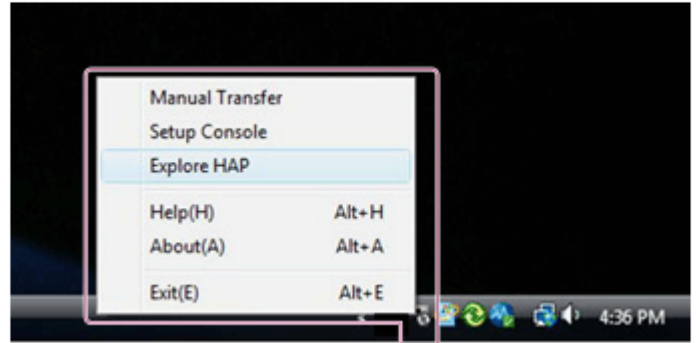

La fenêtre de l'Explorateur s'ouvre et la ou les icônes du ou des dossiers partagés disponibles s'affichent. ([HAP\_Internal] s'affiche pour le disque dur interne et [HAP\_External] pour le disque dur externe, s'il est connecté.)

- 2. Sélectionnez [HAP\_Internal] (pour choisir le disque dur interne) ou [HAP\_External] (pour choisir le disque dur externe), puis ouvrez le dossier vers lequel vous souhaitez transférer des fichiers musicaux.
- 3. Effectuez un glisser-déposer des fichiers musicaux de l'ordinateur vers le HDD AUDIO PLAYER.

### **Note**

- Les fichiers dont l'extension n'est pas mentionnée dans les « [Formats de fichiers audio](#page-82-0) [lisibles](#page-82-0) » n'apparaissent pas sur l'écran de la liste ou ne peuvent pas être lus par le HDD AUDIO PLAYER. Ils peuvent prendre une place inutile sur le disque dur.
- Ne transférez pas des fichiers musicaux à l'aide du HAP Music Transfer tout en transférant également des fichiers musicaux vers le HDD AUDIO PLAYER par glisser-déposer.
- Ne transférez pas des fichiers musicaux de votre smartphone ou votre tablette tout en transférant également des fichiers musicaux vers le HDD AUDIO PLAYER par glisserdéposer.
- <span id="page-118-0"></span>Ne transférez pas des fichiers musicaux vers le HDD AUDIO PLAYER en effectuant un glisser-déposer depuis plus d'un ordinateur en même temps.

Vous souhaitez transférer des fichiers musicaux vers le HDD AUDIO PLAYER en effectuant un glisser-déplacer mais vous ne savez pas comment faire. (pour Mac)

1. Ouvrez le menu contextuel de HAP Music Transfer depuis (icône HAP Music Transfer) du Dock de l'ordinateur, puis sélectionnez [Explore HAP].

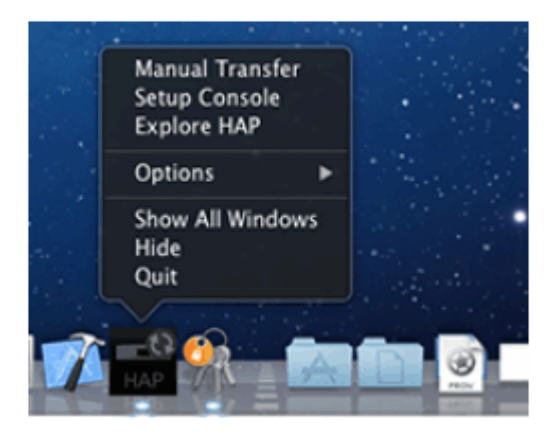

Le Finder s'ouvre et la ou les icônes du ou des dossiers partagés disponibles s'affichent. ([HAP\_Internal] s'affiche pour le disque dur interne et [HAP\_External] pour le disque dur externe, s'il est connecté.)

- 2. Sélectionnez [HAP\_Internal] (pour choisir le disque dur interne) ou [HAP\_External] (pour choisir le disque dur externe), puis ouvrez le dossier vers lequel vous souhaitez transférer des fichiers musicaux.
- 3. Effectuez un glisser-déposer des fichiers musicaux de l'ordinateur vers le HDD AUDIO PLAYER.

#### **Note**

- Les fichiers dont l'extension n'est pas mentionnée dans les « [Formats de fichiers audio](#page-82-0) [lisibles](#page-82-0) » n'apparaissent pas sur l'écran de la liste ou ne peuvent pas être lus par le HDD AUDIO PLAYER. Ils peuvent prendre une place inutile sur le disque dur.
- Ne transférez pas des fichiers musicaux à l'aide du HAP Music Transfer tout en transférant également des fichiers musicaux vers le HDD AUDIO PLAYER par glisser-déposer.
- Ne transférez pas des fichiers musicaux de votre smartphone ou votre tablette tout en transférant également des fichiers musicaux vers le HDD AUDIO PLAYER par glisserdéposer.
- Ne transférez pas des fichiers musicaux vers le HDD AUDIO PLAYER en effectuant un glisser-déposer depuis plus d'un ordinateur en même temps.

# Impossible de commander le HDD AUDIO PLAYER via HDD Audio Remote.

- Assurez-vous que le HDD AUDIO PLAYER est allumé.
- Vérifiez la connexion réseau.
- Assurez-vous que le smartphone ou la tablette sur laquelle HDD Audio Remote est installé est connecté au même réseau que le HDD AUDIO PLAYER.
- Si le HDD AUDIO PLAYER est en mode de mise en veille normal, il est impossible de le commander via HDD Audio Remote. Configurez le HDD AUDIO PLAYER sur le mode Mise en veille réseau.
- Il est possible que vous ne soyez pas en mesure d'utiliser votre HDD AUDIO PLAYER avec la HDD Audio Remote si votre routeur est configuré sur le mode de faible consommation. Dans ce cas, désactivez le mode de faible consommation électrique de votre routeur. Pour plus de détails, reportez-vous au mode d'emploi de votre routeur.

# Le HDD AUDIO PLAYER répond lentement aux opérations.

Le HDD AUDIO PLAYER répond lentement aux opérations effectuées sur le HDD AUDIO PLAYER ou par HDD Audio Remote lorsque des fichiers musicaux sont transférés ou que le HDD AUDIO PLAYER est en train d'analyser et d'enregistrer des fichiers musicaux. Il ne s'agit pas d'un dysfonctionnement.

## Aucun son n'est reproduit ou le son est interrompu.

- Vérifiez que les enceintes sont correctement raccordées au HDD AUDIO PLAYER.
- Appuyez sur MUTING sur la télécommande pour annuler la fonction de mise en sourdine.
- Vérifiez qu'un casque n'est pas raccordé. Si un casque est raccordé, le son n'est pas reproduit sur les enceintes.
- Vérifiez que la ou les prises d'entrée appropriées sont utilisées.
- Vérifiez que le ou les cordons sont raccordés à la ou aux prises d'entrée sur l'équipement sélectionné.
- Vérifiez que le HDD AUDIO PLAYER et l'équipement raccordé sont allumés.
- Il est possible que le son soit interrompu lorsque la fréquence d'échantillonnage ou le format audio sont modifiés.
- Seules les plages 2ch sont prises en charge dans tous les formats de fichiers lisibles. Il est impossible de lire les plages différentes de 2ch.
- Les fichiers musicaux protégés par DRM (Digital Rights Management) ne sont pas lisibles.
- Vérifiez que les formats de fichiers audio sont lisibles.
- Si le HDD AUDIO PLAYER est utilisé avec un téléviseur, des enceintes, une platine vidéo ou une platine cassette et qu'il est placé trop près de cet équipement, des parasites peuvent en résulter.
- Les formats audio différents de LPCM 2ch ne sont pas lisibles via les prises OPTICAL IN ou COAXIAL IN.
- Le HDD AUDIO PLAYER ne reproduit pas de signal via les prises  $D/A$  DIRECT  $\cdot$  LINE OUT si [LINE IN 1] ou [LINE IN 2] est sélectionné dans le menu [Entrée externe].
- Si vous utilisez un disque dur externe, un saut peut se produire au niveau du son de la lecture en fonction des performances du disque dur.
- Le HDD AUDIO PLAYER reçoit les fichiers transférés et analyse les fichiers musicaux simultanément. Démarrez la lecture une fois que l'icône **de disparaît de l'écran.**
- Lorsqu'aucun son n'est reproduit d'un côté ou des deux côtés du casque, insérez complètement la prise du casque.

## Il y a un bourdonnement ou un bruit important.

- Vérifiez si les cordons ou les câbles sont rompus ou sont victimes d'autres défauts.
- Vérifiez que les enceintes sont correctement raccordées au HDD AUDIO PLAYER.
- Vérifiez que les cordons de raccordement ne se trouvent pas à proximité d'un transformateur, d'un moteur, d'un téléviseur ou d'un éclairage fluorescent.
- Éloigner votre téléviseur du HDD AUDIO PLAYER et des autres équipements audio.
- Les fiches et les prises sont sales. Essuyez-les avec un chiffon légèrement imbibé d'alcool.

### Impossible de lire des plages.

- Les plages suivantes s'affichent en grisé et ne peuvent pas être lues :
	- Plages qui ne sont pas au format 2ch, même si l'extension de fichiers est prise en charge par le HDD AUDIO PLAYER.
	- Plages identifiées comme étant illisibles par le HDD AUDIO PLAYER.
- Plages illisibles si les fichiers musicaux sont altérés ou si le HDD AUDIO PLAYER ne

parvient pas à lire les données à cause de vibrations.

- Les plages auxquelles  $\bullet$  est ajouté ne sont pas lues et ces plages ne sont pas entrées dans Lire la file d'attente. Par exemple, lorsque vous écoutez toutes les plages d'un album, les plages avec  $\bullet$  ne sont pas incluses dans la liste de lecture de cet album. Si vous souhaitez lire un fichier avec  $\varphi$ , sélectionnez la plage directement dans la liste.
- Les fichiers musicaux d'une longueur inférieure ou égale à 2 secondes ne sont pas lisibles.

## Certaines plages ne s'affichent pas.

- Si vous ajoutez  $\bullet$  à des plages que vous détestez, les plages ne s'affichent pas dans Lire la file d'attente.
- Si des plages dans un format non pris en charge par HDD AUDIO PLAYER sont transférées sans utiliser HAP Music Transfer ou l'application HDD Audio Remote installée sur votre smartphone ou votre tablette, ces plages ne s'affichent pas.

## Lecture interrompue.

- Si vous retirez le disque dur externe du HDD AUDIO PLAYER pendant la lecture, celle-ci est interrompue.
- Si le fichier audio actuellement en cours de lecture est supprimé via le réseau pendant la lecture, celle-ci est interrompue.
- Si vous changez l'état de favoris de la plage en cours de lecture pour  $\blacktriangledown$ , celle-ci est interrompue.
- Si vous supprimez une plage, un album ou un dossier pendant la lecture, celle-ci est interrompue. La lecture est également interrompue si vous supprimez une plage, un album ou un dossier différent de la plage en cours de lecture.

# Les plages qui appartiennent au même album sont enregistrées dans des albums différents.

Le nom de l'album ou le nom de l'artiste de l'album intégré aux fichiers musicaux sont

différents.

- Sélectionnez les albums cible avec HDD Audio Remote, puis modifiez le nom de l'album ou le nom de l'artiste de l'album des plages afin qu'ils soient identiques. (Pour en savoir plus sur la manière de modifier les informations, reportez-vous à l'aide de HDD Audio Remote.)
- Modifiez le nom de l'album et le nom de l'artiste de l'album de tous les fichiers musicaux que vous souhaitez inclure dans un même album afin qu'ils soient identiques à l'aide d'un logiciel de gestion de fichiers musicaux de votre ordinateur, puis transférez (\*) ces fichiers musicaux que le HDD AUDIO PLAYER.
- Modifiez le nom de l'album et le nom de l'artiste de l'album de tous les fichiers musicaux que vous souhaitez inclure dans un même album afin qu'ils soient identiques à l'aide d'un logiciel d'édition de balises de votre ordinateur, puis transférez (\*) ces fichiers musicaux que le HDD AUDIO PLAYER. Toutefois, des problèmes peuvent survenir au niveau du logiciel de gestion des fichiers musicaux si vous utilisez cela sur votre ordinateur pour les modifier.
- Vous pouvez fusionner différents albums en un seul. Sélectionnez [Albums] dans le menu Accueil, puis l'album souhaité, et enfin appuyez de manière prolongée sur la molette afin d'afficher le menu Options. Sélectionnez [Fusionner les albums] dans le menu Option, puis sélectionnez l'album que vous souhaitez fusionner avec l'album. Les albums qui appartiennent au même dossier sont affichés comme albums possibles.
- Sélectionnez [Dossiers] dans le menu Accueil, puis le dossier souhaité, et enfin appuyez de manière prolongée sur la molette afin d'afficher le menu Options. Sélectionnez [Obtenir les infos musique] dans le menu Options, puis les informations que vous souhaitez obtenir à partir des options affichées. Les fichiers musicaux comportant les mêmes informations d'album sont reconnus comme des plages dans le même album.

\* La prochaine fois que vous transférerez des fichiers musicaux, le HAP Music Transfer transférera à nouveau les fichiers modifiés sur le HDD AUDIO PLAYER s'il détecte des modifications apportées aux fichiers dans le dossier que vous avez sélectionné.

## Des plages appartenant à des albums différents sont enregistrées dans un seul album.

- Le nom de l'album et le nom de l'artiste de l'album incorporés dans les fichiers musicaux sont identiques dans plusieurs albums.
	- Sélectionnez l'album cible avec HDD Audio Remote, puis modifiez le nom de l'album ou le nom de l'artiste de l'album de tous les fichiers musicaux que vous souhaitez voir figurer dans des albums différents. (Pour plus de détails sur la procédure de modification des informations, reportez-vous à l'aide de HDD Audio Remote.)
	- Modifiez le nom de l'album ou le nom de l'artiste de l'album de tous les fichiers musicaux que vous voulez séparer dans des albums différents à l'aide du logiciel de gestion des fichiers musicaux sur votre ordinateur, puis transférez (\*) ces fichiers musicaux sur le HDD AUDIO PLAYER. Modifiez le nom de l'album ou le nom de l'artiste de l'album de tous les fichiers musicaux que vous

voulez séparer dans des albums différents à l'aide du logiciel d'édition des balises sur votre ordinateur, puis transférez (\*) ces fichiers musicaux sur le HDD AUDIO PLAYER. Toutefois, des problèmes peuvent survenir dans le logiciel de gestion des fichiers musicaux si vous utilisez celui de votre ordinateur.

\* La prochaine fois que vous transférerez des fichiers musicaux, le HAP Music Transfer transférera à nouveau les fichiers modifiés vers le HDD AUDIO PLAYER s'il détecte que des modifications ont été apportées aux fichiers dans le dossier que vous avez sélectionné.

L'image de la jaquette de l'album affichée sur le HDD AUDIO PLAYER est différente de celle qui s'affiche dans le logiciel de gestion des fichiers musicaux de votre ordinateur ou ne s'affiche pas.

- Il est possible que certains logiciels de gestion des fichiers musicaux n'incorporent pas les images des jaquettes des albums aux fichiers musicaux. Dans ce cas, l'image de la jaquette de l'album peut être différente de celle affichée par le logiciel de gestion des fichiers musicaux de votre ordinateur, car le HDD AUDIO PLAYER récupère l'image de la jaquette de l'album à partir de la base de données Gracenote en utilisant les informations de balises du fichier musical.
	- Sélectionnez l'album cible avec HDD Audio Remote, puis modifiez l'image de la jaquette de l'album. (Pour plus de détails sur la procédure de modification des informations, reportez-vous à l'aide de HDD Audio Remote.)
	- Modifiez les images des jaquettes des albums de tous les fichiers musicaux pour lesquels vous souhaitez modifier l'image de la jaquette de l'album, à l'aide du logiciel d'édition des balises sur votre ordinateur, puis transférez (\*) ces fichiers musicaux sur le HDD AUDIO PLAYER. Toutefois, des problèmes peuvent survenir dans le logiciel de gestion des fichiers musicaux si vous utilisez celui de votre ordinateur.

\* La prochaine fois que vous transférerez des fichiers musicaux, le HAP Music Transfer transférera à nouveau les fichiers modifiés vers le HDD AUDIO PLAYER s'il détecte que des modifications ont été apportées aux fichiers dans le dossier que vous avez sélectionné.

Le nom de la plage ou de l'album affiché dans le HDD AUDIO PLAYER est différent de celui affiché dans le logiciel de gestion des fichiers musicaux de l'ordinateur ou

### ne s'affiche pas.

- Certains logiciels de gestion des fichiers musicaux peuvent ne pas intégrer d'informations musicales avec certains types de formats de fichier, tels que WAV. Dans ce cas, le nom de la plage ou de l'album peut être différent de celui affiché dans le logiciel de gestion des fichiers musicaux de l'ordinateur car le HDD AUDIO PLAYER récupère ces informations de la base de données Gracenote en se basant sur le fichier musical au lieu des informations sur les balises.
	- Sélectionnez la plage ou l'album cible avec HDD Audio Remote, puis modifiez le nom de la plage ou de l'album. (Pour plus d'informations sur la modification des informations, reportez-vous à l'aide de HDD Audio Remote.)
	- Modifiez le nom de la plage ou de l'album de tous les fichiers musicaux pour lesquels vous voulez changer le nom de la plage ou de l'album avec un logiciel d'édition des balises sur l'ordinateur, puis transférez (\*) ces fichiers musicaux vers le HDD AUDIO PLAYER. Toutefois, après cette opération, des problèmes peuvent se produire dans le logiciel de gestion des fichiers musicaux sur l'ordinateur.

\* Pendant le prochain transfert de fichiers musicaux, le HAP Music Transfer transfère de nouveau les fichiers modifiés vers le HDD AUDIO PLAYER s'il détecte que des modifications ont été apportées aux fichiers dans le dossier sélectionné.

Les informations sur l'écriture de texte peuvent être ignorées lors de l'intégration des informations musicales par le logiciel de gestion des fichiers musicaux. Malgré la tentative de détection automatique du type d'écriture de texte par le HDD AUDIO PLAYER, les informations musicales risquent de ne pas être affichées correctement. Dans ce cas, vérifiez les paramètres du logiciel de gestion des fichiers musicaux, ou modifiez le type d'écriture de texte en sélectionnant [Paramètres] - [Paramètres Système] - [Écriture de texte] et copiez le fichier une nouvelle fois.

Si vous essayez d'obtenir des informations musicales, de fusionner des albums ou de modifier Station SensMe™, un message d'erreur s'affiche et vous ne pouvez pas effectuez l'opération.

- Vous ne pouvez pas obtenir d'informations musicales, fusionner des albums ni modifier Station SensMe<sup>™</sup> lorsque (L'icône qui indique qu'un transfert ou un enregistrement est en cours) est affiché. Effectuez l'opération une fois cette icône disparue de l'écran.
- Vous ne pouvez pas obtenir d'informations musicales, fusionner des albums ni modifier Station SensMe<sup>™</sup> si **(A)** (L'icône qui indique qu'un transfert ou un enregistrement est en cours) est affiché après que vous avez commencé à obtenir des informations musicales, à

fusionner des albums ou à modifier Station SensMe™. Appuyez sur le bouton BACK pour annuler cette opération, puis effectuez à nouveau cette opération une fois l'icône disparue de l'écran.

Impossible de se connecter à une radio Internet ou interruption de certaines stations ou de certains programmes à des moments donnés de la journée.

- La connexion à une radio Internet peut être difficile en raison de l'état du serveur ou du moment de la journée. Réessayez ultérieurement.
- Le service de radio Internet peut ne pas être disponible selon votre pays ou région.

Lorsque vous utilisez TuneIn, [Opération actuelle indisponible à cause de restrictions sur le compte.] s'affiche.

Cela peut se produire en de rares occasions, selon l'état du serveur. Attendez environ un jour et réessayez.

#### **Note**

Le service de radio Internet TuneIn peut ne pas être disponible selon votre pays ou région.

Votre ordinateur ne peut pas se connecter au réseau après que vous avez appuyé sur le bouton WPS.

Si vous connectez le HDD AUDIO PLAYER au réseau à l'aide de la fonction WPS (Wi-Fi Protected Setup), les paramètres sans fil de votre routeur LAN/point d'accès sans fil peuvent changer automatiquement et, de ce fait, il est possible que votre ordinateur ne soit pas mesure de se connecter au réseau.

Le cas échéant, changez les paramètres sans fil de votre ordinateur de manière appropriée.

Vous ne pouvez pas vous connecter au réseau ou la connexion réseau est instable.

- Vérifiez que le routeur LAN router/point d'accès sans fil est activé.
- Vérifiez la connexion réseau et l'état actuel du réseau dans [Paramètres] [Paramètres Réseau] - [Afficher l'état du réseau].
- Certaines conditions au niveau de l'environnement d'utilisation, telles que le matériau des murs, les conditions de réception des ondes radio ou les obstacles entre le HDD AUDIO PLAYER et le routeur LAN/point d'accès sans fil, peuvent réduire la distance de communication possible. Rapprochez le HDD AUDIO PLAYER et le routeur LAN/point d'accès sans fil.
- Des périphériques qui utilisent la bande de 2,4 GHz, telles que des micro-ondes, Bluetooth et des appareils numériques sans fil peuvent interrompre la communication. Éloignez le HDD AUDIO PLAYER de ces appareils ou éteignez-les.
- Le HDD AUDIO PLAYER est équipé d'une antenne intégrée pour LAN sans fil. Assurez-vous de maintenir une certaine distance entre le HDD AUDIO PLAYER et les enceintes ou les autres appareils afin de maintenir une bonne communication sans fil.

## Le routeur sans fil auquel vous souhaitez vous connecter ne s'affiche pas dans la liste des réseaux sans fil.

Appuyez sur le bouton BACK pour revenir à l'écran précédent et essayez à nouveau [Sélectionnez un point d'accès].

Si le routeur LAN/point d'accès sans fil souhaité n'est toujours pas détecté, sélectionnez [Ajouter un nouveau point d'accès.] dans la liste des réseaux pour ajouter un nouveau routeur LAN/point d'accès sans fil.

• Il est possible que le routeur LAN/point d'accès sans fil soit configuré en « mode furtif ». Vérifiez le réglage du routeur Alan/point d'accès sans fil, et si le « mode furtif » est activé, annulez le réglage.

# Un temps important est nécessaire pour transférer et enregistrer les fichiers musicaux sur le HDD AUDIO PLAYER.

- Nous vous recommandons d'utiliser un LAN câblé lorsque vous transférez des fichiers musicaux stockés sur l'ordinateur sur le HDD AUDIO PLAYER.
- Lorsque le HDD AUDIO PLAYER est connecté à un ordinateur via un LAN câblé, les transferts de fichiers prennent le temps suivant (estimation approximative) :
	- 10 fichiers FLAC (44,1 kHz/16 bits) : environ 5 minutes
	- 3 000 fichiers FLAC (44,1 kHz/16 bits) : environ une journée
- Le transfert de fichiers musicaux via le réseau peut être considérablement affecté par des conditions telles que le routeur ou d'autres périphériques que vous utilisez, l'état du signal dans la zone ou l'état du HDD AUDIO PLAYER.
- Le transfert et l'analyse des fichiers musicaux sont effectués en parallèle par le HDD AUDIO PLAYER. Par conséquent, un certain temps peut être nécessaire avant que l'enregistrement des fichiers musicaux ne soit terminé.

# Vous souhaitez désactiver la fonction Wi-Fi (LAN sans fil), mais vous ne savez pas comment faire.

Sélectionnez [Configuration câblée] dans [Paramètres Réseau] – [Paramètres Internet]. Le LAN câblé est activé et la fonction Wi-Fi (LAN sans fil) est désactivée. Pour réactiver la fonction Wi-Fi (LAN sans fil), sélectionnez [Configuration sans fil] dans le menu [Paramètres Internet].

### Le disque dur externe n'est pas reconnu.

- Le HDD AUDIO PLAYER est compatible avec les systèmes des fichiers ext4 et FAT. Si le disque dur externe possède un système des fichiers différent, formatez-le à l'aide de la fonction Formater le disque dur externe du HDD AUDIO PLAYER. Si vous ne pouvez pas le formater, vérifiez les points suivants :
	- Vérifiez que le câble USB utilisé pour connecter le disque dur externe est fermement branché et qu'il n'est pas endommagé. La connexion peut également devenir instable en fonction du type de câble

USB utilisé. Le cas échéant, essayez un autre câble USB.

- Éteignez le HDD AUDIO PLAYER et retirez le disque dur externe. Connectez à nouveau le disque dur externe, puis allumez le HDD AUDIO PLAYER.
- Si le disque dur externe est utilisé avec une alimentation par bus, il est possible que la connexion soit instable. Le cas échéant, utilisez le disque dur externe avec une alimentation électrique externe.

## Il est impossible de transférer certains fichiers musicaux.

- Il est possible que le transfert de fichiers musicaux soit annulé parce que le disque dur que vous avez spécifié est plein.
- Il est possible que le format du fichier audio ne soit pas compatible avec le HDD AUDIO PLAYER. Les fichiers musicaux avec une extension de fichiers non prise en charge par le HAP Music Transfer ou l'application HDD Audio Remote installée sur votre smartphone ou votre tablette ne peuvent pas être transférés sur le HDD AUDIO PLAYER.
- Il est possible que les attributs de lecture de certains fichiers et dossiers ne soit pas autorisés.

# Il est impossible d'utiliser un disque dur externe qui a été utilisé avec le HDD AUDIO PLAYER avec votre ordinateur.

Le disque dur externe qui à été formaté par le HDD AUDIO PLAYER ne peut pas être reconnu par l'ordinateur.

Si vous souhaitez utiliser le disque dur externe avec votre ordinateur, formatez-le sur l'ordinateur. Veuillez noter que si vous formatez le disque dur externe avec votre ordinateur, tous les fichiers musicaux stockés sont effacés.

## Vous souhaitez supprimer des fichiers musicaux, mais vous ignorez de quelle manière.

Vous pouvez supprimer des fichiers musicaux du HDD AUDIO PLAYER de la façon suivante.

- Affichez l'écran Options à partir de l'écran de liste ou l'écran Lecture, puis sélectionnez [Supprimer] pour supprimer des fichiers musicaux.
- Utilisez l'application HAP Music Transfer installée sur votre ordinateur pour supprimer les fichiers musicaux.

# Les informations des disques durs externes ne s'affichent pas sur le HDD AUDIO PLAYER.

- Les disques durs externes avec des systèmes de fichiers compatibles doivent être analysé lorsqu'ils sont connectés pour la première fois au HDD AUDIO PLAYER. Confirmez le message, effectuez l'analyse. Si les informations du dur externe ne s'affichent pas, même après avoir analysé le disque, essayez les méthodes suivantes :
	- Sélectionnez [Mode spécial] [Effacer la base de données], puis rebalayez le disque dur.
	- Si le problème persiste, effectuez [Réinitialisation aux valeurs d'usine], puis analysez à nouveau le disque dur. (\*)
- Si vous utilisez un ordinateur pour ajouter ou supprimer des fichiers musicaux sur un disque dur externe qui a été précédemment raccordé au HDD AUDIO PLAYER, raccordez à nouveau le disque dur externe au HDD AUDIO PLAYER, les informations ne s'affichent pas correctement. Essayez les méthodes suivantes :
	- Effectuez [Relancer l'analyse du disque dur externe (éléments différents)].
	- Si la nouvelle analyse des éléments différents n'est pas efficace, effectuez [Relancer l'analyse du disque dur externe].
	- Si les deux méthodes ci-dessus ne permettent pas de résoudre le problème, sélectionnez [Mode spécial] - [Effacer la base de données], et analysez à nouveau le disque dur.
	- Si le problème persiste, effectuez [Réinitialisation aux valeurs d'usine], puis analysez à nouveau le disque dur. (\*)

\* Si vous utilisez la fonction Réinitialisation aux valeurs d'usine, tous les réglages que vous avez configurés et la totalité du contenu stocké sur le disque dur interne seront également supprimés.

[Un disque dur externe non formaté a été connecté. Formater le disque dur ?] s'affiche lorsque vous connectez un disque dur externe sur le port EXT situé sur le panneau arrière du HDD AUDIO PLAYER.

Vous connectez un disque dur externe dont le système de fichiers n'est pas pris en charge par le HDD AUDIO PLAYER. Vous ne pouvez pas lire les fichiers musicaux stockés sur le disque dur externe.

Tous les fichiers musicaux stockés sur le disque dur externe seront supprimés si vous formatez le disque dur externe à l'aide du HDD AUDIO PLAYER. Vous ne pourrez pas non plus utiliser le disque dur externe avec d'autres appareils, tels qu'un ordinateur, car le disque dur externe (stockage USB) est formaté uniquement pour le HDD AUDIO PLAYER.

# Utilisation de la fonction Effacer la base de données ou Réinit. param. par défaut (Mode spécial)

Si vous ne parvenez pas à résoudre un problème du HDD AUDIO PLAYER à l'aide des instructions de dépannage, vous pouvez utiliser la fonction [Mode spécial].

- 1. En mode veille, appuyez sur  $I/(1)$  tout en appuyant sur HOME. L'écran Mode spécial s'affiche.
- 2. Sélectionnez [Effacer la base de données] ou [Réinit. param. par défaut]. Une fois [Effacer la base de données] ou [Réinit. param. par défaut] effectué, redémarrez le HDD AUDIO PLAYER conformément aux instructions qui s'affichent à l'écran.

### **Détails des éléments affichées**

### **Effacer la base de données :**

Cette fonction permet d'effacer les informations enregistrées, mais ne formate pas le disque dur. Une fois la base de données effacées, rebalayez le disque dur. Bien que le disque dur puisse sembler vide une fois la base de données effacée, le contenu (données musicales) y demeure. Rebalayez le disque dur pour restaurer et afficher les informations du contenu.

#### **Réinit. param. par défaut :**

Cette fonction permet de réinitialiser tous les paramètres et de restaurer les réglages d'usine.

#### **Redémarrer :**

Cette fonction permet de quitter le Mode spécial et de redémarrer le HDD AUDIO PLAYER.

## Réinitialisation aux valeurs d'usine par défaut

Si vous ne parvenez toujours pas à résoudre la défaillance du HDD AUDIO PLAYER, vous pouvez exécuter la fonction Réinitialisation aux valeurs d'usine.

Nous vous recommandons de procéder à une sauvegarde de l'intégralité de vos données avant d'exécuter la fonction Réinitialisation aux valeurs d'usine.

## Sites Web d'assistance à la clientèle

Veuillez accéder aux sites Web d'assistance suivant pour plus d'informations sur votre HDD AUDIO PLAYER.

### **Pour les clients aux États-Unis :**

<http://esupport.sony.com/>

**Pour les clients au Canada :**

<http://esupport.sony.com/CA/>

### **Pour les clients en Europe :**

[www.sony.eu/support](http://www.sony.eu/support)

**Pour les clients en Chine :**

<http://www.sony-asia.com/support>

## Sélection du type d'écriture de texte des informations musicales (Écriture de texte)

Lorsque le format WAV est sélectionné pour la fonction [Importer un CD] afin d'intégrer les informations musicales dans un fichier, vous pouvez sélectionner le type d'écriture de texte des informations musicales à enregistrer dans le segment LIST. Si le type d'écriture de texte des informations musicales intégrées dans un fichier musical ne peut pas être déterminé, le type d'écriture de texte que vous sélectionnez ici est utilisé pour afficher les informations musicales.

- 1. Sélectionnez [Paramètres] [Paramètres Système] sur l'écran Accueil.
- 2. Sélectionnez [Écriture de texte].
- 3. Sélectionnez [Japonais (Shift-JIS)], [Chinois (GB18030)] (\*1), [Latin (ISO-8859-1)] (\*2) ou [Unicode (UTF-8)].
- <sup>\*1</sup> Réglage d'usine (modèles pour la Chine)
- \*2 Réglage d'usine (modèles sauf pour la Chine)

#### **Astuce**

Puisque le segment WAV LIST ne contient aucune information explicite sur le type d'écriture de texte utilisé, chaque logiciel de gestion des fichiers musicaux utilise le type d'écriture de texte qu'il estime approprié pour la lecture des informations musicales. Lorsque les informations musicales d'un fichier WAV enregistrées par la fonction [Importer un CD] ne s'affichent pas correctement dans le logiciel de gestion des fichiers musicaux, la modification du type d'écriture de texte peut corriger le problème.

# Configuration de la fonction d'accès automatique au serveur Gracenote (Accès automatique à Gracenote)

Vous pouvez activer ou désactiver la fonction d'accès automatique au serveur Gracenote.

- 1. Sélectionnez [Paramètres] [Paramètres Système] sur l'écran Accueil.
- 2. Sélectionnez [Accès automatique à Gracenote].
- 3. Sélectionnez [Activé] (réglage d'usine) ou [Désactivé].

#### **Astuce**

- Si [Désactivé] est sélectionné, les informations musicales ne sont pas automatiquement récupérées du serveur Gracenote lorsqu'un fichier musical est ajouté à l'ordinateur connecté, et seules les informations sur les balises intégrées dans le fichier musical sont utilisées.
- Si [Désactivé] est sélectionné, vous pouvez également récupérer les informations musicales en affichant l'écran Options de l'écran de la liste ou l'écran Lecture puis en sélectionnant [Obtenir les infos musique].

En outre, si [Désactivé] est sélectionné, vous pouvez également récupérer les informations musicales lorsque vous copiez les fichiers musicaux d'un CD.

## Copie de fichiers musicaux impossible depuis un CD.

Le HDD AUDIO PLAYER peut fournir une alimentation électrique jusqu'à 1 A via le port USB.

Assurez-vous que l'adaptateur secteur est branché dans le lecteur de CD externe et sur la prise secteur et que le lecteur est sous tension.